# **Preface**

<span id="page-0-0"></span>Every effort has been made to ensure that the information in this document is complete, accurate, and up-to-date. Oki assumes no responsibility for the results of errors beyond its control. Oki also cannot guarantee that changes in software and equipment made by other manufacturers and referred to in this guide will not affect the applicability of the information in it. Mention of software products manufactured by other companies does not necessarily constitute endorsement by Oki.

Copyright 1999 by Oki. All rights reserved.

First edition January 1999.

Oki and Microline are registered trademarks of Oki Electric Industry Company Ltd.

Energy Star is a trademark of the United States Environmental Protection Agency.

Epson is a registered trademark of Epson America Inc.

IBM is a registered trademark of International Business Machines Corporation.

Microsoft, MS-DOS and Windows are registered trademarks of Microsoft Corporation.

# <span id="page-0-1"></span>**SAFETY**

This printer has been carefully designed to give years of safe, reliable performance. As with all electrical equipment, however, there are a few basic precautions that should be taken to avoid personal injury or damaging the printer:

- Read this user's guide carefully and save it for future reference.
- Read and follow all warning and instruction labels on the printer itself.
- Disconnect the printer before cleaning. Use only a damp cloth. Do not use liquid or aerosol cleaners to clean the printer.
- Place the printer on a firm, solid surface. If the printer is placed on something unsteady, it may fall and become damaged or injure someone. If the printer is placed on a soft surface, such as a rug, sofa, or bed, the vents may become blocked causing the printer to overheat.
- Do not put the printer on or near a heat source, such as a radiator or heat register. Keep it out of direct sunlight. Allow enough room around the printer for adequate ventilation and easy access.
- Do not use the printer near water, or spill liquid of any kind into it.
- Make sure that the power source matches the rating listed on the back of the printer. If you are not sure, check with your dealer or with your local power company.
- This printer has an earthed, 3-pin plug as a safety feature and will only connect to an earthed outlet. If this plug cannot be connected to a power outlet, then it is possible that the power outlet is of the older, non-earthed type. Contact an electrician to have the power outlet replaced. Do not use an adapter to defeat the earthing.
- To avoid damaging the power cable, do not put anything on it or place it where it will be walked on. If the cable becomes damaged or frayed, replace it immediately.
- If an extension cable or power strip is being used with the printer, make sure that the total of the amperage rating required by all the equipment is less than the rating of the extension cable or power strip. The total ratings of all equipment plugged into the outlet should not exceed 13 amperes.
- The power outlet into which the printer is connected must remain accessible at all times.
- Opening any cover may expose hot surfaces. These are clearly labelled. Do NOT touch them.
- Do not poke anything into the ventilation slots on the printer; you could get a shock or cause a fire.
- Aside from the routine maintenance described in this user's guide, do not try to service the printer yourself. Opening a cover may expose you to shocks or other hazards.
- Do not make any adjustments other than those outlined in this user's guide as damaged may be caused to the printer.

If anything happens that indicates that the printer is not working properly or has been damaged, disconnect the printer from the power source and contact your dealer. These are some of the things to look for:

- The power cable or plug is frayed or damaged.
- Liquid has been spilled into the printer, or it has been exposed to water.
- The printer has been dropped, or the cabinet is damaged.
- The printer does not function normally when following the operating instructions.

This product complies with the requirements of the Council Directives 89/ 336/EEC and 73/23/EEC on the approximation of the laws of the member states relating to electromagnetic compatibility and low voltage.

# <span id="page-2-0"></span>**ENERGY STAR**

As an Energy Star Partner, Oki has determined that this product meets the Energy Star guidelines for energy efficiency.

# <span id="page-4-0"></span>**TABLE OF CONTENTS**

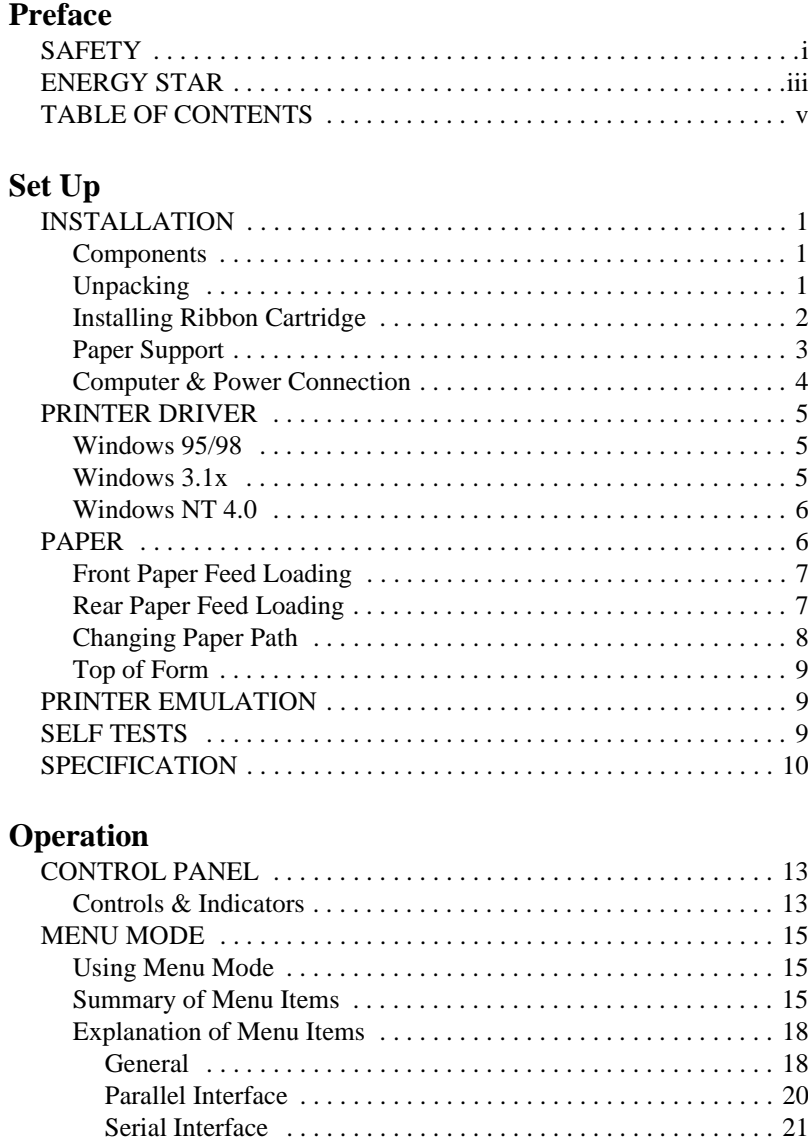

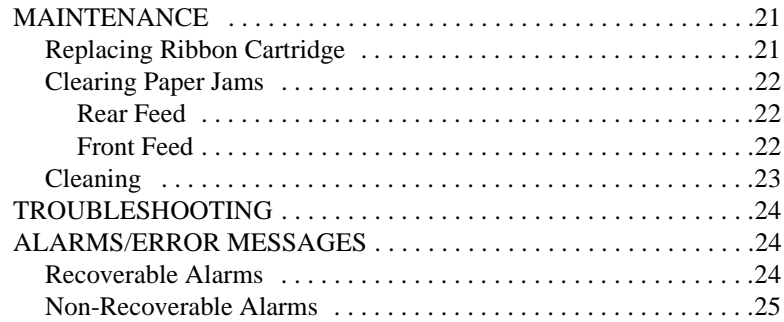

### **[IBM Mode](#page-34-0)**

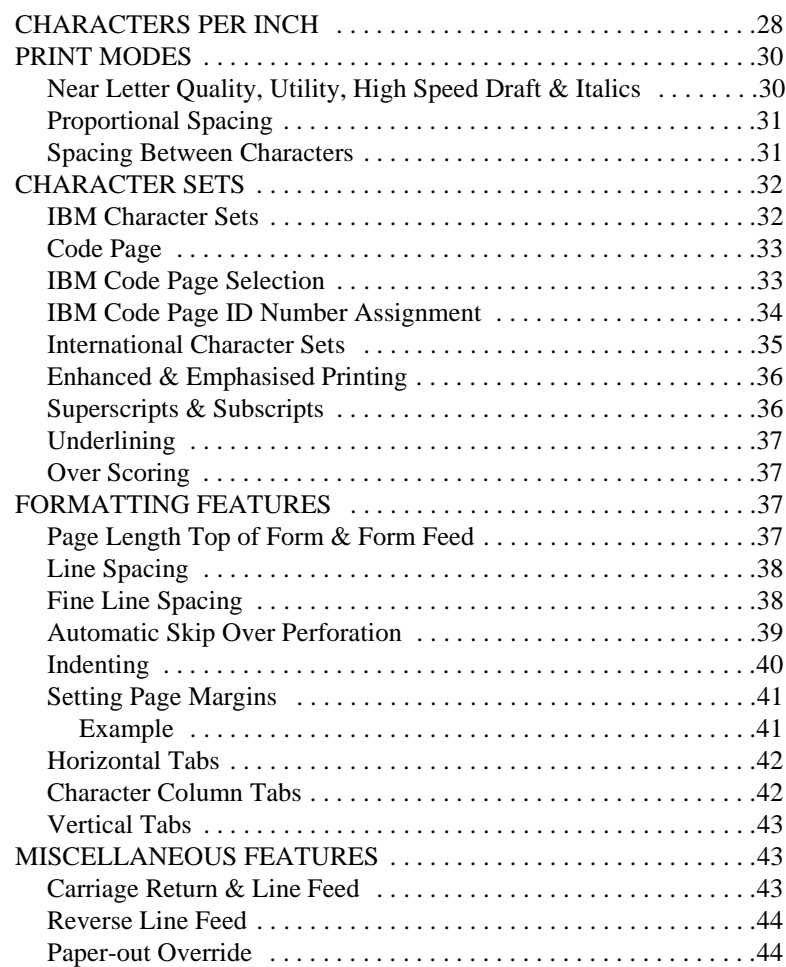

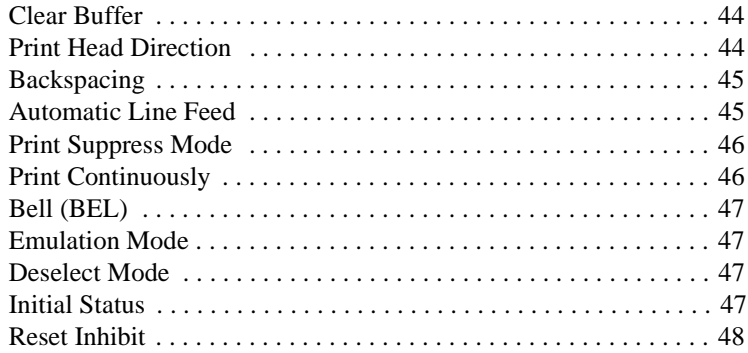

# **[Epson FX Mode](#page-56-0)**

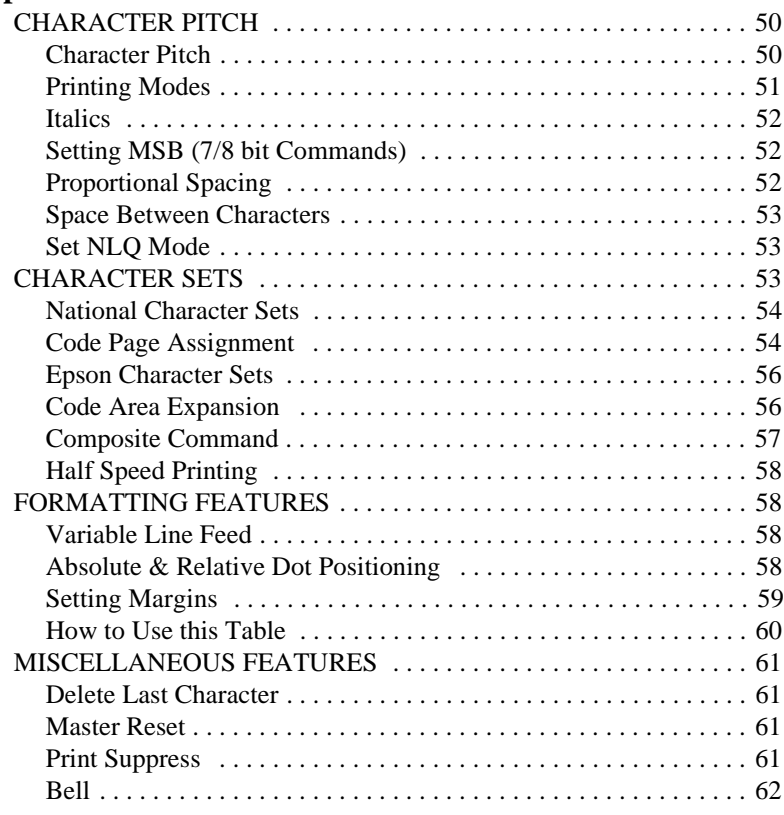

# **[Appendix A - Control Code Tables](#page-70-0)**

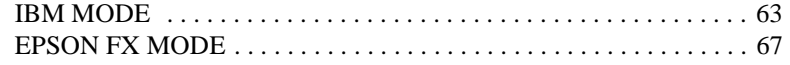

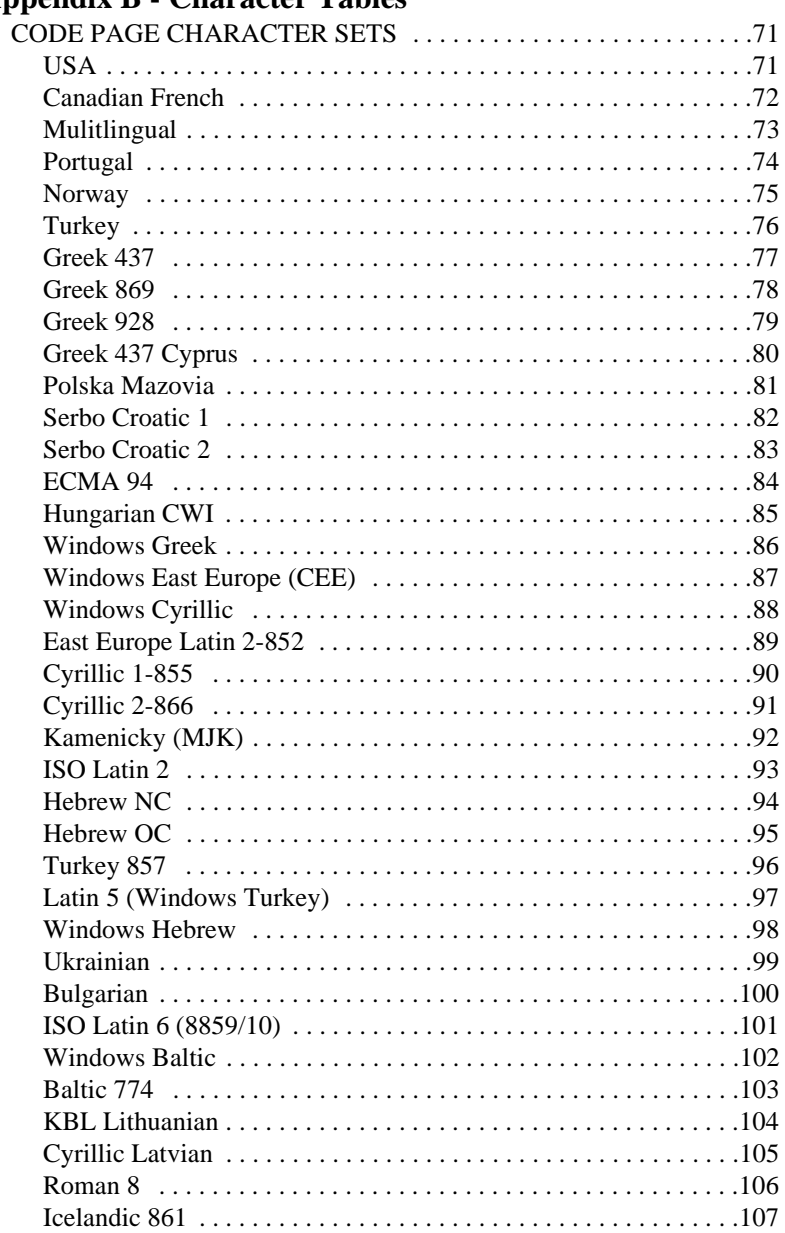

# **Appendix B - Character Tables**

# **Index**

# **Set Up**

# <span id="page-8-1"></span><span id="page-8-0"></span>**INSTALLATION**

### <span id="page-8-2"></span>**Components**

The packaging should include the following components:

- Printer
- Power supply cable
- Ribbon cartridge
- Paper support
- Printer drivers on diskettes
- User's Guide

#### *WARNING*

#### *THE PRINTER IS LARGE AND HEAVY (42 kg). IT REQUIRES TWO PEOPLE TO LIFT AND MANOUVER THE PRINTER SAFELY.*

#### *CAUTION:*

*The printer must be installed on a printer stand, cabinet or table that is capable of safely accepting the printer's weight and safely support the printer during operation.*

# <span id="page-8-3"></span>**Unpacking**

- 1. Remove the printer from the carton and place it on a flat and stable surface that cand safely accept the printer's weight (42 kg).
- 2. When positioning the printer, make sure there is adequate room around the printer to allow for easy operation and maintenance of the printer.
- 3. Remove all the packaging material from around and inside the printer.

4. Open the top front cover by pressing down at each end and then lift up the cover.

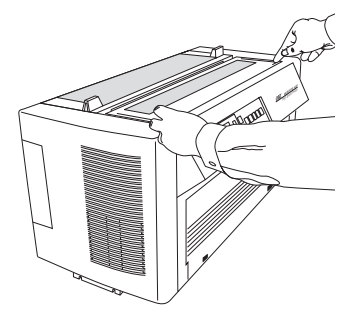

- 5. Remove the screw securing the retainer plate to the print head and then remove this retainer plate.
- 6. Remove the two shipping retainers (red rubber) from each end of the platen.
- 7. Close the top front cover and press down at each end to lock the top cover in place.

*Note: Save the retainer plate, shipping retainers and packaging in case you ever need to ship the printer.*

# <span id="page-9-0"></span>**Installing Ribbon Cartridge**

1. Make sure the printer is off line and the print head has moved to the gap in the platen.

#### *Note:*

*If there is no paper installed in the printer, turn the printer off and manually move the print head to the gap in the platen before installing the ribbon cartridge.*

- 2. Switch the printer off and disconnect the power supply.
- 3. Open the top front cover by pressing down at each end and then lift up the cover.
- 4. Unpack the ribbon cartridge and open the two guide arms (1) on the cartridge.
- 5. Remove the ribbon retainer (2) and push in the roller arm claw (3).

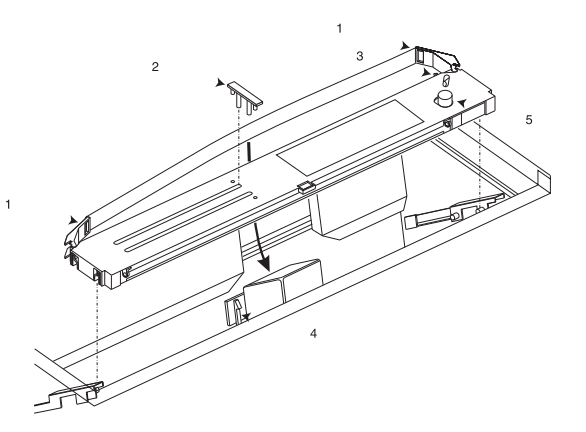

- 6. Place the ribbon cartridge onto the mounting brackets and press down until the ribbon cartridge snaps into place.
- 7. Guide the ribbon over the print head making sure the ribbon is positioned in the slots on the ribbon guides (4).
- 8. Turn the coloured knob (5) on the ribbon cartridge in the direction of the arrows to take up any slack in the ribbon.
- 9. Close the top front cover and press down at each end to lock the top cover in place.

# <span id="page-10-0"></span>**Paper Support**

Insert the two hooked arms at an angle into the slotted holes on the rear of the printer, then move the paper support into a horizontal position to lock into place.

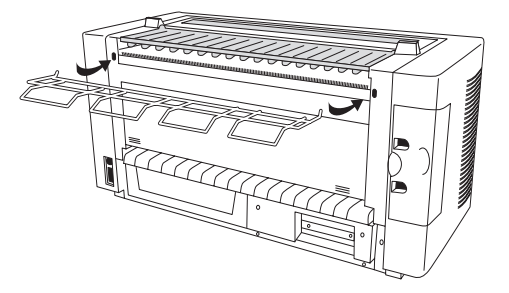

# <span id="page-11-0"></span>**Computer & Power Connection**

#### *Note:*

*A printer cable is not normally supplied with the printer. It is recommended to use a shielded printer cable when connecting your printer to a computer.*

- 1. Make sure the printer and your computer are turned off.
- 2. Connect the power cable into the power socket on the printer.

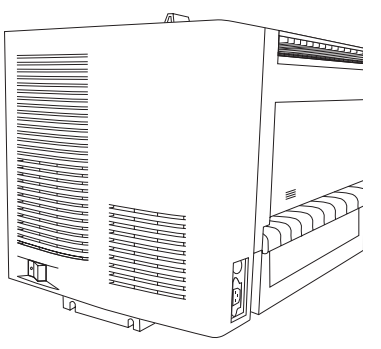

- 3. Connect the power cable into a power outlet that is earthed, easily accessible and close to the printer.
- 4. Open the hinged cover on the side of the printer and connect the printer cable to the applicable interface port.

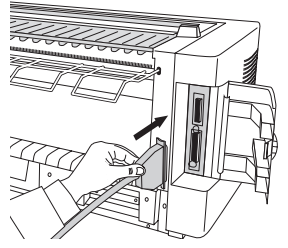

#### *Note:*

*The printer has two interface ports fitted as standard - parallel or serial.*

- 5. Connect the other end of the printer cable to the applicable printer port on your computer.
- 6. Switch on the power supply, then switch on the printer.

# <span id="page-12-0"></span>**PRINTER DRIVER**

Before you can use your printer, a printer driver must be installed onto your computer as follows.

### <span id="page-12-1"></span>**Windows 95/98**

- 1. Ensure that all documents are saved and all Windows applications are closed.
- 2. Insert the diskette into the appropriate drive on your computer.
- 3. Open the Printers folder. Double click on the Add Printer item in the Printers folder to open the Add Printer Wizard.
- 4. Follow the instructions given by the Add Printer Wizard until the lists of manufacturers and printers appears, then click the Have Disk... button.
- 5. The Install From Disk dialog box appears. Make sure that the drive and location of the driver files are correct, then click on the OK button.
- 6. Select Oki ML4410 then click on the Next > button.
- 7. Follow the instructions given by the Add Printer Wizard to complete the installation of the printer.
- 8. For more information, see the Microsoft User's Guide for Windows 95/98, or use the online help facility.

### <span id="page-12-2"></span>**Windows 3.1x**

- 1. Ensure that all documents are saved and all Windows applications are closed.
- 2. Insert the diskette into the appropriate drive on your computer.
- 3. Open the Printer dialog box and click on the Add>> button.
- 4. Ensure Install Unlisted or Updated Printer is highlighted in the list of printers, then click OK and the Install Driver dialog box appears.
- 5. Make sure that the drive and location for the driver files are correct, then click the OK button. The Add Unlisted or Updated Printer dialog box appears.
- 6. Select Oki ML4410 and click the OK button to copy and install the printer driver files. The printer appears in the Installed Printers list in the Printers dialog box.
- 7. Select Oki ML4410 as the default printer by highlighting the entry in the Installed Printers list and then clicking the Set As Default Printer button.
- 8. Configure the driver for the proper printer port, then click on the Setup... button to configure the options for the printer.
- 9. Click on the Close button to close the Printers dialog box.
- 10. For more information, see the Microsoft User's Guide for your version of Windows, or use the online help facility in Windows.

### <span id="page-13-0"></span>**Windows NT 4.0**

- 1. Ensure that all documents are saved and all Windows applications are closed.
- 2. Insert the diskette into the appropriate drive on your computer.
- 3. Click Start, point to Settings and then click on Printers.
- 4. Click the Add Printer icon and then select My Computer. Click on Next.
- 5. Select the required printer port and click on Next.
- 6. Select the option for Have Disk and browse to the correct drive and directory.
- 7. Select Oki ML4410 and follow the remaining instructions to complete the installation of the printer.

# <span id="page-13-1"></span>**PAPER**

Your printer has two paper feeds; front and rear. Both of these paper feed paths have integral push tractor mechanisms with auto bail arms for use with continuous forms. Paper can be loaded onto both paper feeds at the same time. The paper path is software selectable through the printer driver or manually on the printer.

#### *Note 1:*

*When using a paper width of less than 127 mm for the front feed and 102 mm for the rear feed, remove one of the paper supports from between the tractors. This is a push fit onto the supporting rods.*

#### *Note 2:*

*Refer to Controls & Indicators in Operation for location of the buttons mentioned below.*

# <span id="page-14-0"></span>**Front Paper Feed Loading**

1. Open the front cover, then open the tractor covers and lift up the tractor lock levers.

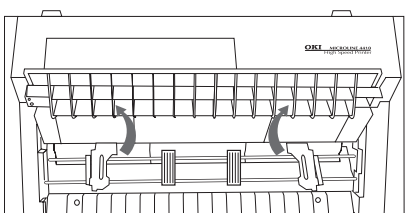

- 2. Move the right tractor to approximately fit the width of paper being used.
- 3. Place the first three holes in the paper over the tractor pins at each side and close the tractor covers.
- 4. Move the left tractor to align the edge of the paper with the appropriate reference mark, then lock the tractor in place by pressing down the lock lever.
- 5. Move the right tractor to centre the paper holes on the pins and lock the tractor in place by pressing down the lock lever.
- 6. Select the paper feed path on the printer.
- 7. Press FF/LOAD button and the paper feeds into the printer from the selected paper path.

# <span id="page-14-1"></span>**Rear Paper Feed Loading**

- 1. Open the rear cover, then open the tractor covers and lift up the tractor lock levers.
- 2. Move the left tractor to approximately fit the width of paper being used.

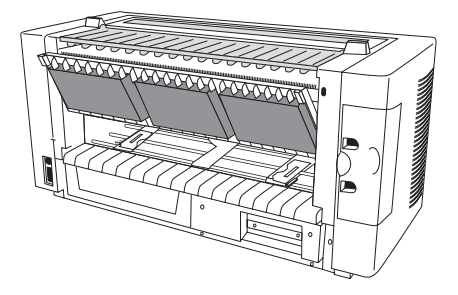

- 3. Place the first three holes in the paper over the tractor pins at each side and close the tractor covers.
- 4. Move the right tractor to align the edge of the paper with the appropriate reference mark, then lock the tractor in place by pressing down the lock lever.
- 5. Move the left tractor to centre the paper holes on the pins and lock the tractor in place by pressing down the lock lever.
- 6. Select the paper feed path on the printer.
- 7. Press FF/LOAD button and the paper feeds into the printer from the selected paper path.

### <span id="page-15-0"></span>**Changing Paper Path**

Changing the paper path can be carried out from the computer using software commands in the printer driver or manually as follows:

- 1. Tear off any printed pages, then press ONLINE button to turn the printer off line.
- 2. Press the PATH button to change the paper path from front to rear or rear to front. The paper path in use automatically moves paper to the park position and then the other paper path automatically loads paper into position ready for printing.
- 3. Press the ONLINE button.

#### *Note:*

*A paper path that has been manually selected on the printer will be overridden by software commands if the selected paper path in the software is different to the one selected on the printer.*

# <span id="page-16-0"></span>**Top of Form**

The top of form (TOF) is automatically set when paper is loaded. However and if required, the TOF can be manually adjusted as follows:

- 1. Press the ONLINE button to turn the printer off line.
- 2. To move the TOF up, press and hold the SHIFT button, then press the MICROFEED UP button until the paper is in the required position.
- 3. To move the TOF down, press and hold the SHIFT button, then press the MICROFEED DOWN button until the paper is in the required position
- 4. Press the ONLINE button.

# <span id="page-16-1"></span>**PRINTER EMULATION**

Your printer can use one of three emulations - Epson FX; IBM Proprinter III; Oki Microline. The default setting for emulation is IBM Proprinter, but this can be changed as follows:

1. Press the MENU button on the control panel and the LCD display changes to MENU GROUP Printer Control.

#### *Note:*

*For further explanation of the menu system on this printer, refer to Menu Mode in Operation.*

- 2. Press the ITEM button, then press the OPTION button until the required printer emulation is displayed.
- 3. Press the STORE button to select the printer emulation.

#### *Note:*

*When printing through Windows, the printer emulation automatically changes to Epson FX. After the printing is completed, printer emulation remains set to Epson FX.*

# <span id="page-16-2"></span>**SELF TESTS**

To check if your printer is working correctly, the following self tests can be run:

1. Make sure there is paper loaded into the printer.

- 2. Switch off the printer.
- 3. For the self test demo pattern, press and hold the LF button while turning the printer on. The demo pattern then starts printing.
- 4. To stop the test before it is complete, press the ON LINE button.
- 5. For the rolling ASCII test, press and hold the PATH button while turning the printer on. The rolling ASCII test then starts printing.
- 6. To stop the test, press the ON LINE button.
- 7. For the hex data dump test, press and hold the FF/LOAD button while turning the printer on. The hex data dump test allows you to diagnose problems in your program or application by printing the hexadecimal and ASCII equivalent number of the data sent to your printer.
- 8. To stop the test, press the ON LINE button or turn the power off.

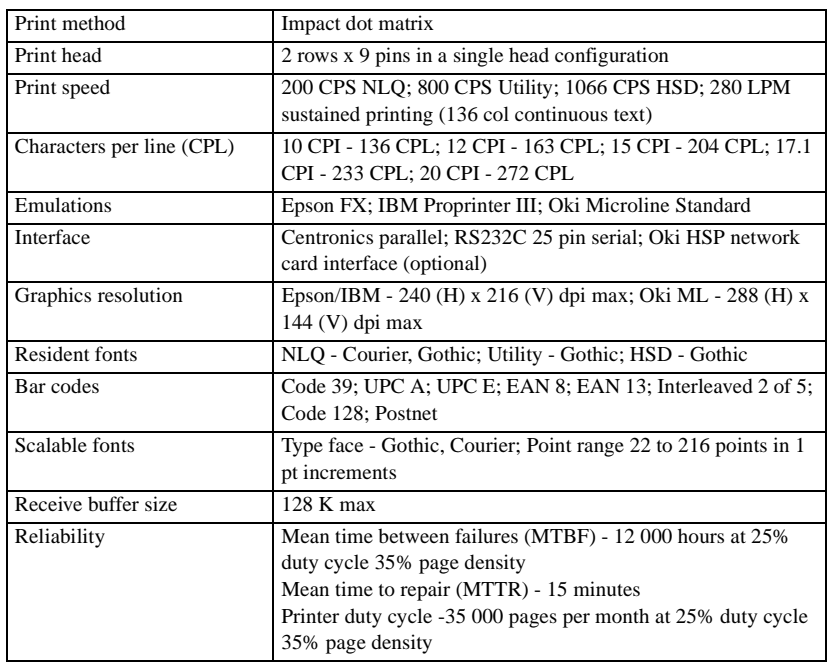

# <span id="page-17-0"></span>**SPECIFICATION**

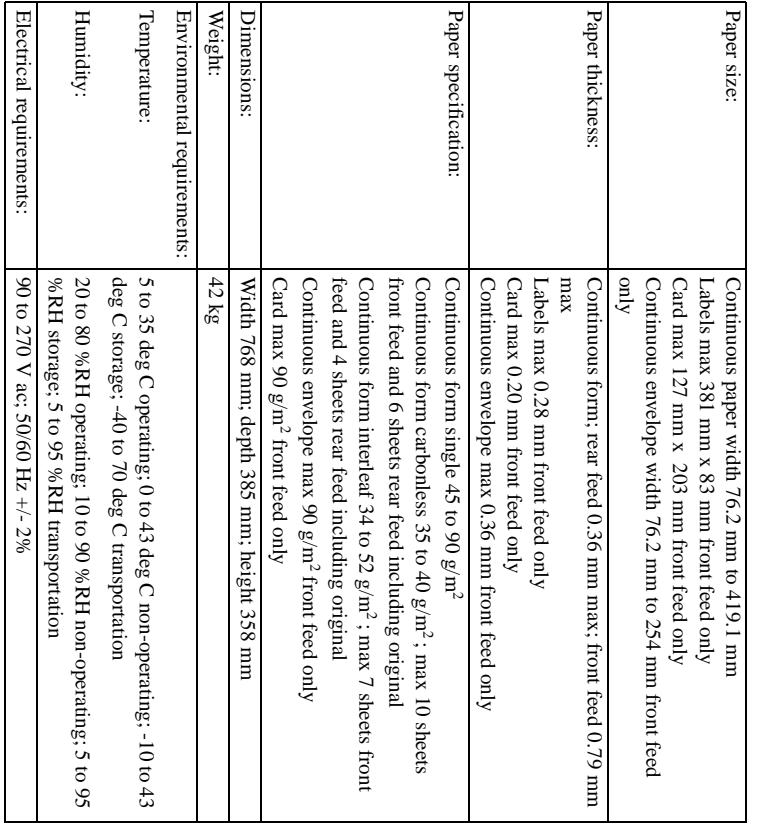

# **Operation**

*English*

# <span id="page-20-1"></span><span id="page-20-0"></span>**CONTROL PANEL**

The control panel is used to program or configure the printer manually. Some of the printer functions are overridden by software commands when using the printer drivers installed in your computer.

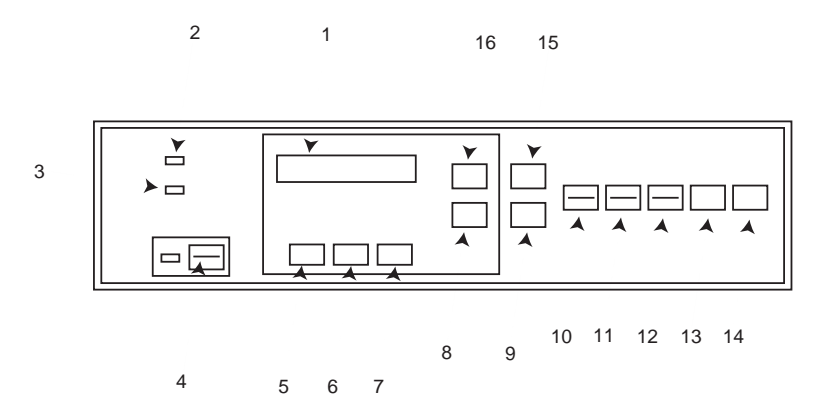

# <span id="page-20-2"></span>**Controls & Indicators**

**1** LCD Panel: Refer to this liquid crystal display (LCD) panel for information when operating the printer and programming the printer in menu mode.

**2 POWER Indicator:** Comes on when the printer is switched on.

**3 ALARM Indicator:** Comes on when there is a recoverable alarm condition; e.g. paper out, paper jam, cover open. Flashes when there is a non-recoverable alarm condition.

**4 ON-LINE (RESET) Button:** Switches the printer between on-line and off-line when pressed. The ON-LINE indicator comes on when the printer is on-line. When pressed in conjunction with the SHIFT button, resets the printer.

**5 GROUP Button:** Selects the different menu groups when the printer is in menu mode.

**6 ITEM Button:** Selects the different items within each menu group when the printer is in menu mode.

**7 OPTION Button:** Selects the different options that are available for each item when the printer is in menu mode.

**8 STORE Button:** Selects the option displayed on the LCD panel when programming the printer in menu mode.

**9 SHIFT Button:** Selects the alternative function when pressed in conjunction with the ON-LINE, PATH, FF/LOAD and LF buttons.

**10 PATH (TOF) Button:** Changes the paper feed path. When pressed in conjunction with the SHIFT button, sets the paper position for the top of form.

**11 FF/LOAD (Microfeed Up) Button:** Loads the paper when there is no paper loaded. Advances the paper to the top of the next page when there is paper loaded. When pressed in conjunction with the SHIFT button, moves the paper upward by 1/144 of an inch for fine adjustment of the paper position.

**12 LF (Microfeed Down) Button:** Advances the paper by one line when there is paper loaded. When pressed in conjunction with the SHIFT button, moves the paper downward by 1/144 of an inch for fine adjustment of the paper position.

**13 TEAR Button:** Advances the paper to the tear off position when pressed.

**14 PARK Button:** Moves the loaded paper to the park position when pressed.

**15 CONFIG Button:** Two different configurations can be programmed into the printer. When pressed, this button switches the printer between CFG1 and CFG2.

**16 MENU Button:** Switches the printer into menu mode when pressed. Menu mode is cancelled by pressing the MENU button again or pressing the ON-LINE button.

# <span id="page-22-0"></span>**MENU MODE**

Menu Mode for the printer is used to set the various options and features that are available on the printer.

#### *Note:*

*Some options and features set on the printer through Menu Mode can be overrriden by software commands from a printer driver if the selected option or feature in the software is different to the one selected on the printer.*

### <span id="page-22-1"></span>**Using Menu Mode**

- 1. Press the MENU button or GROUP button to turn the printer offline, then keep pressing the GROUP button until the required menu group is displayed.
- 2. Keep pressing the ITEM button until the required menu item is displayed.
- 3. Keep pressing the OPTION button until the required option is displayed.
- 4. Press the STORE button to select the required option. The selected option is indicated with an asterisk (\*).
- 5. Press the ITEM button or GROUP button to continue to set options and features of the printer or press the ON-LINE button to turn the printer back on-line.

### <span id="page-22-2"></span>**Summary of Menu Items**

#### *Note:*

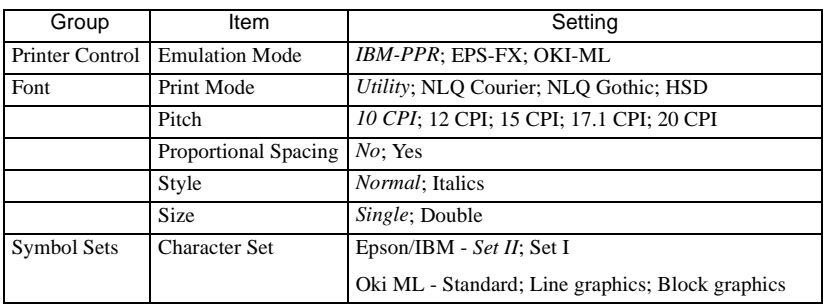

*Items in italics are the default settings.*

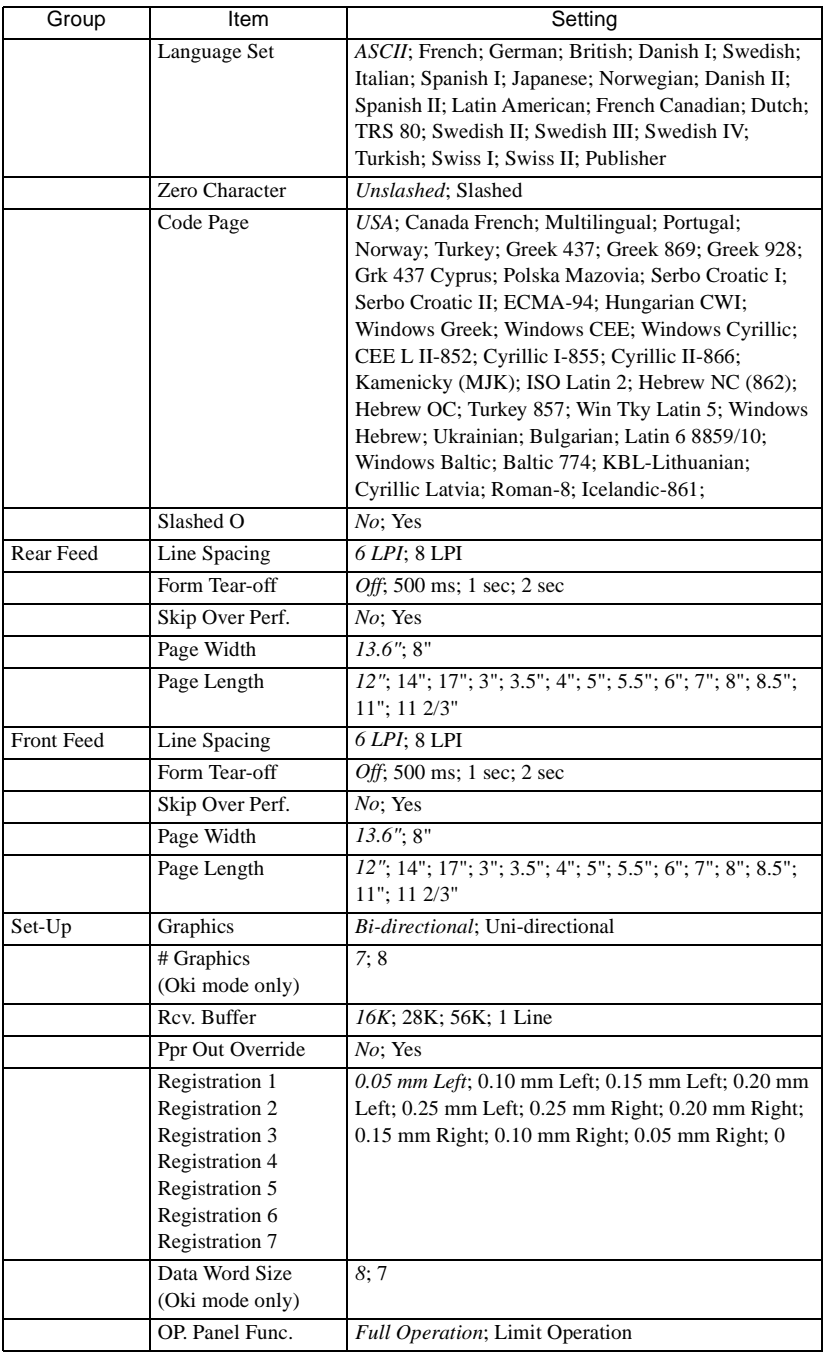

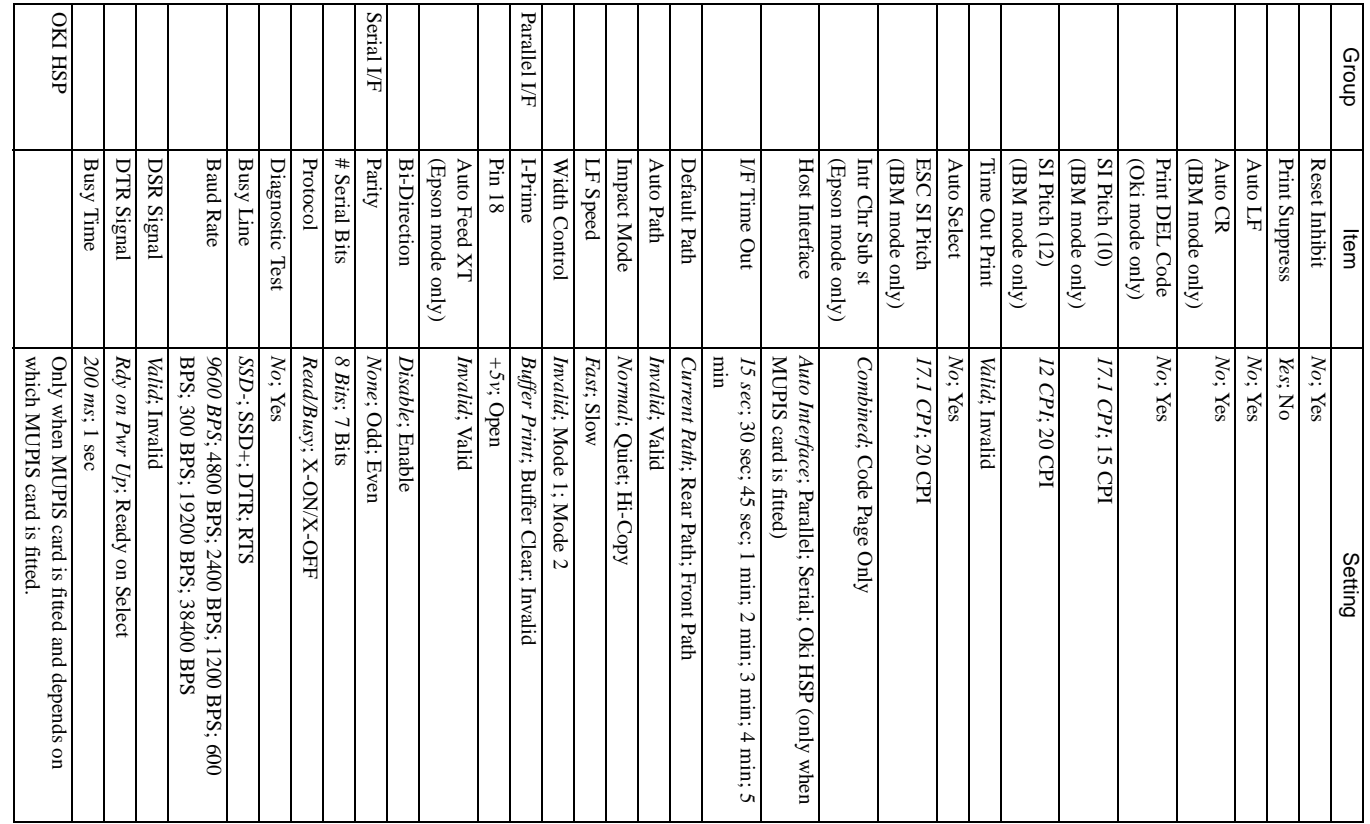

# <span id="page-25-0"></span>**Explanation of Menu Items**

# <span id="page-25-1"></span>General

**# Graphics Bits:** Oki mode only - choose the graphics your system uses, either 7 or 8 bit data.

**Auto CR:** IBM mode only - if you want the printer to automatically add a carriage return when a line feed is received at the end of a line, change the setting to yes.

**Auto LF:** Automatically adds a line feed to each carriage return command the printer receives. If your printout is consistently double spaced, select no. If your printout consistently overprints, select yes.

**Auto Path:** When set to valid, automatically feeds paper from the unused paper path when paper end is detected and continuous printing is required.

**Auto Select:** If you always use the same top of form position, change the setting to yes.

**Character Set:** Select which character set the printer uses as default when printing.

**Code Page:** Choose the code page for the character set you wish to use.

**Data Word Size:** Oki mode only - if your computer system uses seven bits to make up each unit of data, change this setting to 7.

**Default Path:** Sets which paper path is used during printer initialisation. Current path sets the paper path to the paper path in use when the printer was switched off. Rear path always sets to the printer to use the rear path on initialisation. Front path always sets to the printer to use the front path on initialisation.

**Emulation Mode:** Choose the emulation mode you want to use for your printer. IBM Proprinter, Epson FX or Oki Microline.

**ESC SI Pitch:** IBM mode only - sets details of the ESC SI command. 17.1 CPI sets ESC SI to condensed mode and 20 CPI sets ESC SI to to 20 CPI setting.

**Form Tear-Off:** Choose 500 ms, 1 sec, or 2 sec to turn this feature on and to set the time interval for the printer to wait before advancing the paper to the tear-off position.

**Graphics:** Default setting is bidirectional for faster printing of graphics. Unidirection (left to right only) gives a better graphics print registration at

a slower speed. Graphics printing can also be optimised by adjusting the registration of the print head.

**Host Interface:** Selects which interface the printer uses to receive printing commands. Auto setting - the printer automatically switches interface depending on the received data. Parallel setting - where only a parallel interface is used. Serial setting - where only a serial interface is used.

**I/F Time Out:** Sets the length of time before the interface switches to idle status when no printing commands have been received.

**Impact Mode:** Selects the impact mode used when printing. The settings are normal mode, quiet mode for low noise printing and hi-copy mode when printing using multiple copies.

**Intr Chr Sub St:** Epson mode only - enables or disables the code page settings and switches to allow for foreign language conversion and combination.

**Language Set:** Changing the language set replaces certain standard symbols with special characters used in foreign languages.

**LF Speed:** Selects the line feed speed - fast or slow.

**Line Spacing:** Select 8 LPI to print more lines on a page.

**OP Func.:** Changes the operator panel to limited operation. This prevents any special printer settings from being changed via the control panel when several people are using the printer.

**Page Length:** Set this to match the length of the paper you are using enabling the printer to keep track of the initial printing position of each page (TOF).

**Page Width:** Change to 8" to print on letter size paper.

**Pitch:** Choose the character width in characters per inch (CPI).

**Ppr Out Override:** Senses when less than 25 mm of paper remains and stops printing. Change to yes to override the sensor. Please note that changing this setting to yes can cause loss of data and damage the print head.

**Print DEL Code:** Oki mode only - change the setting to Yes if you want to print the DEL code (decimal 27) as a solid box.

**Print Mode:** Choose the quality and font for printing.

**Print Suppress:** If your system uses the DC1 and DC3 codes for something other than the print suppress mode, change the setting to no. **Prop. Spacing:** Change the setting to yes if you want to use proportional spacing of characters when printing.

**Rcv. Buffer:** Sets the amount of printer memory for holding received data. Selecting a larger size allows large jobs to be sent to the printer and reduces the time the computer is busy sending data to the printer. If the computer has problems with device time-outs, select a smaller buffer size.

**Registration 1 to 7:** Change the settings as required to obtain the best registration for bidirectional printing. Normally 0 is the best setting, but choosing another value may compensate for registration problems with some graphis software packages.

**Reset Inhibit:** Select yes if your software package or computer sends an initialisation command at the start of each print job. This initialisation command normally resets any features that have been set on the printer.

**SI Pitch (10):** IBM mode only - sets the pitch to be engaged when the printer control panel is set for 10 CPI and the SI command is received.

**SI Pitch (12):** IBM mode only - sets the pitch to be engaged when the printer control panel is set for 12 CPI and the SI command is received.

**Size:** Change to double for double width and height printing.

**Skip Over Perf.:** Change to yes if you want the printer to go to the next page when it comes within 25 mm of the bottom of the page. Set to no if your software has its own page formatting controls.

**Slashed Letter O:** If set to yes, a slashed capital Ø and lower case ø appear at locations 9Bh and 9Dh respectively in USA code page. If set to no, the characters  $\phi$  and  $\ddagger$  appear at these locations.

**Style:** Change to italics if you want the printed characters to be slanted.

**Time Out Print:** If your software spends a long time processing between portions of data it feeds to the printer, change the setting invalid to keep your printer from inadvertently dumping any received data in the buffer while it is waiting to receive more data.

**Zero Character:** Select slashed when it is necessary to distinguish between a zero (0) and a capital or upper cae O.

### <span id="page-27-0"></span>Parallel Interface

The following options are used when the parallel interface is selected.

**Auto Feed XT:** Epson mode only - if your system uses pin 14 of the parallel interface to control automatic line feed, change the setting to valid. **Bi-Direction:** Change to disable if you want the printer to print in one direction only.

**I-Prime:** Determines what the printer does when it receives the I-Prime signal from the host. Buffer print prints out the buffer contents before resetting, buffer clear dumps the buffer contents immediately and invalid causes the printer to ignore the I-Prime signal.

**Pin 18:** Sets the signal on pin 18 to  $+5$  volts or to open as required by an external device when connected to the interface.

#### <span id="page-28-0"></span>Serial Interface

The following options are used when the serial interface is selected.

**#Serial Bits:** Selects data format.

**Baud Rate:** Selects the parity of the interface.

**Busy Line:** Selects the line used for the busy signal.

**Busy Time:** Sets the busy signal timing.

**Diagnostic Test:** Activates the interface diagnostic test for the printer.

**DSR Signal:** Sets the data set ready (DSR) signal.

**DTR Signal:** Selects data terminal ready (DTR) signal status.

Parity: Selects paity if the interface - none, odd or even.

**Protocol:** Selects interface protocol.

# <span id="page-28-1"></span>**MAINTENANCE**

# <span id="page-28-2"></span>**Replacing Ribbon Cartridge**

- 1. Turn the printer off line by pressing the ONLINE button and make sure the print head moves to the gap in the platen.
- 2. Turn the printer OFF.
- 3. Remove and discard the used ribbon cartridge.
- 4. Install the new ribbon cartridge. Refer to Installing Ribbon Cartridge in Set Up.

# <span id="page-29-0"></span>**Clearing Paper Jams**

# <span id="page-29-1"></span>Rear Feed

- 1. Turn the printer OFF.
- 2. Open the rear access cover and remove the paper from the rear tractors.

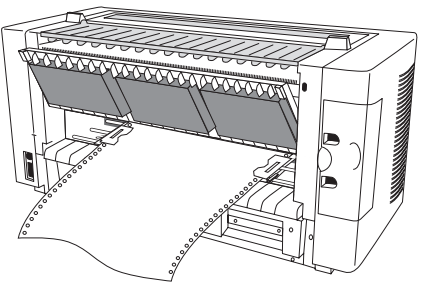

3. Open the rear of the printer and make sure any pieces of paper are removed from inside of the printer.

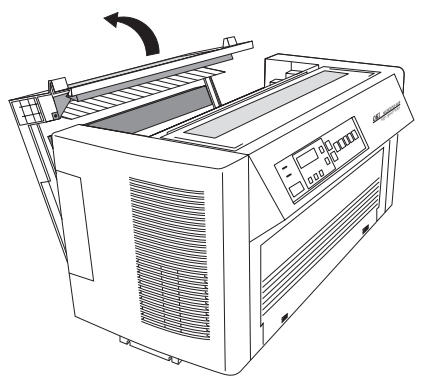

- 4. Close the rear of the printer.
- 5. Load continuous paper onto the rear paper feed. Refer to Rear Paper Feed Loading in Set Up.

### <span id="page-29-2"></span>Front Feed

- 1. Turn the printer OFF.
- 2. Open the front access cover and remove the paper from the front tractors.

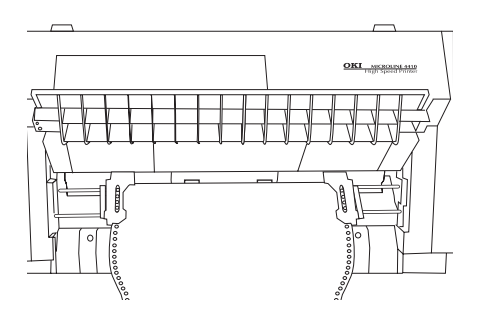

- 3. Open the rear of the printer, as shown above, and make sure any pieces of paper are removed from inside of the printer.
- 4. Close the rear of the printer.
- 5. Load continuous paper onto the front paper feed. Refer to Front Paper Feed Loading in Set Up.

### <span id="page-30-0"></span>**Cleaning**

The printer should be cleaned every six months or after approximately 300 hours of operation.

#### *Caution*

*Never use solvents or strong detergents on the printer housing as these could cause damage to the printer housing.*

- 1. Turn the printer off and remove the paper from the front and rear paper feeds.
- 2. Open all access covers and, using a clean dry cloth, dust around inside the printer removing any loose pieces of paper.
- 3. Reload continuous paper onto the front and rear paper feeds.
- 4. Close all access covers and turn the printer on.

# <span id="page-31-0"></span>**TROUBLESHOOTING**

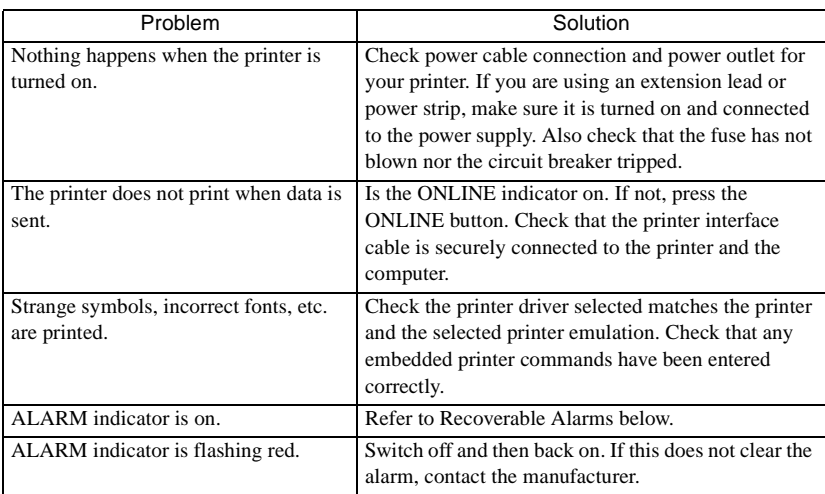

# <span id="page-31-1"></span>**ALARMS/ERROR MESSAGES**

### <span id="page-31-2"></span>**Recoverable Alarms**

If the Alarm indicator comes on and the first line in the LCD panel displays OFFLINE, the printer has a recoverable alarm or error. The second line of the LCD panel displays what alarm or error has occurred with the printer, which are as follows:

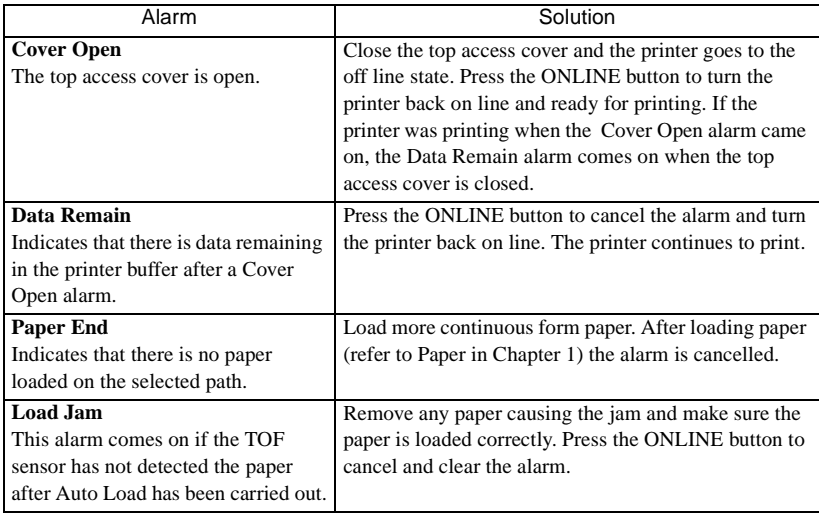

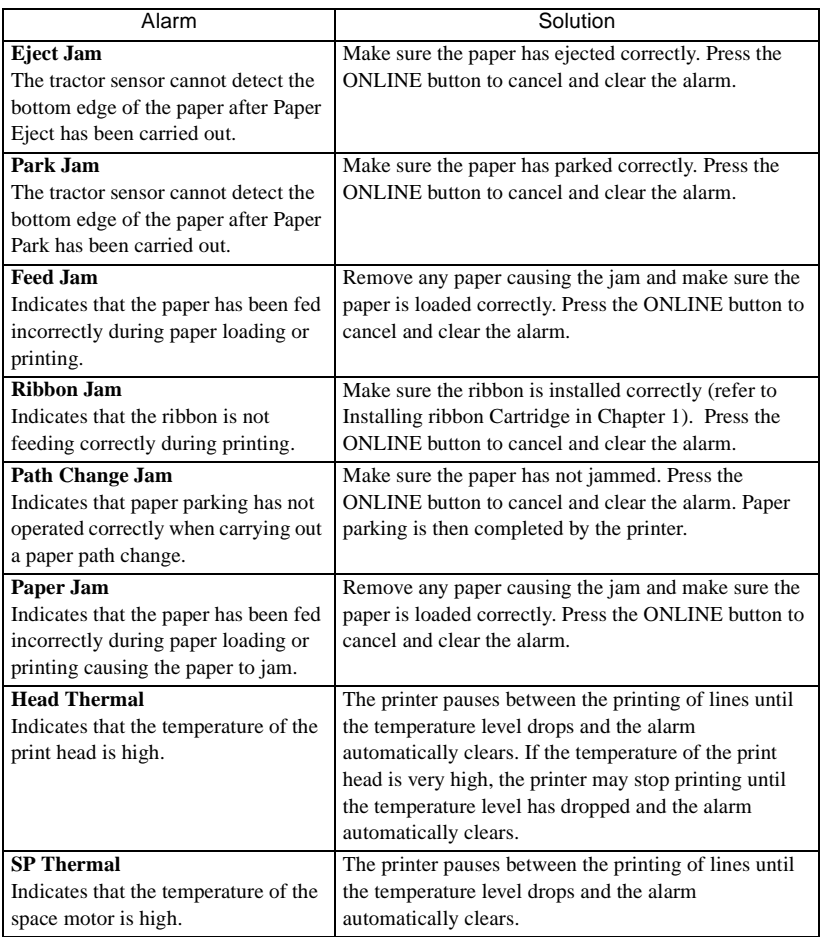

# <span id="page-32-0"></span>**Non-Recoverable Alarms**

If the Alarm indicator flashes red and the first line in the LCD panel displays ERROR, the printer has a non-recoverable alarm or error. The second line of the LCD displays what alarm or error has occurred with the printer, which are as follows:

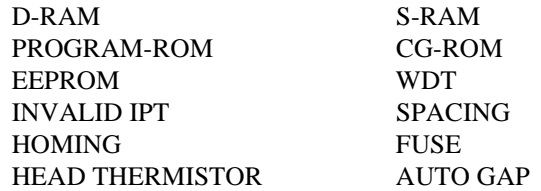

*English*

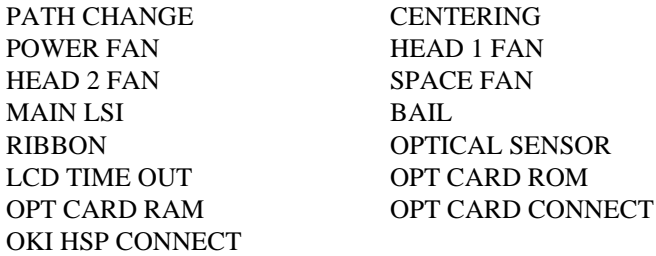

If a non-recoverable alarm or error occurs, switch the printer off and then back on. If this does not clear the alarm or error, contact the dealer or manufacturer for technical support.

<span id="page-34-0"></span>The following two sections explain all the available features that can be changed, starting in this section with the features for IBM mode (Proprinter compatibility) and followed by the features available for Epson FX mode in the following section.

Some of these commands are applicable to both IBM mode and Epson FX mode and the following table lists the common commands:

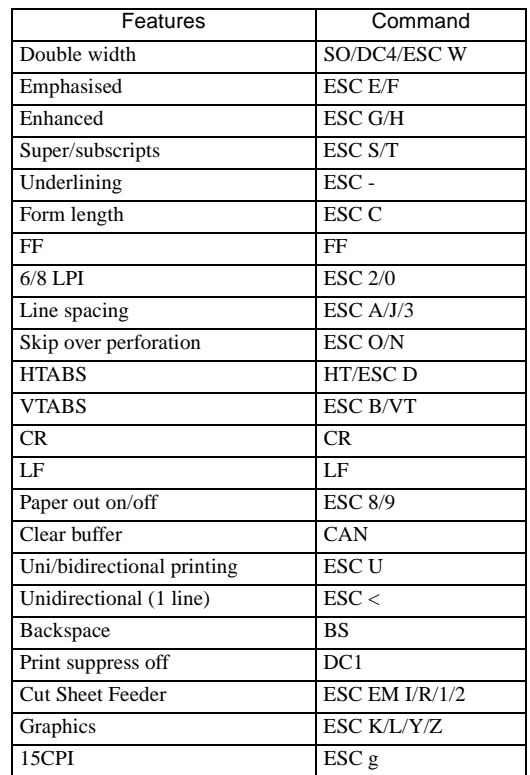

Against each feature, one of the following letters indicates in which mode the command works:

- **P** Commands work in the Proprinter mode.
- **F** Commands work in the Epson FX mode.

A complete summary of all the control codes that are available in each mode can be found in Appendix A.

# <span id="page-35-0"></span>**CHARACTERS PER INCH**

The numbers of characters per inch (CPI) defines how many letters, numbers or symbols can be printed in one inch. The printer has 5 normal character sizes:

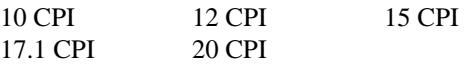

and 5 expanded or double-width counterparts:

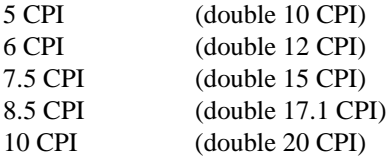

The double-width command expands the characters so that fewer characters fit in an inch. If text is to be separated into topics, this feature is ideal for printing headings for each topic.

Although the default setting is 10 CPI, the character pitch can be changed by entering the following printer control codes for normal characters:

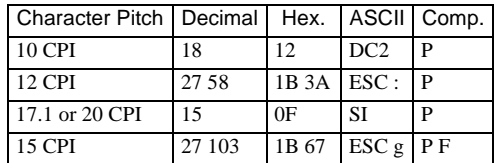

and for double width characters:

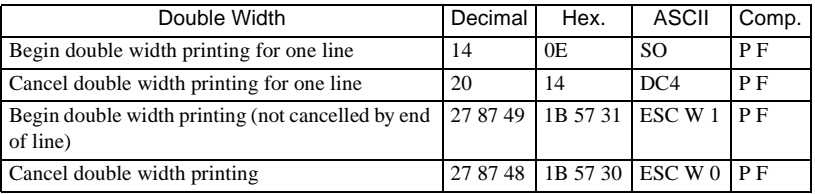

#### *Note:*

*Double width printing in 10 CPI and 12 CPI can be combined with NLQ, emphasised, and enhanced printing. The ESC W 1 command takes priority over the SO command.*
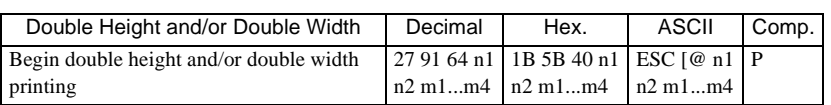

This command is only for the Proprinter mode and sets either double height, double width or both, together with the control of line spacing. The following table will help you choose the correct command for your requirements.

n1 and n2 are the number of bytes in the sequence. Normally this will be four so  $n1 = 4$  and  $n2 = 0$ .

m1 to m4 are the modes available. m1 and m2 are ignored and are therefore constantly set at 0. m3 defines character height and line feed value. m4 defines character width.

|                | <b>DURUME MD</b>                        |
|----------------|-----------------------------------------|
| m3             | Function                                |
| $\theta$       | No Change                               |
| $\mathbf{1}$   | LF Unchanged standard height characters |
| $\overline{c}$ | LF Unchanged double height characters   |
| 16             | Single LF/ character height unchanged   |
| 17             | Single LF/ standard height characters   |
| 18             | Single LF/ double height characters     |
| 32             | Double LF/ character height unchanged   |
| 33             | Double LF/ standard height characters   |
| 34             | Double LF/ double height characters     |
|                |                                         |

**Selecting m3**

m4 specifies either standard or double width characters as below:

 $m4 = 0$  No change  $m4 = 1$  Standard m4 = 2 Double Width Chr.

Only m3 and m4 have to be selected according to the desired function. The complete ESC sequence is:

```
CHR$(27);"[@";CHR$(4);CHR$(0);CHR$(0);CHR$(0);
CHR$(m3);CHR$(m4)
```
For some applications, it is necessary to know how many characters fit in one line. This depends on both the characters per inch and the paper width. *English*

The following table shows the maximum number of characters per line for each character pitch.

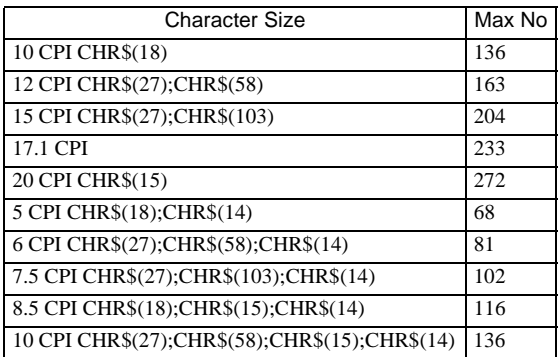

IBM BASIC will not normally allow printing of more than 80 characters on a line. Enter a WIDTH statement to supersede this limitation.

## **PRINT MODES**

## **Near Letter Quality, Utility, High Speed Draft & Italics**

The default setting of the printer when switched is utility mode. In this mode the printer prints bidirectionally: that is, printing one line from left to right, the next line from right to left, etc. This printing method increases the printer's speed so it prints 800 characters per second. This mode is used for high-volume printing and printing program listings or rough drafts.

If a little print quality can be sacrificed for speed, select high speed draft (HSD) mode. In this print mode, the printer prints at 1066 cps in 10 CPI. However, draft mode is unavailable for printing using double width, emphasised, enhanced, italics or proportional spacing.

Where good quality printing is required, use near letter quality mode (NLQ). In this mode the printer prints at a slower rate of 200 characters per second because it prints each line twice. On the second pass, the printer fills in between the dot pattern printed on the first pass to form a sharp, crisp letter.

To highlight paragraphs or keywords, the printer can also be set to print in *italics*.

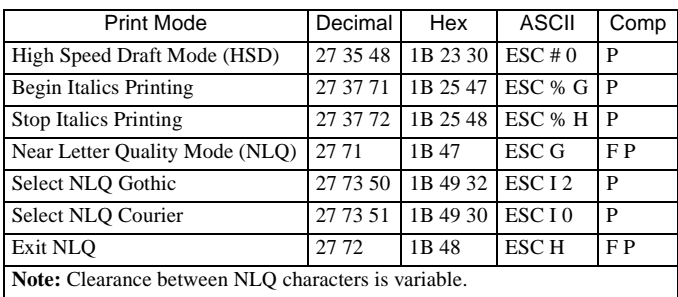

The following table is a summary of the commands that need to be entered.

## **Proportional Spacing**

Proportional spacing gives a document a typeset look by adjusting the spacing between characters according to the width of a character, e.g. an "i" would need less space than a "w" would. The proportional spacing command can be given anywhere on a line.

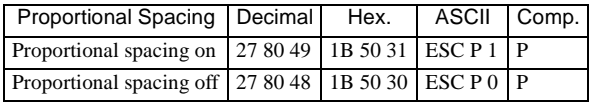

## **Spacing Between Characters**

Some software packages allow individual character widths and the spacing between individual characters to be specified. Together, by varying the spacing between characters in proportion to their width, these features produce a more polished, typeset look. If this option is available, it can be modified by entering the control codes explained below. Follow the software package's instructions on modifying it.

When the printer is turned on, its standard character spacing is  $3/120$  inch (0.64 mm) at 10 CPI and 3/144 inch (0.53 mm) at 12 CPI. The control code described below allows an increase in spacing to a maximum of 14/120 inch (2.96 mm) and 14/144 inch (2.47 mm).

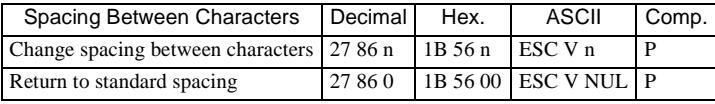

#### *Note:*

*This command is ignored when the printer is in bit-image blocks, or line graphics mode.*

*English*

The final number "n" in this code is any number between 1 and 11. This allows up to 11 dot spaces to be inserted between each character. Normally, a printer puts three dot spaces between each character. If character spacing is to be used with proportional spacing, proportional spacing has to be specified.

This command increases spacing between characters in multiples of:

1/120 inch (0.21 mm, 10 CPI) 1/144 inch (0.18 mm, 12 CPI), 1/180 inch (0.14 mm, 15 CPI) 1/206 inch (0.12 mm, 17.1 CPI) 1/240 inch (0.11 mm, 20 CPI).

The maximum variable number is 11, so the maximum possible space between characters is:

14/120 inch (2.96 mm) at 10 CPI 14/144 inch (2.47 mm) at 12 CPI

After setting the spacing, it stays in effect until the printer is turned off, the setting is changed, or standard spacing is selected.

## **CHARACTER SETS**

In IBM emulation mode, the printer allows selection between two IBM character sets and numerous international character sets.

## **IBM Character Sets**

IBM Character Set 1 repeats many of the non-printable commands (such as ESC and NUL) at the higher end of the ASCII scale, at decimal locations 128 through 155. The ESC command, for example, can be given as either decimal value CHR\$(27) or CHR\$(155). In IBM Character Set 2, the high ASCII values are reserved for characters used in foreign languages. Both these character sets have line graphics characters and mathematical symbols at decimal locations 160 through 255 on the ASCII chart. IBM Character Set 2 also includes special characters in decimal locations 3 through 6: a heart, diamond, club and spade. The section on non-ASCII characters explains how to print these special characters. Appendix B shows the two IBM character sets.

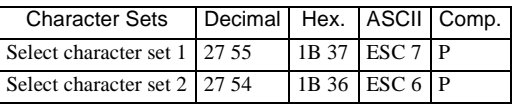

## **Code Page**

This allows the user to select a Code Page, which is then available as IBM Character Sets 1, 2 and the All Character Set (in IBM emulation). The characters are accessed in the same way, using the commands ESC 7 to select Character Set 1, ESC 6 to select Character Set 2 and ESC  $\wedge$  or ESC \ n1 n2 to select the All Character Set. The Code Pages can be found in Appendix B.

## **IBM Code Page Selection**

This command selects the IBM code page, IBM PPR only, defined by the ID number.

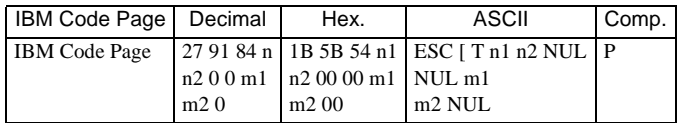

*Note:*

*When Code Pages are selected, slashed zero can be selected by the menu.*

These commands allow selection of character sets that replace some less frequently used characters with symbols used in a variety of European languages.

n1 and n2 are the number of bytes in the sequence. Normally this will be five, so  $n1=5$  and  $n2=0$ .

To select code pages in IBM emulation, take the IBM ID number and divide it by 256. Assign this number to m1 and the remainder to m2. To specify code page 850 use the following BASIC statement:

LPRINT CHR\$ (27): "[T"; CHR\$ (5); CHR\$(0); CHR\$ (0); CHR\$ (0); CHR\$ (3); CHR\$ (82); CHR\$ (0);

## **IBM Code Page ID Number Assignment**

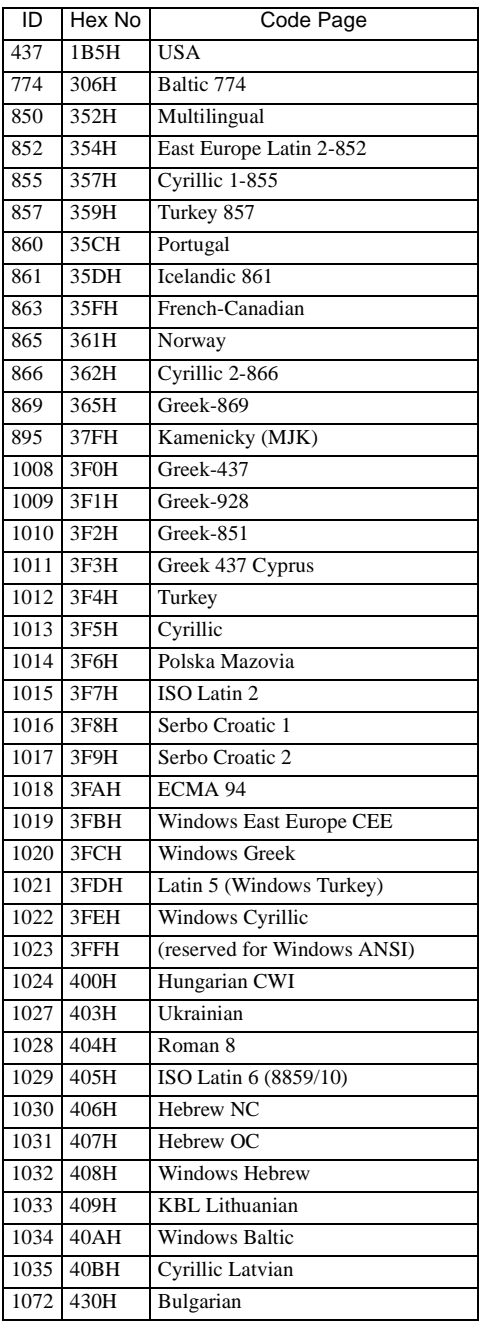

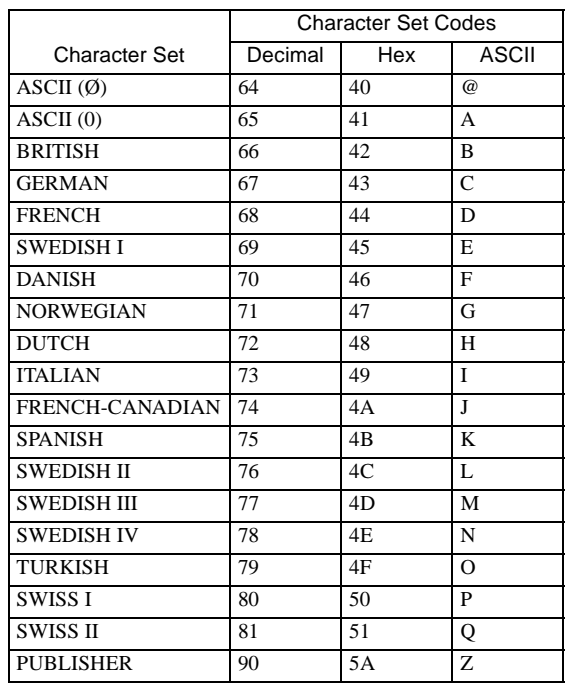

### **International Character Sets**

With programming commands or menu selection, special characters used in a specific language can be accessed. These languages include English (with British or American symbols), German, French, Swedish, Danish, Norwegian, Dutch, Italian, French-Canadian, Spanish and Publisher. When selecting a language, some of the standard keyboard characters are replaced by new symbols. For example, when using the British character set and pressing the  $\# \text{key}$ , a Pound Sterling symbol £ appears. Although the # symbol still appears on the screen, the printer prints the Pound Sterling symbol £ in its place.

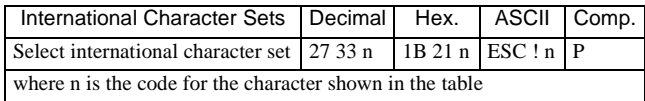

|                |                       | Decimal Value |               |      |          |          |                |                |                |              |                |                |                          |              |         |          |     |                       |
|----------------|-----------------------|---------------|---------------|------|----------|----------|----------------|----------------|----------------|--------------|----------------|----------------|--------------------------|--------------|---------|----------|-----|-----------------------|
| ESC! n         | Language              | 35            | 36            | 38   | 48       | 64       | 79             | 91             | 92             | 93           | 94             | 95             | 96                       | 105          | 123     | 124      | 125 | 126                   |
| $\omega$       | ASCII (Ø)             | #             | \$.           | $\&$ | ø        | $\omega$ | $\Omega$       |                |                | I            | ν              | $\equiv$       | $\tilde{\phantom{a}}$    | i            |         |          | ۱   | $\sim$                |
| A              | ASCII(0)              | #             | \$            | $\&$ | $\Omega$ | $\omega$ | $\Omega$       |                |                | I            | ν              | $\rightarrow$  | $\tilde{\phantom{a}}$    | i            |         |          | ١   | $\tilde{\phantom{a}}$ |
| $\overline{B}$ | <b>British</b>        | £             | \$            | $\&$ | $\Omega$ | $\omega$ | $\Omega$       |                |                | I            | $\wedge$       | ÷              | $\tilde{\phantom{a}}$    | $\mathbf{i}$ |         |          |     | $\sim$                |
| $\overline{C}$ | German                | #             | \$            | $\&$ | $\Omega$ | 8        | $\Omega$       | $\overline{A}$ | $\Omega$       | $\mathbf{U}$ | $\sim$         | $\equiv$       | $\tilde{\phantom{a}}$    | i            | a       | $\Omega$ | u   | $\mathbf{B}$          |
| D              | French                | £             | \$            | $\&$ | $\Omega$ | à        | $\Omega$       | $\bullet$      | ç              | ş            | $\lambda$      | $\equiv$       | $\tilde{\phantom{a}}$    | $\mathbf{i}$ | é       | ù        | è   |                       |
| E              | Swedish I             | #             | $\alpha$      | $\&$ | $\Omega$ | É        | $\Omega$       | Ä              | Ö              | Å            | Ü              | L,             | é                        | $\mathbf{i}$ | ä       | ö        | å   | ü                     |
| F              | Danish                | #             | \$            | $\&$ | $\Omega$ | $\omega$ | $\Omega$       | Æ.             | Ø              | Å            | Ü              | L,             | $\overline{\phantom{a}}$ | i.           | æ       | ø        | å   | ü                     |
| G              | Norwegian             | #             | $\mathcal{S}$ | $\&$ | $\Omega$ | $\omega$ | $\Omega$       | Æ.             | Ø              | Å            | $\wedge$       | $\equiv$       | $\bullet$                | i            | æ       | ø        | å   | $\sim$                |
| H              | Dutch                 | £             | \$            | &    | $\Omega$ | $\omega$ | $\Omega$       |                | $_{\text{II}}$ | 1            | $\sim$         | ÷              | $\ddot{\phantom{0}}$     | i            |         | ij       |     | $\sim$                |
| I              | Italian               | £             | \$            | $\&$ | $\Omega$ | ş        | $\circ$        | $\circ$        | ç              | é            | ν              | L.             | ù                        | i            | à       | ò        | è   | ì                     |
| J              | French<br>Canadian    | ü             | \$            | ë    | $\Omega$ | à        | Ø              | á              | ç              | ê            | î              | ï.             | ô                        | i            | é       | ù        | è   | û                     |
| K              | Spanish               | ١             | \$            | $\&$ | $\Omega$ |          | $\Omega$       | Ñ              | ñ              | i.           | ü              | ÷              | á                        | $\mathbf{i}$ | é       | í        | ó   | ú                     |
| L              | Swedish <sub>II</sub> | #             | \$            | &    | $\Omega$ | É        | $\Omega$       | Ä              | Ö              | Å            | Ü              | $\overline{a}$ | é                        | i            | ä       | ö        | å   | ü                     |
| M              | Swedish III           | ş             | $\mathcal{S}$ | $\&$ | $\Omega$ | É        | $\Omega$       | Ä              | Ö              | Å            | Ü              | L              | é                        | $\mathbf{i}$ | ä       | ö        | å   | ü                     |
| $\overline{N}$ | Swedish IV            | ş             | $\alpha$      | $\&$ | $\Omega$ | É        | $\Omega$       | Ä              | Ö              | Å            | $\wedge$       | L.             | é                        | $\mathbf{i}$ | ä       | ö        | å   | ü                     |
| $\circ$        | Turkish               | ş             | \$            | ğ    | $\Omega$ | Ş        | $\circ$        | i.             | ö              | ü            | Ğ              | ÷              | ç                        | i            | Í       | ö        | ü   | Ç                     |
| P              | Swiss I               | £             | \$            | $\&$ | $\Omega$ | ç        | $\Omega$       | à              | é              | è            | $\wedge$       | $\equiv$       | $\ddot{\phantom{0}}$     | i            | ä       | ö        | ü   | $\ddot{\phantom{a}}$  |
| Q              | Swiss <sub>II</sub>   | £             | \$            | &    | $\Omega$ | ş        | $\Omega$       | à              | ç              | è            | $\sim$         | $\equiv$       | $\tilde{\phantom{a}}$    | i            | ä       | ö        | ü   | é                     |
| $\overline{z}$ | Legal/<br>Publisher   | #             | \$            | $\&$ | $\Omega$ | ş        | $\overline{O}$ | $\circ$        | ,              |              | $\blacksquare$ | $\pm$          | $\ddot{\phantom{0}}$     | i            | $\odot$ |          | ÷   | <b>TM</b>             |

The characters that change from language to language are shown in the following table.

## **Enhanced & Emphasised Printing**

These print styles text to be highlighted with bold characters. In both emphasised and enhanced printing, the printer prints over the same text twice. The second pass is offset by a half-dot horizontally in emphasised printing and by a half-dot vertically in enhanced printing. Enhanced mode is not available in NLQ mode, but emphasised may be used.

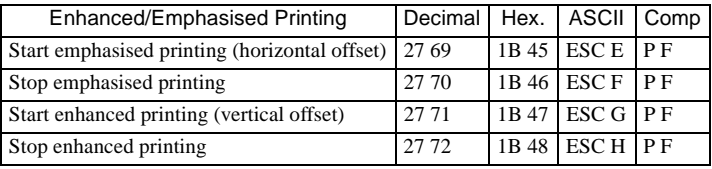

## **Superscripts & Subscripts**

With this feature characters are printed slightly above the print line for superscripts and slightly below the line for subscripts. Superscripts and subscripts are half the width and height of standard characters at 10 CPI

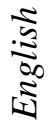

and 12 CPI, and half the height of standard characters at 15 CPI, 17.1 CPI or 20 CPI.

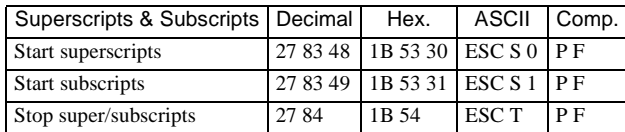

## **Underlining**

With this feature an unbroken line is printed under characters and the spaces between characters.

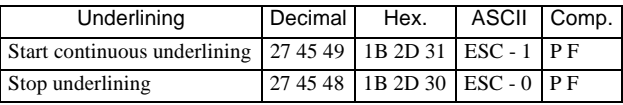

#### *Note:*

*The underline feature prints a line which overlaps the end of the tails on descending characters (that is p, g, etc.). This feature will not operate in the High Speed Draft (HSD) mode.*

## **Over Scoring**

The over score command causes a line to be drawn above the designated characters. Spaces specified by the horizontal tab command will not be over scored.

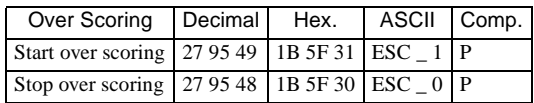

## **FORMATTING FEATURES**

## **Page Length Top of Form & Form Feed**

After setting page length, the printer knows what size paper is being used. When the printer is switched on, the current location of the print head is recorded as the top of form, which is the position of the first line of printing on the page below the top margin. Inserting a Form Feed command after printing several lines moves the paper to the first printing line of the next page.

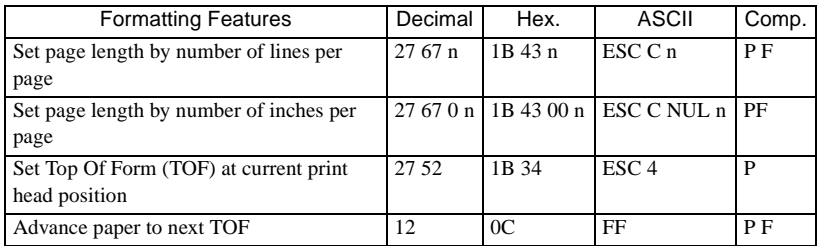

## **Line Spacing**

Unless changed, the printer is normally set to print 6 lines per inch (LPI); the distance from the bottom of one letter to the bottom of the one below is 4.23 mm (1/6 inch). If more lines are required on a page, use the 8 LPI command (3-mm (1/8 inch) spacing), or the 2.45 mm (7/72-inch) spacing. The 8 LPI command is mostly used in 7-Bit Graphics.

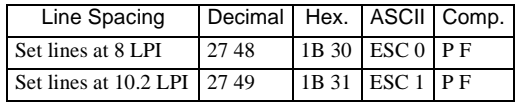

## **Fine Line Spacing**

For graphics or special effects, use the fine lines per inch commands, which change the spacing in multiples of 1/72 inch or 1/216 inch. This does not affect the height of characters; it changes only the spacing between the lines. For example, if a fine lines per inch of 72/72 inch is selected, there is 1 inch between the bottom of one line and the bottom of the next. To set lines per inch in multiples of 1/72 inch, first use:

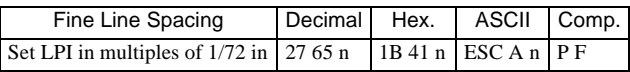

The last code "n" is the multiple you require and is a number with a decimal value greater than 1 and less than 85.

For the Epson Mode that is all you need to do. For the IBM modes you must also activate the lines per inch set using:

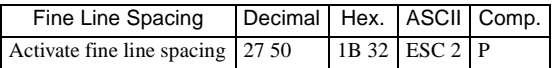

This command activates the fine lines per inch set by the CHR\$(27);"A"; CHR\$(1-85) command. These two commands are used to return to 6 LPI by having CHR\$(1-85) equal 12 (12/72 inch equals 1/6 inch line spacing.)

#### *Note:*

*When no Fine Line Spacing is specified prior to an activate command, the default spacing in the current menu is activated.*

To set lines per inch in multiples of 1/216 inch up to 255/216 inch, use this command:

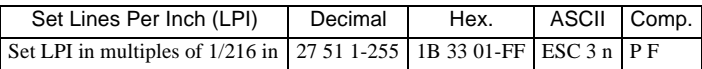

To execute a single line feed of 0.12 mm (1/216 inch) up to 29.98 mm (255/216 inch) use this command:

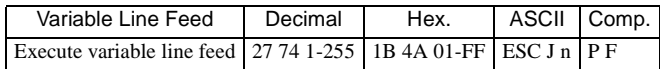

*Note:*

*For both these commands in Epson Mode n = 0-255.*

The last code equals a number between 1 and 255. This line spacing activates automatically when the printer receives this command.

For mechanical reasons, the printer advances paper in multiples of 1/144 inch, not in multiples of 1/216 inch, which is the standard for IBM printers. To increase IBM compatibility, the printer multiplies the variable value (01 to 255) by 2/3 to approximate 1/216 inch. Because of rounding off, lines per inch slightly vary sometimes from the specified statement. For more precise spacing, set lines per inch in multiples of 1/72 inch wherever possible.

### **Automatic Skip Over Perforation**

This feature specifies where the printer will skip from the bottom of one page to the top of form of the next page. The printer automatically skips over the perforation between pages of computer paper and starts printing again at the next top of form. This feature can be used in a software program, eliminating the need for inserting the programming command for form feed (FF) after every page. After the automatic skipping distance is set, long documents of several pages long can be printed without the pages running together.

Before setting automatic skip over, it is a good idea to set the form length and top of form. Although automatic skip over perforation of one inch can be selected in the printer's menu, the following command can vary the distance skipped:

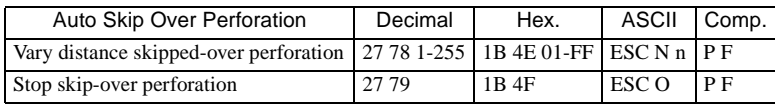

#### *Note:*

*In this command, the 1 to 127 for Epson Modes or the 1 to 255 for IBM mode represent the number of lines skipped from the bottom of one page to the top of form of the next page.*

## **Indenting**

With this feature one line of print can be indented for the beginning of paragraphs, positioning headings, etc. The amount of indentation is calculated in dot columns. A dot column is the distance from the centre of one dot to the centre of the next dot within a character pattern. This distance varies according to the size of the character. The following table shows the measurements for each size:

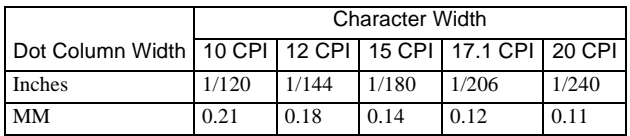

Indentation to the exact dot position distance from the print head's home position can be set by entering the following control code sequence:

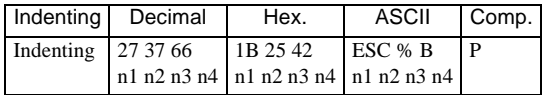

The column number (n1, n2, n3, n4) must be a four-digit number and cannot be less than the left margin or exceed the right margin. If programming in BASIC using hexadecimal, remember to represent each of the four digits with a two-digit hexadecimal number. Be sure to include the semicolon (;) at the end of this code sequence, otherwise the command will not work.

The actual amount of indentation varies with the character size, but the indentation relative to the next line remains the same.

## **Setting Page Margins**

Set the left and right margins with:

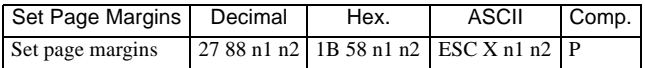

n1: left margin

n2: right margin

nl and n2 are converted to a multiple of 1/120 inch according to the character pitch (10/12/15/17.1/20CPI) at the time. Thereafter, the distance from the home position does not change even when the character pitch is changed.

The valid ranges for n1 and n2 are as follows:

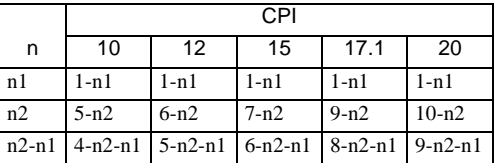

The right margin must be at least 4 characters (at 10 CPI) to the right of the left margin. However, if n2 is greater than the default value, it is replaced with the default value and then the range is checked.

The default values for the right margin (n2) are as follows:

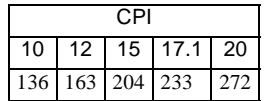

If n1, n2, and n2-n1 are outside the range, the entire command is ignored and the left and right margins remain unchanged. The n1 and n2 values indicate left and right margins of the printable area.

### Example

When  $n1 = 10$  and  $n2 = 100$ , the print area is from column 10 to 100 with 91 printable columns.

The default value for the left margin is fixed at 1.

When the command is entered at the beginning of a line, it takes effect from that line. When it is entered in the middle of a line, it takes effect from the next line.

*English*

Automatic carriage return in word units as in IBM colour printer is not performed.

#### *Note:*

*Word unit automatic carriage return means that when the right margin is exceeded, the last word is printed on the next line instead of being split at the end of a line. This is used with word processors.*

## **Horizontal Tabs**

When the printer is switched on, tabs are set automatically for every eighth character, but these tab stops can be set to different requirements. Tab stops within a line can be set at the beginning of a program and a HT code inserted whenever it is required to skip to the next tab stop.

Up to 28 tab stops can be set in IBM mode or up to 32 in Epson mode but these tab stops must entered in a left-to-right sequence or in ascending numeric order.

In the Epson mode, the horizontal tabs should be relative to the actual left margin. In the IBM modes they are set from the absolute left margin (character column 0).

## **Character Column Tabs**

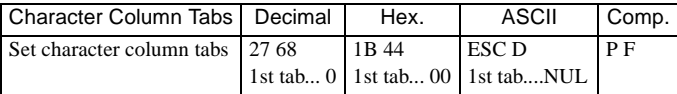

#### *Note:*

*Character column number must be a one-byte binary. If programming in hexadecimal, remember that each digit must be represented by a two-digit hexadecimal number.*

The location of the rightmost possible tab stop depends on the printer model and character size being used (there are more characters on a line at 17.1 CPI than at 10 CPI). This chart shows the possible combinations.

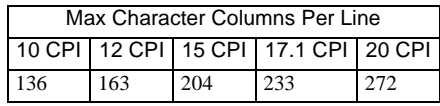

If trying to skip to a tab stop set beyond the width of the page, or skip to a tab where none was set, the printer advances the paper one line and begins printing at the first column of the next line..

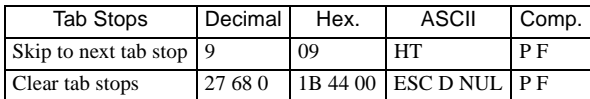

### **Vertical Tabs**

The command VT advances the paper to the next vertical tab stop position. If automatic carriage return is on, a CR is done after each VT.

In Epson or IBM mode, if the next tab stop is greater than the form length (or the form length minus skip perforation) or no vertical tab stops are set, a VT command is treated as a line feed.

Up to 16 vertical tabs can be set in the Epson mode or up to 64 positions on a page in IBM mode. The vertical tab positions are set in lines and the line at the top of the form is line number 1.

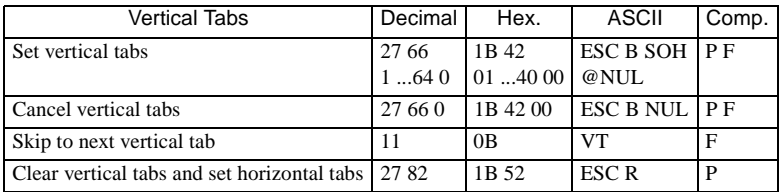

#### *Note:*

*Horizontal tabs are set at every 8th position, starting at column 9.*

## **MISCELLANEOUS FEATURES**

### **Carriage Return & Line Feed**

When the printer receives a Carriage Return (CR) command, it will print a line of data and return the print head to the left side of the page. When it receives a Line Feed (LF) command, the printer will advance the paper one line. Normally software automatically adds a carriage return and line feed at the end of a line, but it may be necessary to include these commands in a program.

*English*

#### *Note:*

*Normally, the IBM PC adds a line feed command to each CR command. In IBM SET1, a CHR\$(141) Carriage Return command can be sent causing a return without an automatic LF. If the printer prints several lines without advancing the paper, the printer's menu option AUTO LF should be set to YES.*

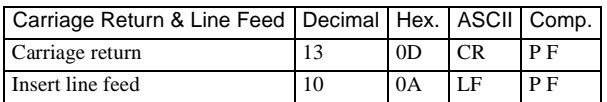

## **Reverse Line Feed**

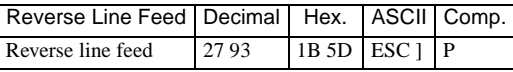

This executes an immediate reverse line feed, which is acted on only once upon receipt. Therefore, if a reverse of several lines is required, the command must be sent once for each reverse line feed required. It is not possible to reverse over the Top of Form.

## **Paper-out Override**

To disable the paper-out switch to keep the printer printing to the very bottom of the page, enter:

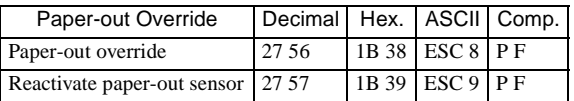

## **Clear Buffer**

This code eliminates a line of data if it has not yet been printed.

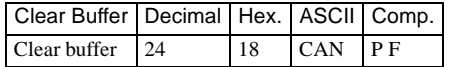

## **Print Head Direction**

When printing reports with columns requiring precise alignment, unidirectional printing improves graphics print quality with more accurate column alignment. After specifying this feature, the printer prints only in one direction, left to right

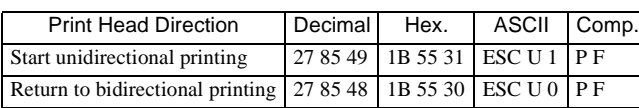

The Home Head command sends the print head to the left margin (also called the home position) to print the line that follows the command. This unidirectional printing occurs for one line only, then normal printing resumes. To send the print head home, use the following codes:

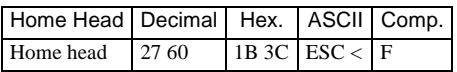

## **Backspacing**

.

A backspace command is not acted on by the printer until a character or print command is given after it. If a backspace is repeatedly required to make several different combined symbols, add the BS command after each character followed by the overprinted character. If superscript printing is indicated, a BS command causes the printer to perform a reverse linefeed to the backspace position and then prints the next character as a superscript. Alignment is not guaranteed.

To print one character and then move the print head to the left and back over it to print another character, use the backspace command. This command helps create symbols not included on your keyboard, such as the plus/minus  $(\pm)$  sign, a cent sign and a less than or equal to sign.

#### *Note:*

*A backspace will not be performed beyond the left margin.*

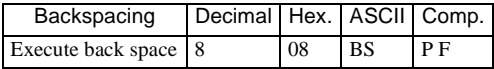

## **Automatic Line Feed**

When the automatic line feed is on, the printer does a line feed each time it receives a carriage return (CR).

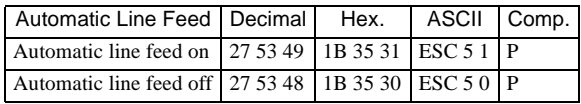

## **Print Suppress Mode**

This feature temporarily disconnects the printer from the computer by sending a control code. An ESC Q SYN code tells the printer to ignore all data except the DC1 code. A DC1 code releases the printer from the print suppress mode.

The PRINT SUPPRESS option in the printer's menu must be set to YES in order for the print suppress commands to be active. If this option is set to NO, these commands will be ignored by the printer.

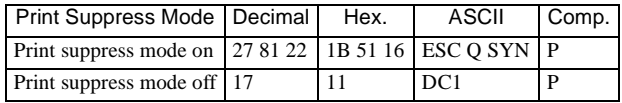

## **Print Continuously**

For programmers who would like to see what control codes were entered in a document, the following commands specify the printing of one or all normally non-printable characters below decimal 31 and between decimal 128 - 159 in IBM Set 1.

To print just one control character, use the ESC  $\land$  Command followed by the control character you want to print.

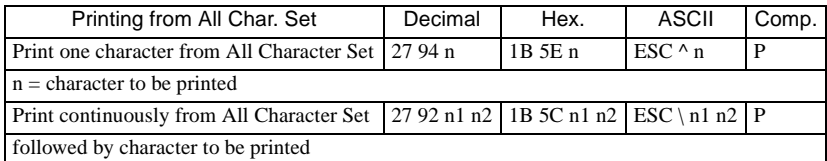

To print more than one control character, the number of characters for printing has to be indicated. Less than 256 characters, then n1 is the number of characters and n2 is 0. For more than 255 characters, follow the  $\text{ESC}\setminus$  command with the total of the following formula:

 $n2 = int$  (Total number of characters/256)

 $n1 = Total number of characters -  $(n2 * 256)$$ 

When the ESC \ command is sent, the control codes do not operate but are printed as special characters which appear in the chart in Appendix B. For example, the ESC command prints as a left arrow. If the printer receives a code value for an unassigned character, a space is printed.

The All Character Set is to be found in Appendix B.

## **Bell (BEL)**

This command will sound the printer`s bell every time the code is received.

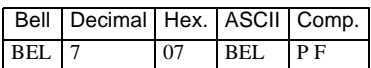

### **Emulation Mode**

This command will change the emulation of the printer to the specified mode.

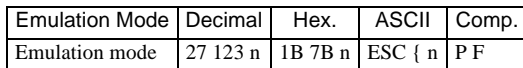

 $n = 00h$  IBM PPR Emulation 01h Not used 02h IBM PPR Emulation 20h Reserved for OKI Microline Standard 21h Reserved for OKI Microline Standard 22h Reserved for OKI Pacemark 40h Epson FX Emulation 41h Epson FX Emulation

The default value is subject to the menu setting. When the emulation is changed, print mode/status will return to the settled menu mode or terminated.

## **Deselect Mode**

The printer will not receive further data, in IBM mode only, by setting a busy signal and turning the ON-LINE indicator off, until the ON-LINE button is pressed or the I-PRIME signal is received.

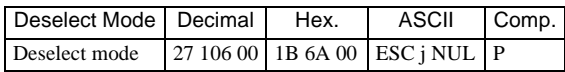

### **Initial Status**

This command returns the printer, both in IBM and EPSON mode, to its initial settings, i.e. after power is switched on.

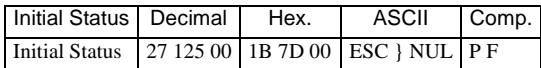

## **Reset Inhibit**

This command returns the printer to its initial settings, if the menu item Reset Inhibit is set to NO.

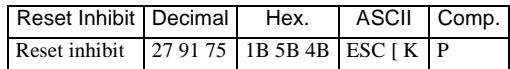

n1 n2 m1 n1 n2 m1 n1 n2 m1

- m2 m3 m4 m2 m3 m4 m2 m3 m4
- $(n1 + n2 \times 256)$  stands for the following parameters byte length.

m1 specifies the initialisation mode.

m2 specifies ID number of the printer, 03h or 16h (to be specified).

m3 and m4 specify the menu setting, after initialisation.

# **Epson FX Mode**

This section gives the commands that are required to control printing features if Epson FX mode is selected. Some of these commands are common to IBM mode and these common commands are listed below for reference:

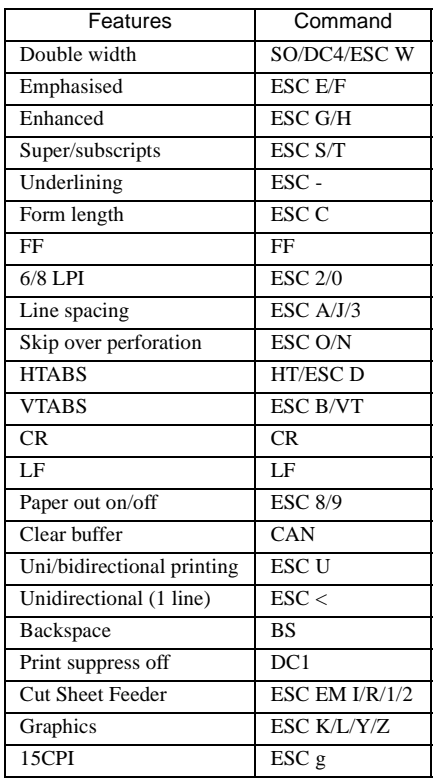

## **CHARACTER PITCH**

## **Character Pitch**

With the following commands, the size of printed characters can be altered:

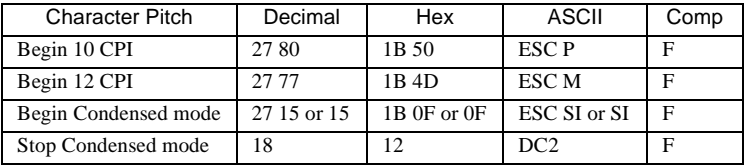

The size of the condensed print depends on which pitch is selected at the time the command to set the condensed mode is sent.

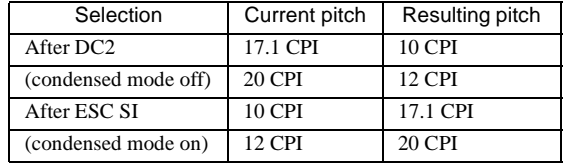

#### *Note 1:*

*None of these commands cancel the double width mode.*

#### *Note 2:*

*For certain applications it is necessary to know the number of characters that fit in one line.*

Expand characters (double width print) for one line only with the following command.

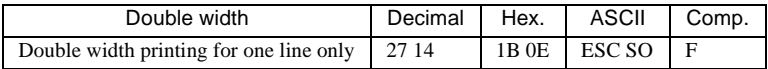

Expand your characters to double height with the following command.

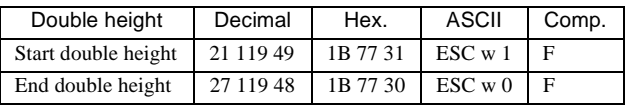

## **Printing Modes**

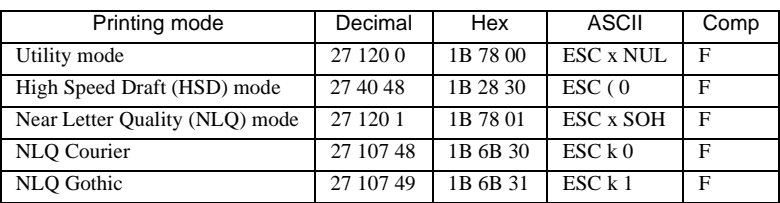

For fast printing at 800 characters per second (CPS) use utility mode, which is useful for high-volume printing, program listings or drafts.

If a little quality can be sacrificed for speed, select high speed draft (HSD) mode. In this print mode, printing is at 1066 CPS in 10 CPI. However draft mode is unavailable with double width, emphasised, enhanced, italics and proportional spacing.

When print quality counts, near letter quality (NLQ) mode offers high quality printing at 200 CPS.

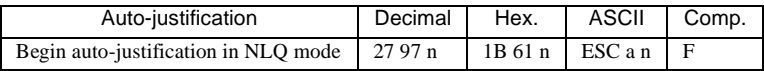

The command for the auto justification in NLQ mode lets the printer be programmed to layout text in accordance with the following table.

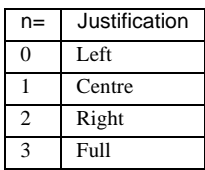

Left (the default value) means that text will be aligned to the left margin. To centre a line of text between the left and right margins (for example, for headings, titles or captions) use the CHR\$(27);"a";CHR\$(1) command. Right justification is the opposite of the Left command. This means that the right margin will end evenly but the text at the left margin will be uneven. Finally, full justification adds the necessary spaces to a line of text so that both the right and left margins are even. This is carried out when the line buffer becomes full.

## **Italics**

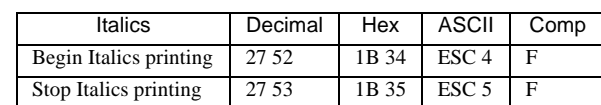

To highlight a phrase can be done by printing it in italics:

## **Setting MSB (7/8 bit Commands)**

The other method of printing italics is to set the MSB (Most Significant Bit) to 1.

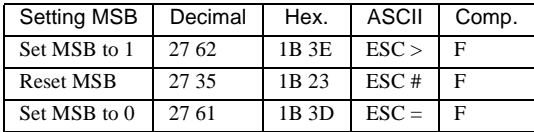

This limits the range of the CHR\$ codes to the area from 128 to 255 decimal. If this command is used, all characters will be printed in italics (even if ESC 5 is sent) until the MSB is reset which means that bit 8 will be set as it is sent from a computer.

Also bit 8 (MSB) can be set to 0. This means that characters from the lower half of the character set (0 to 127) can be printed.

## **Proportional Spacing**

To give text a more professional, typeset look, use proportional spacing. On switching off the proportional mode, the printer returns to its previous settings.

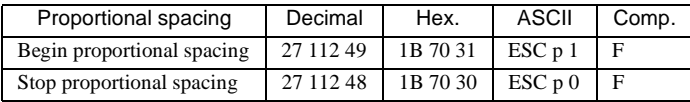

*Note:*

*This mode does not work with compressed or elite printing. If proportional is set together with 17.1 CPI, proportional text is printed, but in 10 CPI.*

## **Space Between Characters**

The dot space between the characters of the text can be set. The variable "n" is the number of dots to be added to the right of each character.

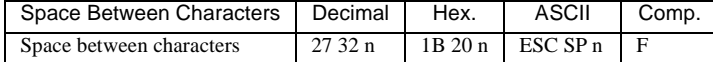

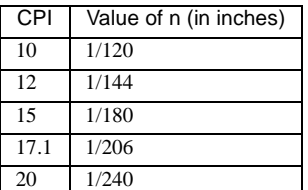

*Note:*

*This command is only valid for NLQ and Utility modes.*

### **Set NLQ Mode**

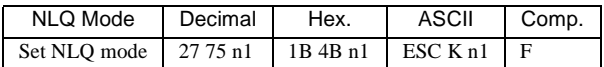

 $n1 = 00h$ , 30h, 80h or B0h \_ Courier typeface will be selected.  $n1 = 01h$ , 31h, 81h or B1h Gothic typeface will be selected.

The other n1 values remain unaffected.

## **CHARACTER SETS**

The Epson emulation offers a set of national character sets and code pages. The following tables give the value of n to select the different character sets. When a code page is selected and national character set command is sent, the code page will be reset to USA.

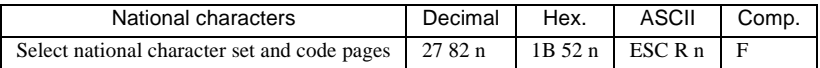

Slashed zero can be selected by the menu even although code page is selected. ESC R 7 sets Spanish 1 when Standard Italic Character set is selected. ESC R 7 sets Cyrillic code page when Graphic character set is selected. When the code page selection command is sent the national character set will be reset to default.

## **National Character Sets**

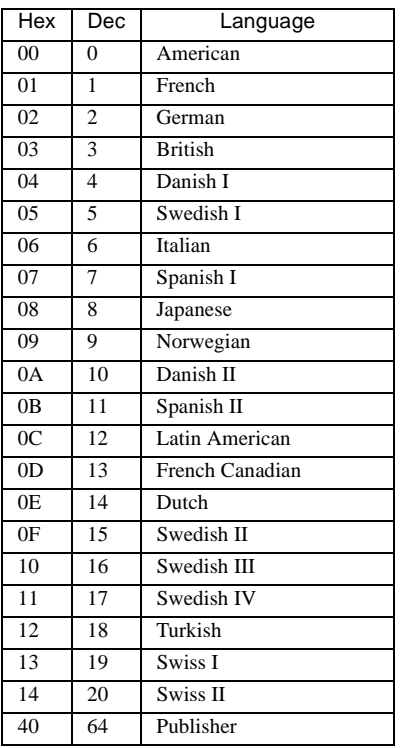

## **Code Page Assignment**

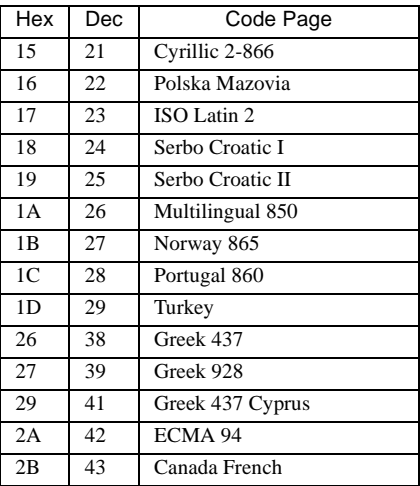

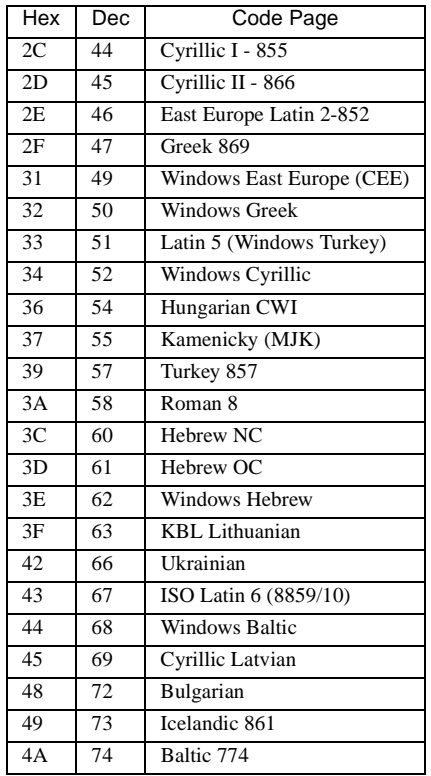

### *Note:*

*For Code Pages Character Sets refer to Appendix B.*

|        |                 | Decimal Value |          |    |                |          |         |                |    |          |                          |                       |              |     |     |     |                       |
|--------|-----------------|---------------|----------|----|----------------|----------|---------|----------------|----|----------|--------------------------|-----------------------|--------------|-----|-----|-----|-----------------------|
| ESC! n | Language        | 35            | 36       | 38 | 64             | 79       | 91      | 92             | 93 | 94       | 95                       | 96                    | 105          | 123 | 124 | 125 | 126                   |
| 00H    | American        | #             | \$       | &  | $\overline{a}$ | $\Omega$ |         |                |    | Λ        | $\overline{\phantom{0}}$ | $\tilde{\phantom{a}}$ | i            |     |     |     | $\tilde{\phantom{a}}$ |
| 01H    | French          | £             | \$       | &. | à              | $\Omega$ | ٠       | ç              | ş  | $\wedge$ | -                        | $\ddot{\phantom{1}}$  | i            | é   | ù   | è   |                       |
| 02 H   | German          | #             | \$       | &. | ş              | $\Omega$ | Ä       | Ö              | Ü  | $\wedge$ | $\overline{\phantom{0}}$ | $\ddot{\phantom{0}}$  | i            | ä   | ö   | ü   | ß                     |
| 03 H   | <b>British</b>  | £             | \$       | &. | $\overline{a}$ | $\Omega$ |         |                |    | ν        | -                        | $\ddot{\phantom{1}}$  | i            |     |     |     | $\tilde{\phantom{a}}$ |
| 04 H   | Danish          | #             | \$       | &. | $\overline{a}$ | $\Omega$ | Æ.      | Ø              | Å  | $\wedge$ | $\overline{\phantom{0}}$ | $\ddot{\phantom{0}}$  | i            | æ   | ø   | å   | $\tilde{\phantom{a}}$ |
| 05 H   | Swedish I       | #             | $\alpha$ | &. | É              | $\Omega$ | Ä       | Ö              | Å  | Ü        | L.                       | é                     | $\mathbf{i}$ | ä   | ö   | å   | ü                     |
| 06 H   | Italian         | #             | \$       | &. | $\omega$       | $\Omega$ | $\circ$ |                | é  | Λ        | ۳                        | ù                     | i            | à   | ò   | è   | ì                     |
| 07 H   | Spanish         | $P_t$         | \$       | &  | $\omega$       | $\Omega$ |         | Ñ              | i. | Λ        | -                        | ×.                    | i            |     | ñ   |     | $\tilde{\phantom{a}}$ |
| 08 H   | Japanese        | #             | \$       | &. | $\omega$       | $\Omega$ |         | ¥              |    | $\wedge$ | $\equiv$                 | ×.                    | i            |     |     |     | $\tilde{\phantom{a}}$ |
| 09 H   | Norwegian       | #             | $\alpha$ | &. | É              | $\Omega$ | Æ.      | Ø              | Å  | Ü        | L.                       | é                     | i            | æ   | ø   | å   | ü                     |
| 0AH    | Danish II       | #             | \$       | &  | É              | $\Omega$ | Æ       | Ø              | Å  | Ü        | -                        | é                     | i            | æ   | ø   | å   | ü                     |
| 0BH    | Spanish II      | #             | \$       | &  | á              | $\Omega$ |         | Ñ              | i. | é        | -                        | ×.                    | $\mathbf{i}$ | í   | ñ   | ó   | ú                     |
| 0CH    | Latin American  | #             | \$       | &. | á              | $\Omega$ |         | Ñ              | i. | é        |                          | ü                     | i            | í   | ñ   | ó   | ú                     |
| 0DH    | French Canadian | ü             | \$       | ë  | à              | Ø        | á       | ç              | ê  | î        | ï                        | ô                     | i.           | é   | ù   | è   | û                     |
| 0EH    | Dutch           | £             | \$       | &. | $\omega$       | $\Omega$ |         | $_{\text{IJ}}$ |    | Λ        | -                        | $\ddot{\phantom{1}}$  | 1            |     | ij  |     | $\tilde{\phantom{a}}$ |
| OF H   | Swedish II      | #             | \$       | &  | É              | $\Omega$ | Ä       | Ö              | Å  | Ü        |                          | é                     | $\mathbf{1}$ | ä   | ö   | å   | ü                     |

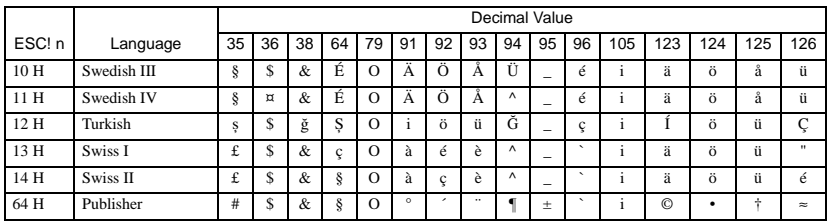

## **Epson Character Sets**

These commands allow selection of the type of characters that are printed in the upper half of the Epson character tables. All of the available character sets can be found in Appendix B.

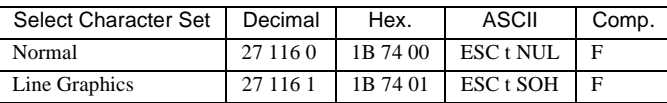

The normal character set duplicates the characters in positions 32 to 127 in italic style in the upper half of the set. The international characters are also available in italic printing when this set is selected.

The line graphics character set has various graphic and mathematical symbols present in positions 160 to 255, the upper half of the character set.

## **Code Area Expansion**

This allows access and printing of characters stored in the ASCII areas 0 to 31 and 128 to 159 that are normally reserved for control codes. (See the Unassigned Codes table in Appendix B). Resetting the code expansion command returns the ASCII areas 0-31 and 128-159 to control codes.

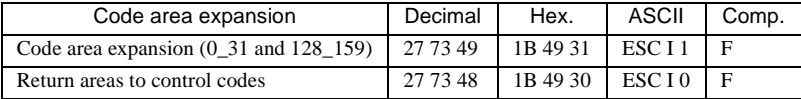

The control areas from 128 to 159 and 255 (decimal) can be opened to give access to the international characters that are stored there (see the following Code Expansion Area table).

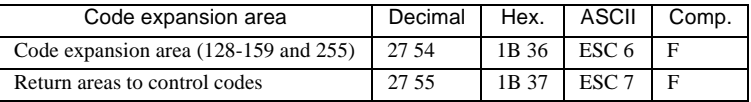

#### *Note:*

*The access to 128-255 is also influenced by the setting of the MSB.*

## **Composite Command**

If programming the printer with a combination of print modes for a particular paragraph or line, typing in each command separately is not necessary because it can be done by using one command.

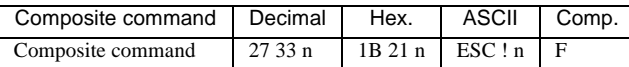

This is made possible through the specification of the variable "n" as in the following table:

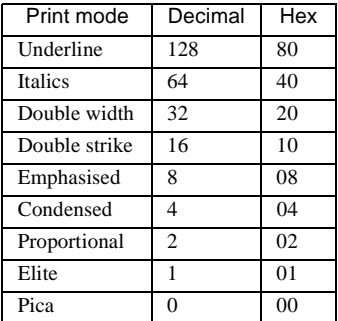

Some of these options are not available together. For example, it is obviously not possible to choose Elite and Pica together in one command. Maybe a short example will make this, rather complicated command, a little clearer:

A document requires printing where all the text will be in underlined, double width, emphasised and enhanced (double strike). This would normally entail programming four different commands before printing. With a composite command, it is only necessary to take the values for each mode from the table above: Underlined  $= 128$ . Double Width  $= 32$ . Double Strike  $= 16$  and Emphasised  $= 8$ . Now add these values together and incorporate the result in the command like this:

 $n = 128 + 32 + 16 + 8 = 184$ 

The command should now be CHR\$(27);"!";CHR\$(184) and from the receipt of this one command, the printer will print underlined, double width, emphasised and double strike text until it is changed again.

There is also no need to reset each mode separately. When a new combination is selected, the printer takes care of all the resetting.

## **Half Speed Printing**

The half speed command can be used to set the printer to half the normal speed when printing in the Utility mode. This has no effect on the graphics and only reduces the printer noise.

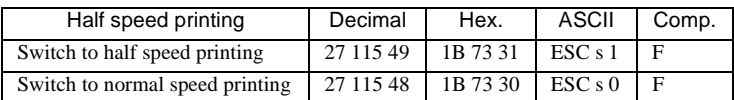

*Note:*

*Half speed printing is not available in HSD or NLQ modes.*

## **FORMATTING FEATURES**

## **Variable Line Feed**

The reverse line feed command enables setting of a fine reverse LF of n/ 216 inches. This command is carried out only once. So if it is necessary to skip back a few times, this command will have to be sent once for each back-skip required.

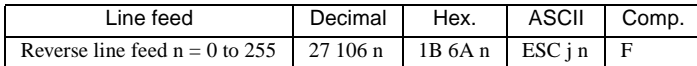

It is not possible to reverse back over the Top Of Form.

## **Absolute & Relative Dot Positioning**

The absolute dot position code sets the next printing position by counting in 1/60 inch dot units from the left margin.

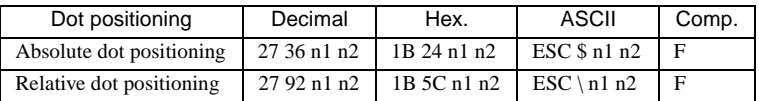

n1 is decimal number between 0 and 255; n2 is a decimal number between 0 and 3.

Using these two variables, the specific dot position can be specified where printing should start. Variables can be calculated with this formula:

 $n2 = Int.$  (dot position/256)  $n1 = Dot$  pos. - (n2 x 256)

For example, if printing is required to start 300 dots in from the left margin, the calculation would look like this:

```
n2 = Int.(300/256) = 1n1 = 300 - (1 \times 256)n1 = 300 - 256 = 44
```
so the command would read:

CHR\$(27);"\$";CHR\$(44);CHR\$(1);

To set the relative position the procedure is very similar except that the position is calculated in 1/120 inch dot spacing. The main difference is that, as the name suggests, the next printing position is calculated using the last printing position immediately before receipt of the command as the reference.

To move the print position to the right, calculate n1 and n2 from the number of dots that are required and enter these values into the command:

CHR\$(27);CHR\$(92);CHR\$(n1);CHR\$(n2).

Moving the relative print position to the left is a little more complicated. Firstly, determine the number of dots required. Subtract this value from 65536 ( $2^{16}$ ). Finally, calculate n1 and n2 using the formula given above and enter the values into the command format.

> *Note: n1 and n2 are both decimal numbers between 0 and 255.*

Both commands will be ignored if they set the dot position outside the margin limits.

## **Setting Margins**

The left margin is set n1 characters from the head home position. The right margin is set n2 characters from the head home position.

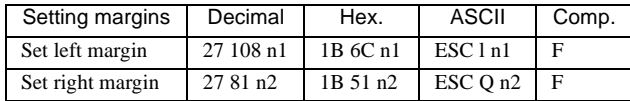

The value of the variables n1 and n2 must be within the ranges specified in the following table. Values outside these ranges will be ignored.

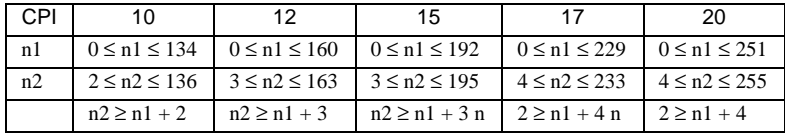

## **How to Use this Table**

When setting the right margin at 10 CPI, the right margin (n2) must be set at least two characters to the right of the left margin (n1). Therefore, n2 must be greater than or equal to  $n1 + 2$ ; ( $n2 \ge n1+2$ ).

Setting the left margin does not affect the right margin. It does clear all the Horizontal Tabs and resets them every 8 characters starting with the new margin as position 0.

The left margin depends on the pitch at the time of setting. If the character pitch is changed the left margin will not move to accommodate this change.

Even if the printer is set to proportional mode, the column width will still be set in normal character size.

> *Note: Any graphics data after the right margin will be lost. With text this is not the case. Should text exceed the right margin, the first character that goes beyond the limit set will become the first character on the next line.*

The Set Vertical Format Unit command has the same function as the Vertical Tab set (ESC B) but for 8 different channels ( $n=0...7$ ). In this way it is possible to define up to eight groups each with up to 16 vertical tabs which can be called up with the select Vertical Format Unit command.

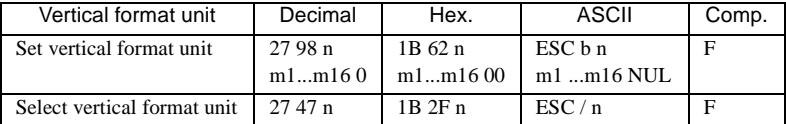

This selects one of the 8 Vertical Format Units that were set up with the command  $27/98/n/m1...m16/0$ . Where n is the number of the channel (n=0) to 7), and m is a specific line number and can be from 1 to 255.

## **MISCELLANEOUS FEATURES**

## **Delete Last Character**

The CHR\$(127) code deletes the last character data that was input in the print buffer.

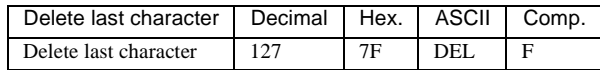

If the code to be deleted was a space, CHR\$(32), one space will be deleted on receipt of this command. If the last data was a horizontal tab skip, then only one space will be deleted—not the whole skip. If the data which is to be deleted is in the form of Bit Image Graphics data then this command is ignored.

## **Master Reset**

The printer can be reset to its default menu settings, print buffer cleared, and Top Of Form set to the current print head position. If RESET INHIBIT is YES in the menu, this command will be ignored.

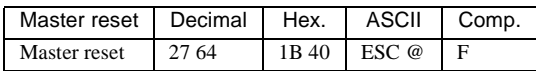

## **Print Suppress**

After the printer has received the DC3 code, it will ignore all further data sent from the host until the code DC1 is received. The data will not be stored or printed.

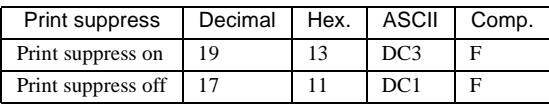

During the time that the printer is in this mode the ONLINE indicator will flash. The printer can only be reselected with DC1—the ONLINE button will not reselect the printer.

#### *Note:*

*The PRINT SUPPRESS option in the menu must be set to YES in order for these commands to be active. If this option is set to NO, the commands will be* 

*ignored by the printer. (The SELECT-IN signal in the interface PIN 36, must be set to high, otherwise the DC1/DC3 command will be ignored).*

## **Bell**

This command will sound the printer`s bell every time this code is received.

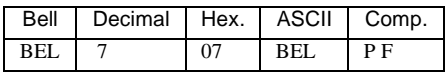

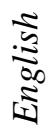

## **IBM MODE**

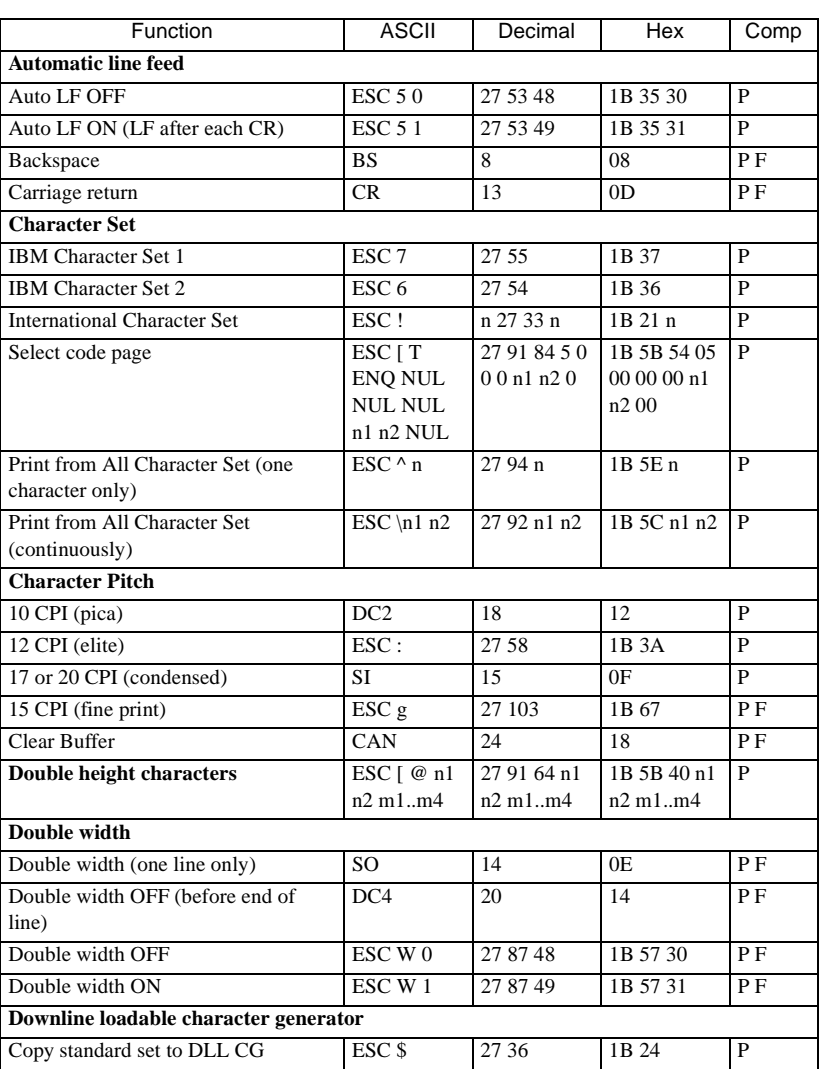

 $P =$  Proprinter Mode  $F =$  Epson FX Mode

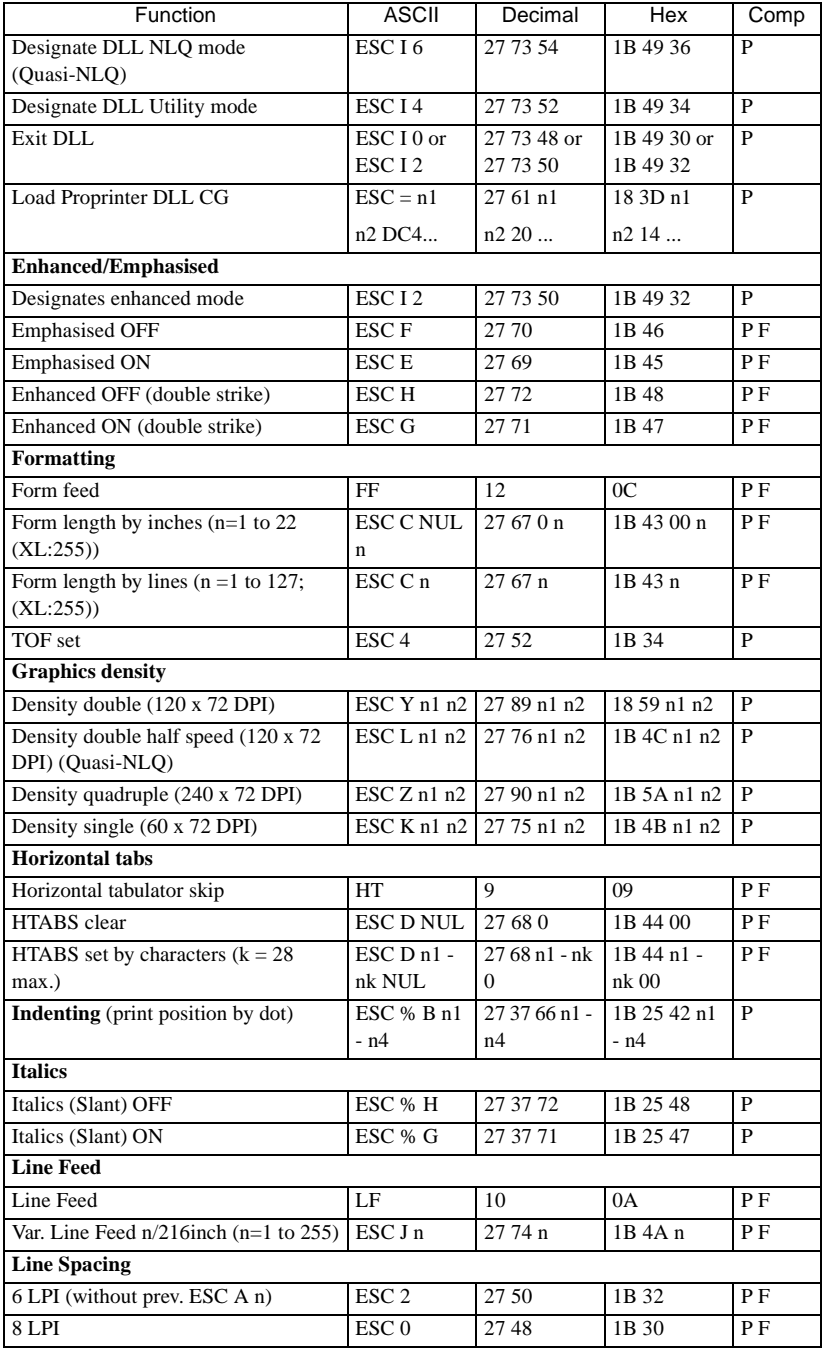
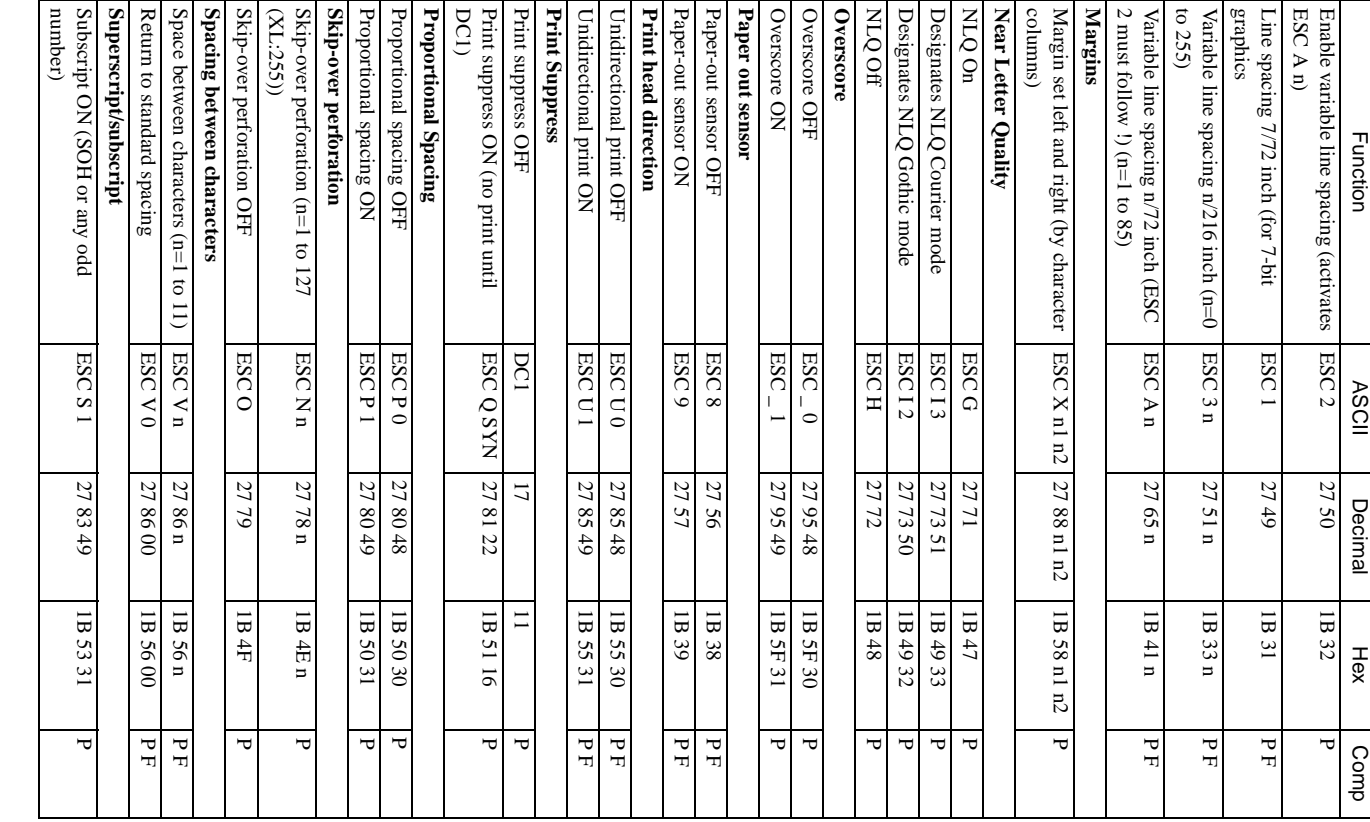

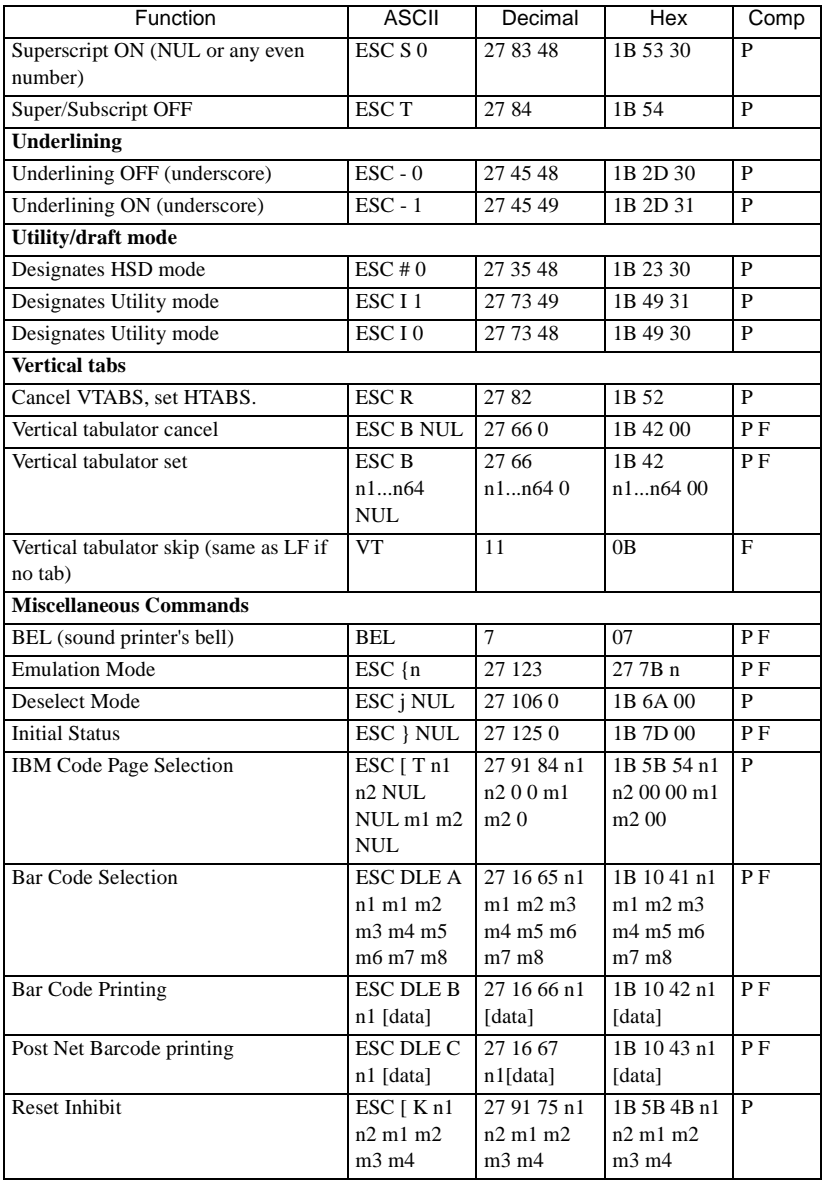

## **EPSON FX MODE**

#### (FX-85/FX-105 compatible)

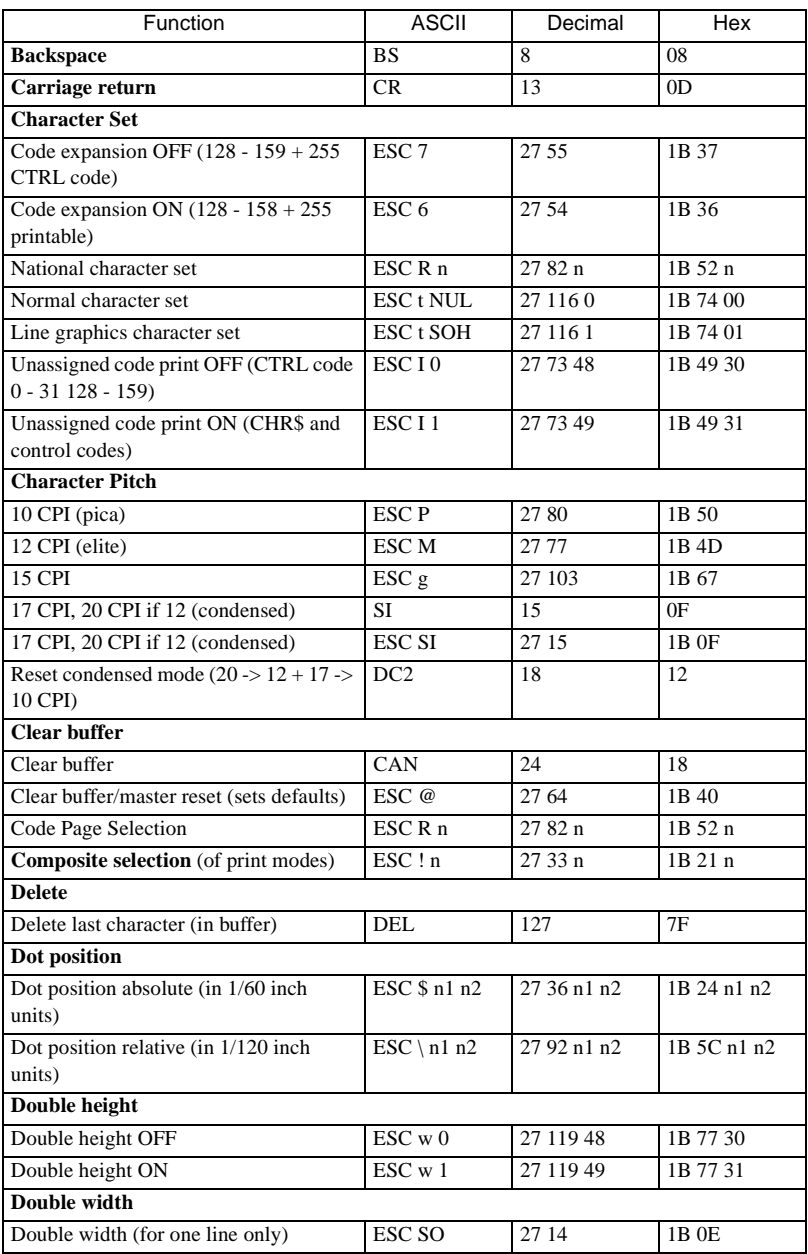

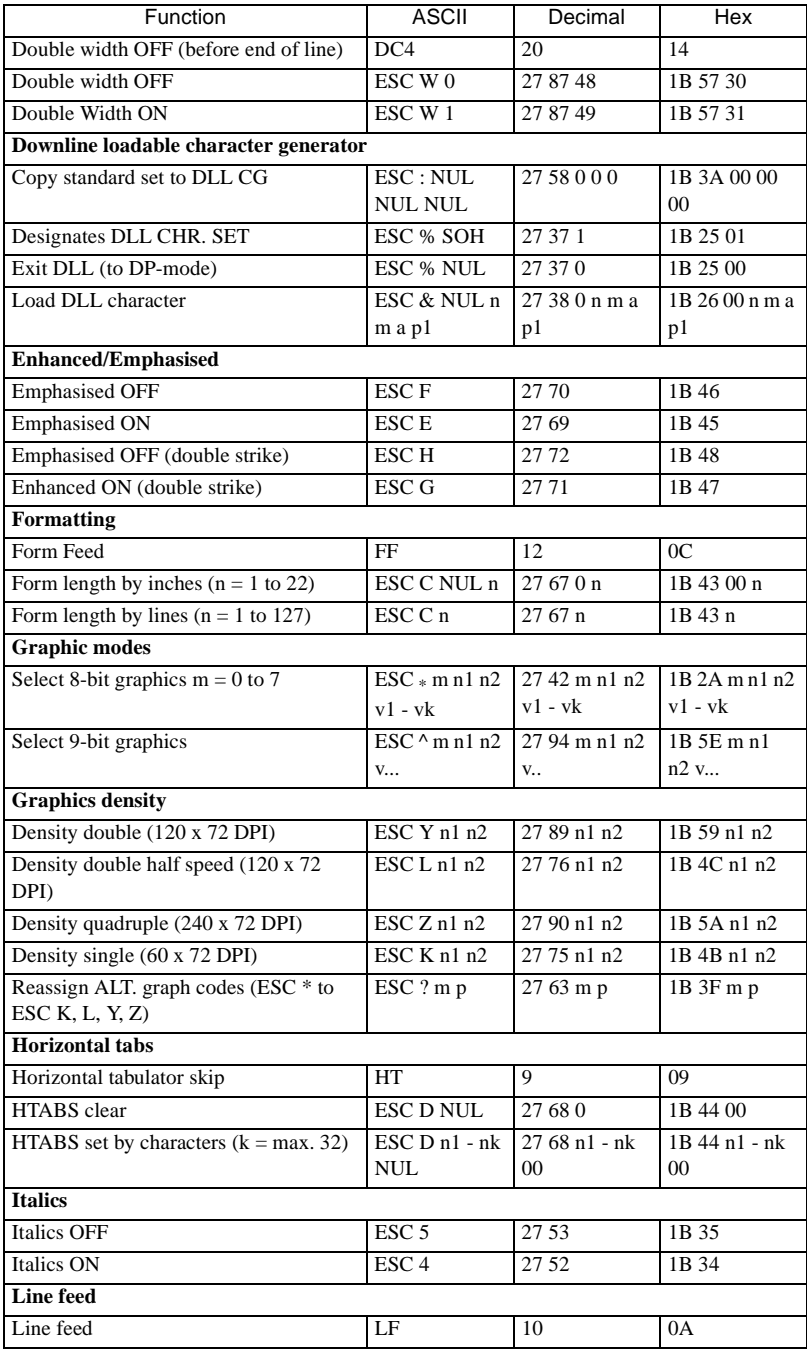

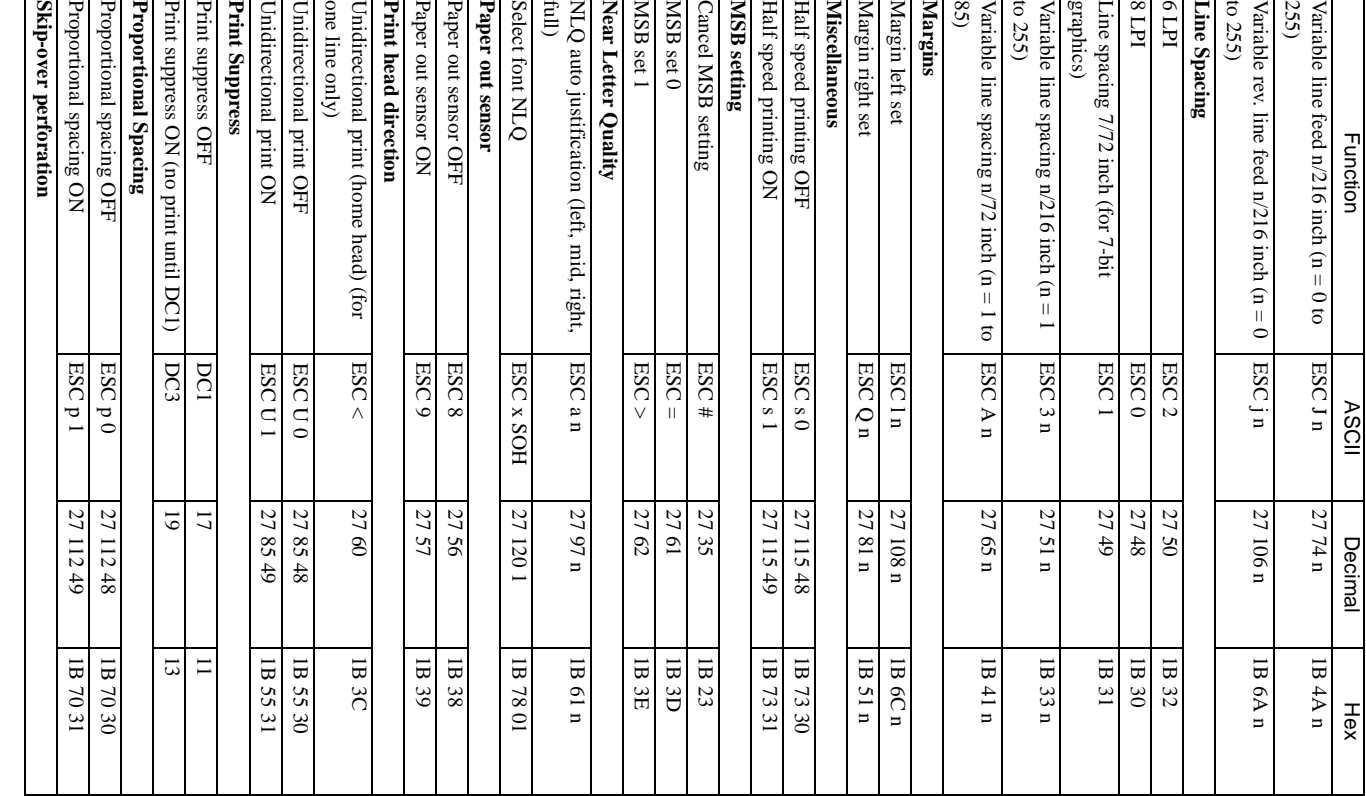

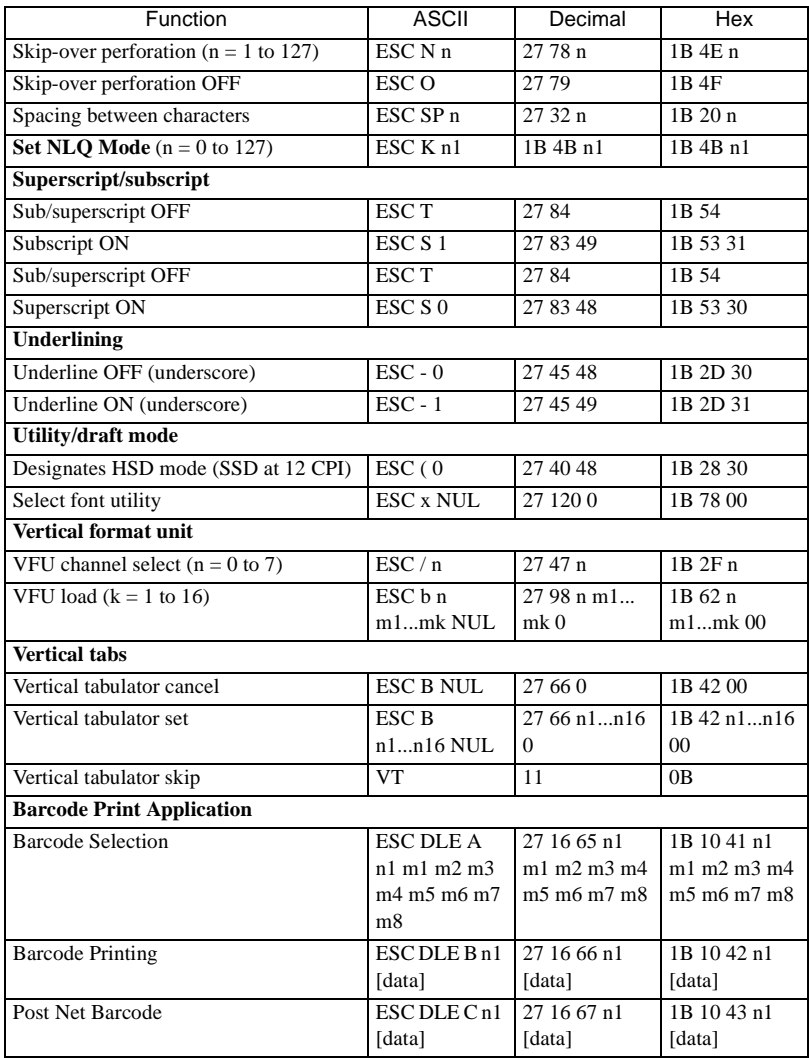

# *English*

# **CODE PAGE CHARACTER SETS**

#### **USA**

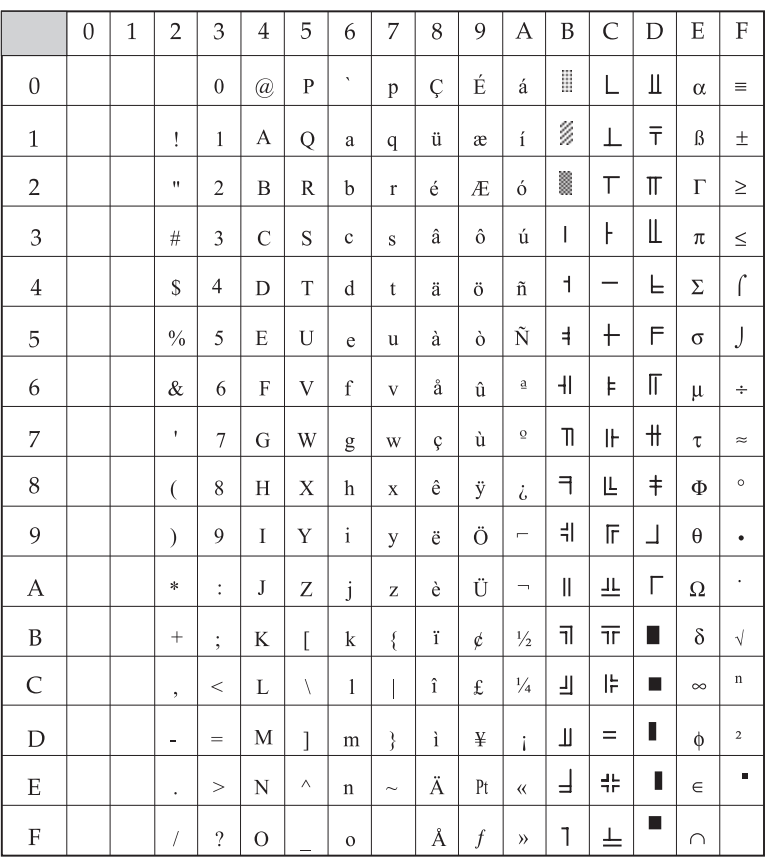

## **Canadian French**

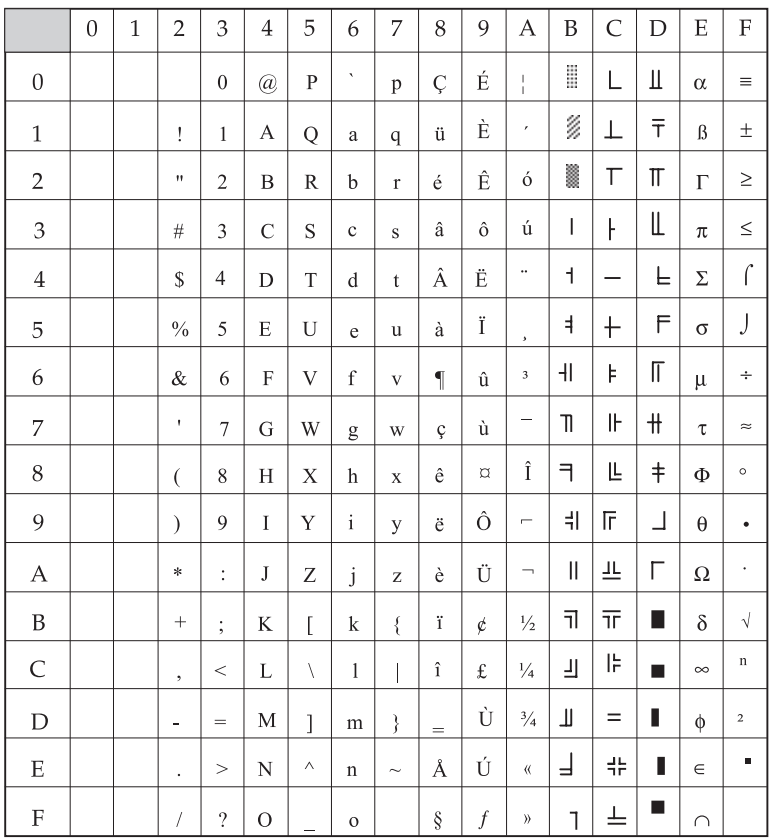

# **Mulitlingual**

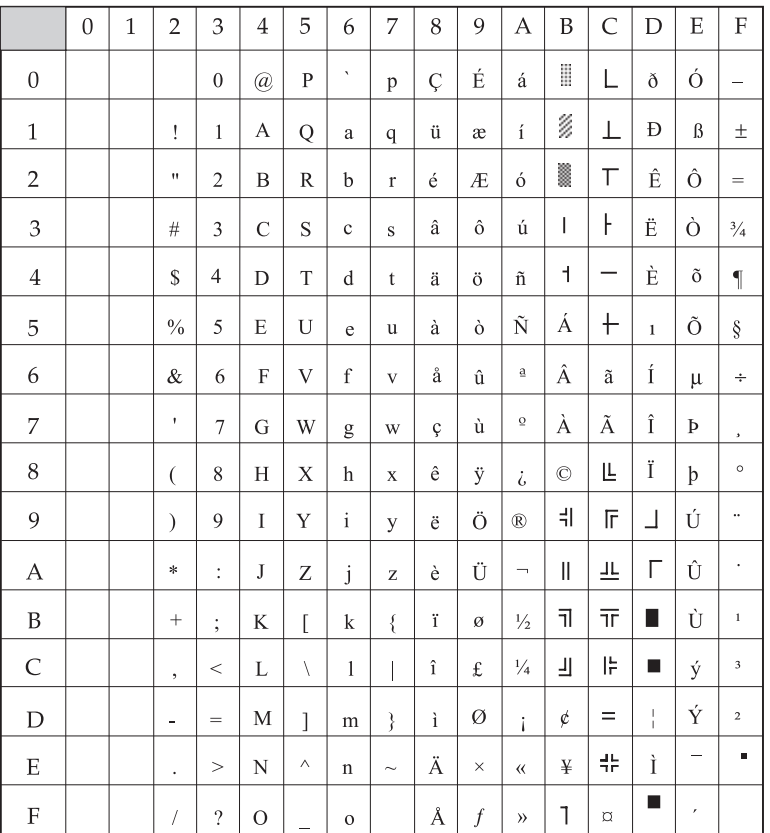

*English*

## **Portugal**

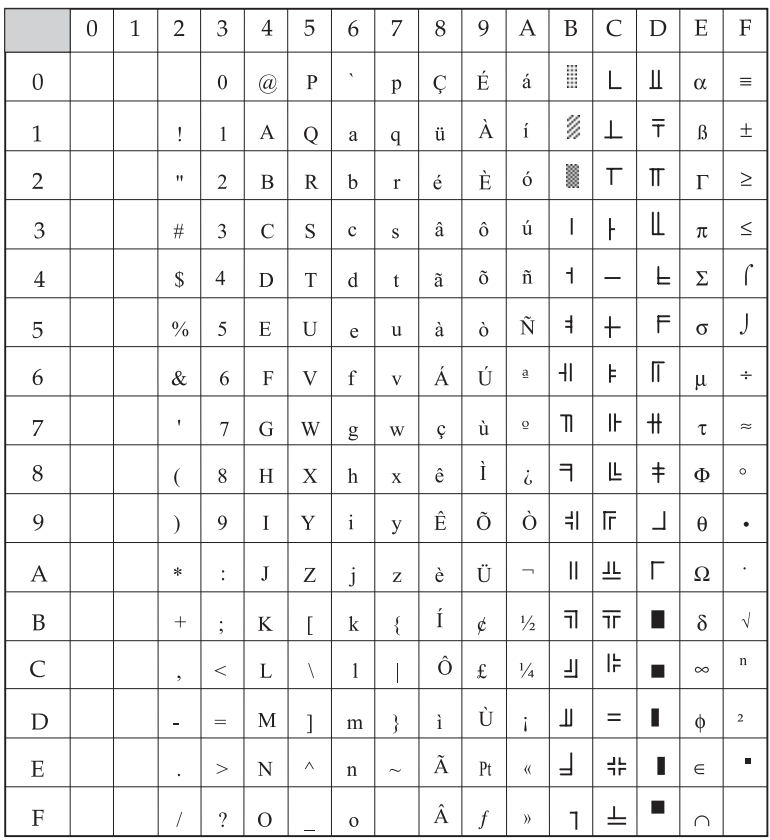

#### **Norway**

ID 865

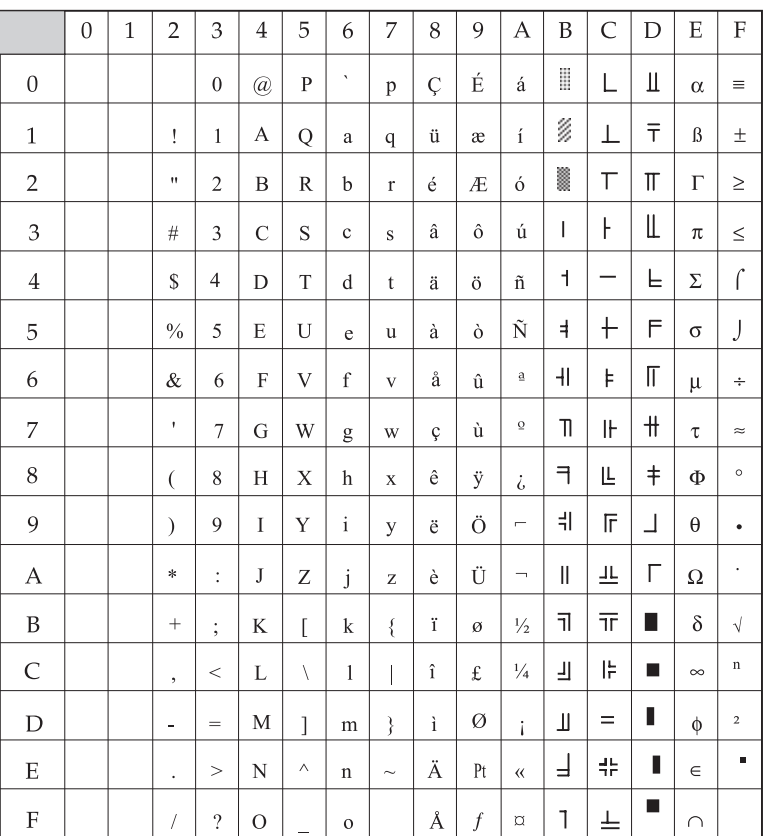

# **Turkey**

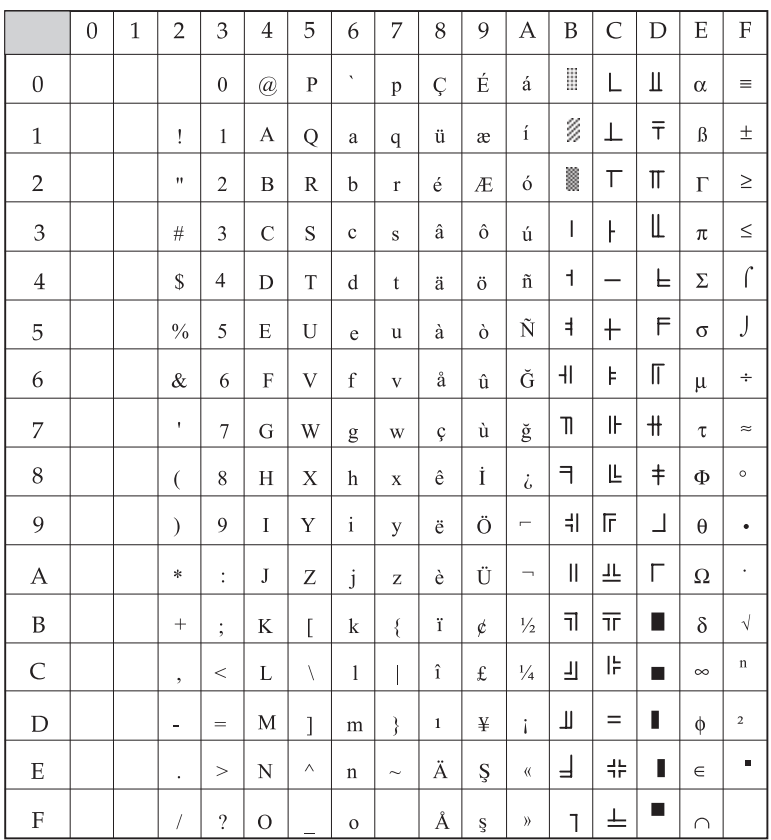

#### **Greek 437**

ID 1008

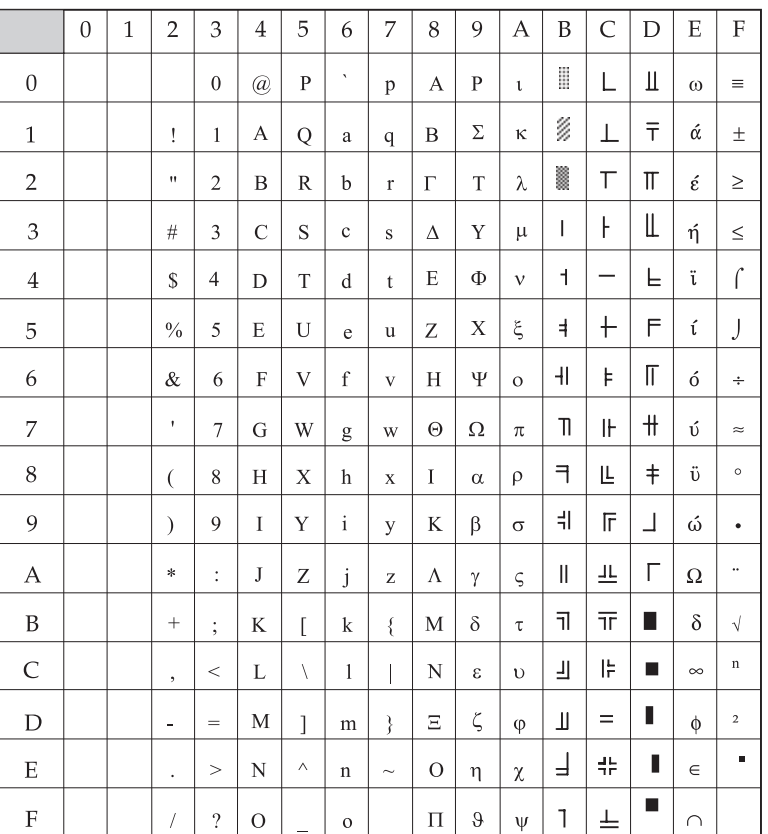

#### **Greek 869**

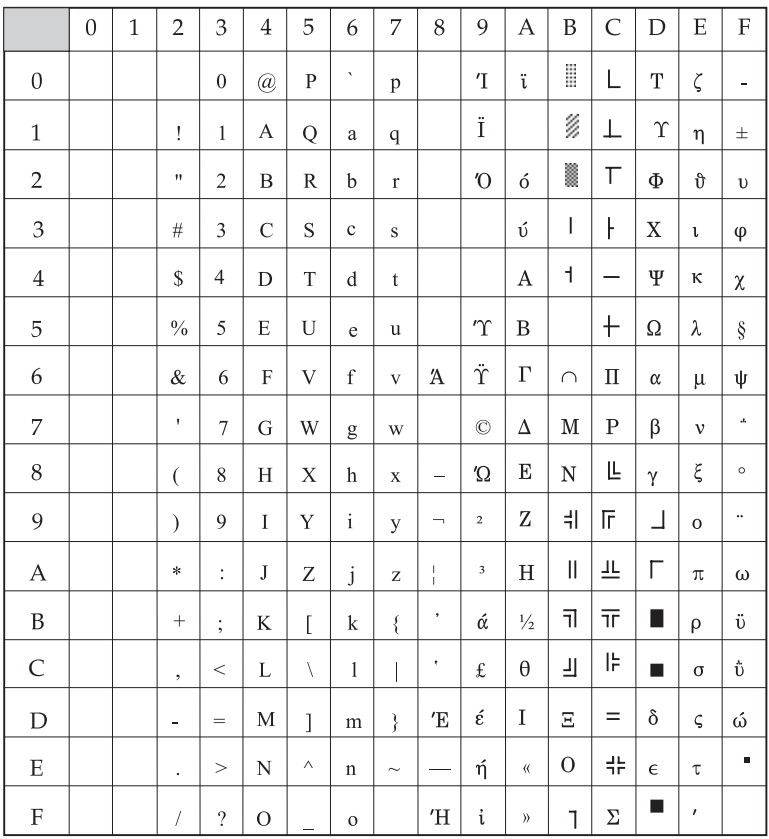

#### **Greek 928**

ID 1009

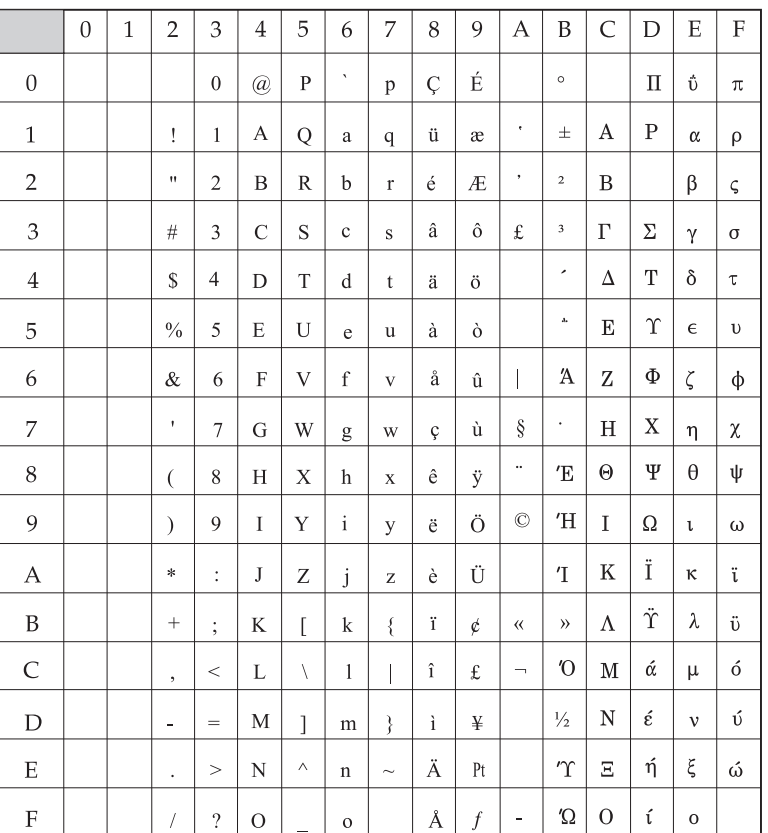

## **Greek 437 Cyprus**

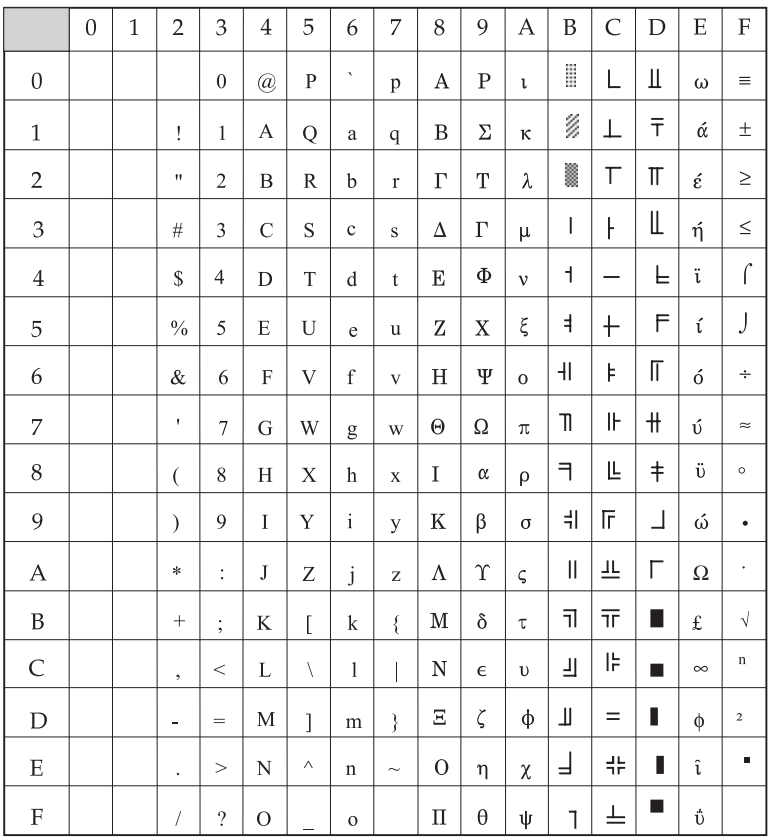

#### **Polska Mazovia**

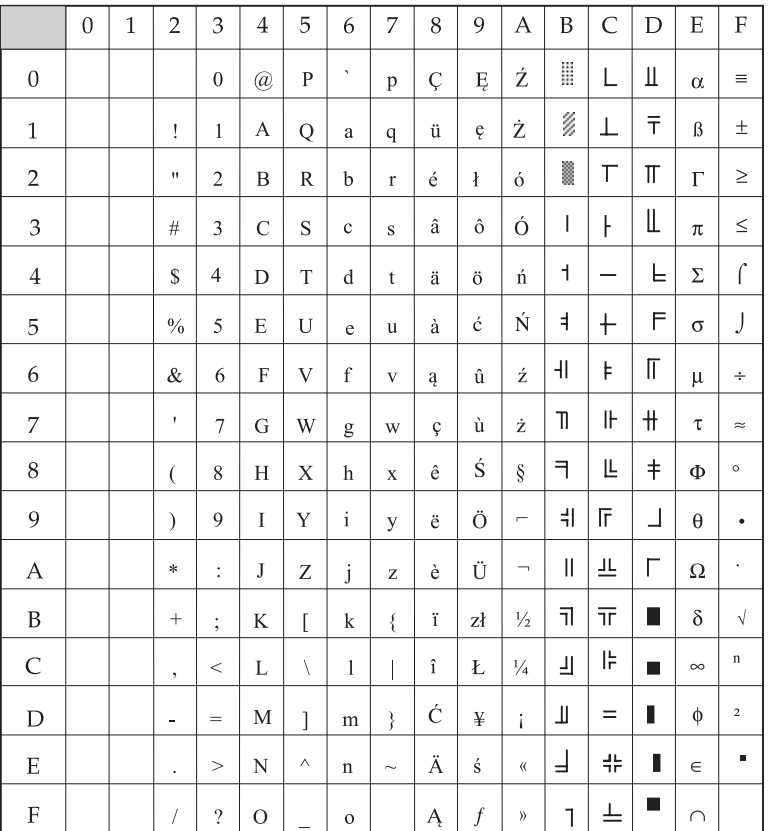

*English*

#### **Serbo Croatic 1**

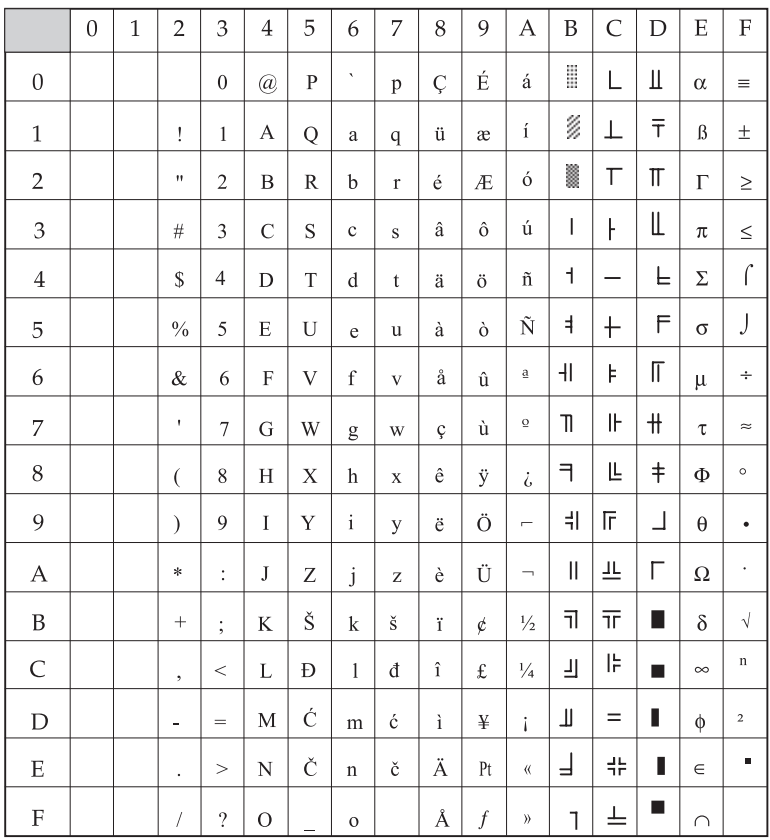

#### **Serbo Croatic 2**

#### ID 1017

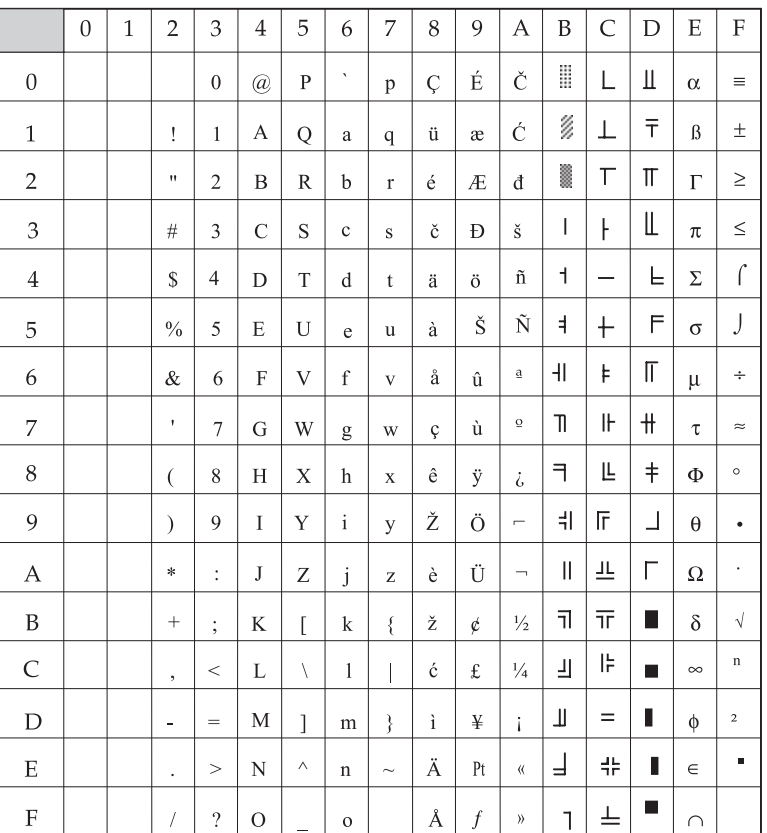

#### **ECMA 94**

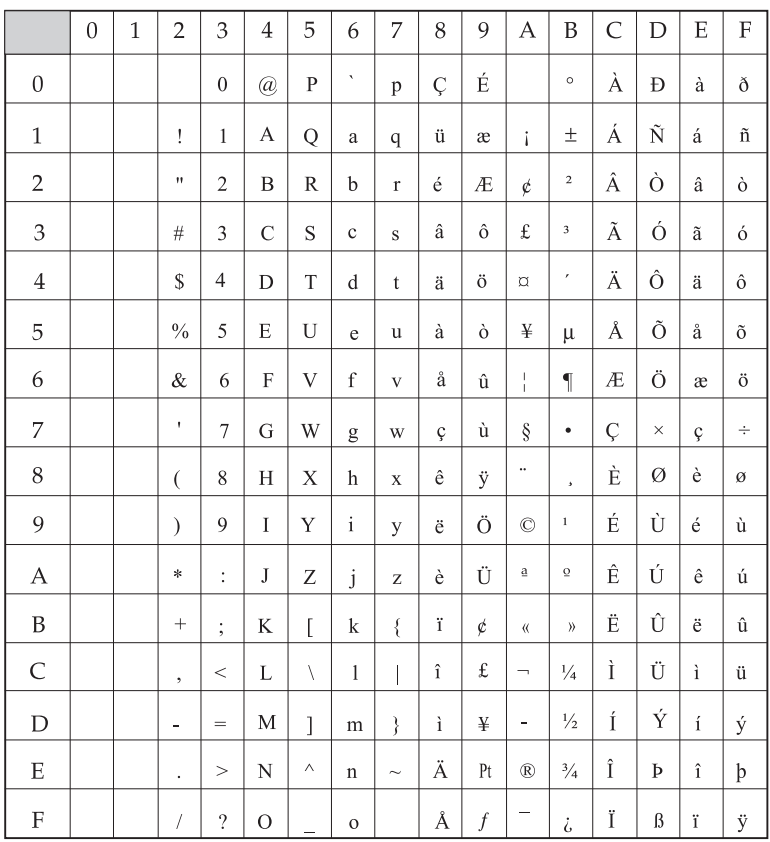

## **Hungarian CWI**

ID 1024

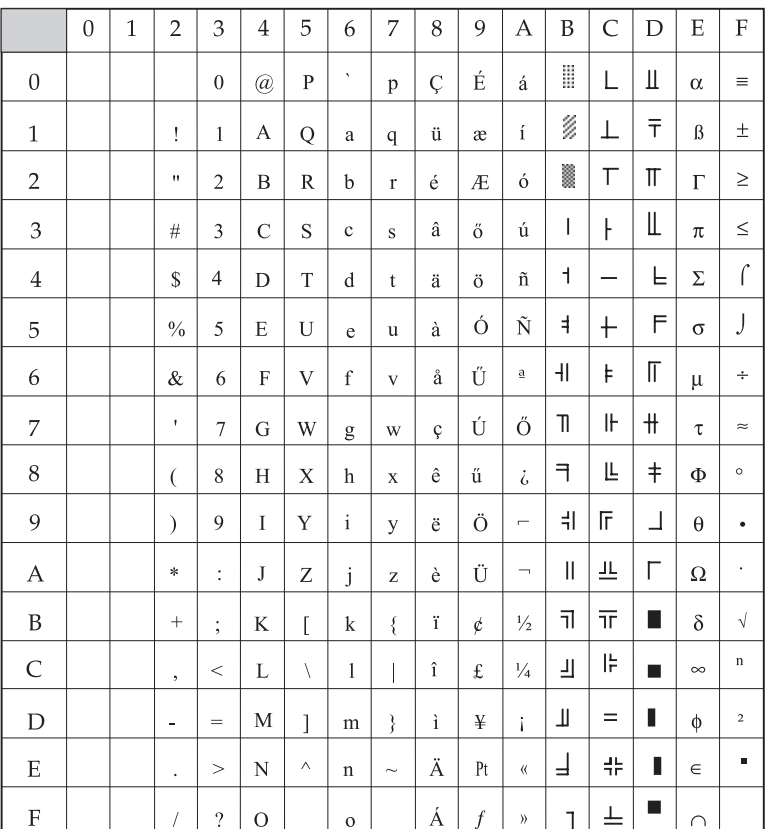

#### **Windows Greek**

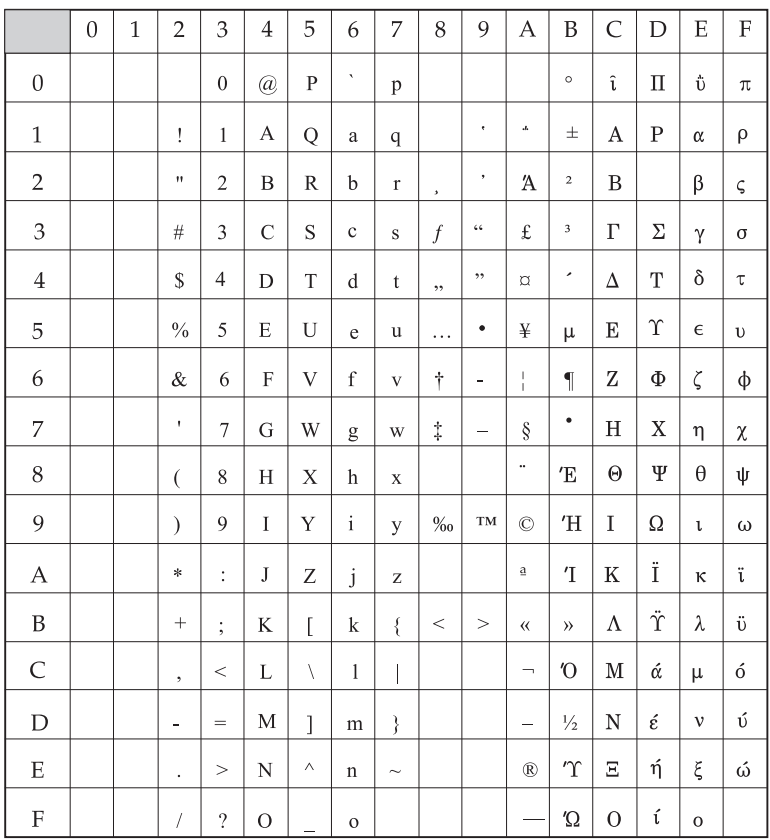

## **Windows East Europe (CEE)**

#### ID 1019

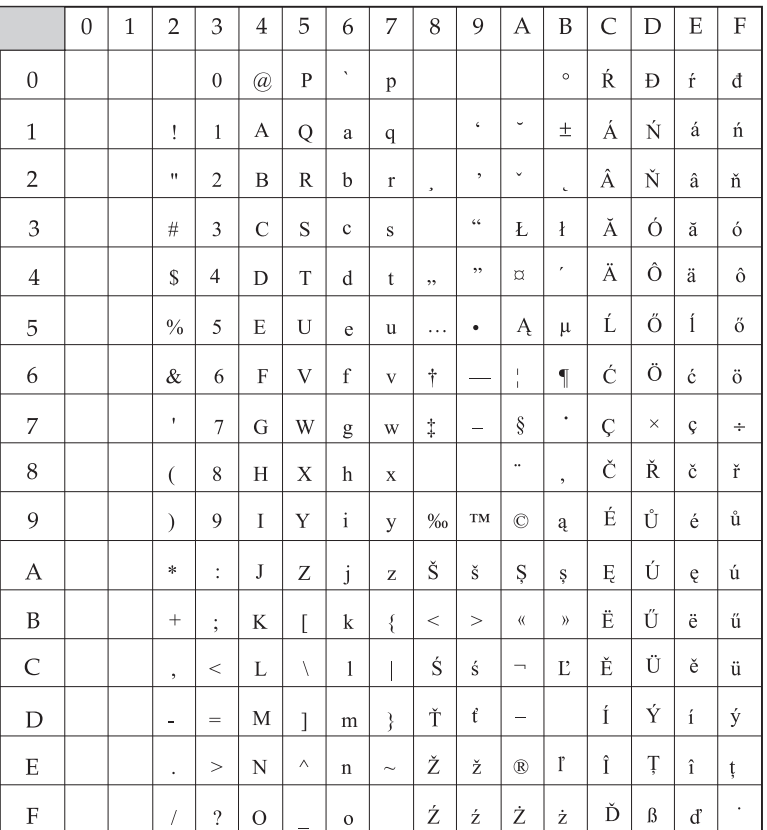

# **Windows Cyrillic**

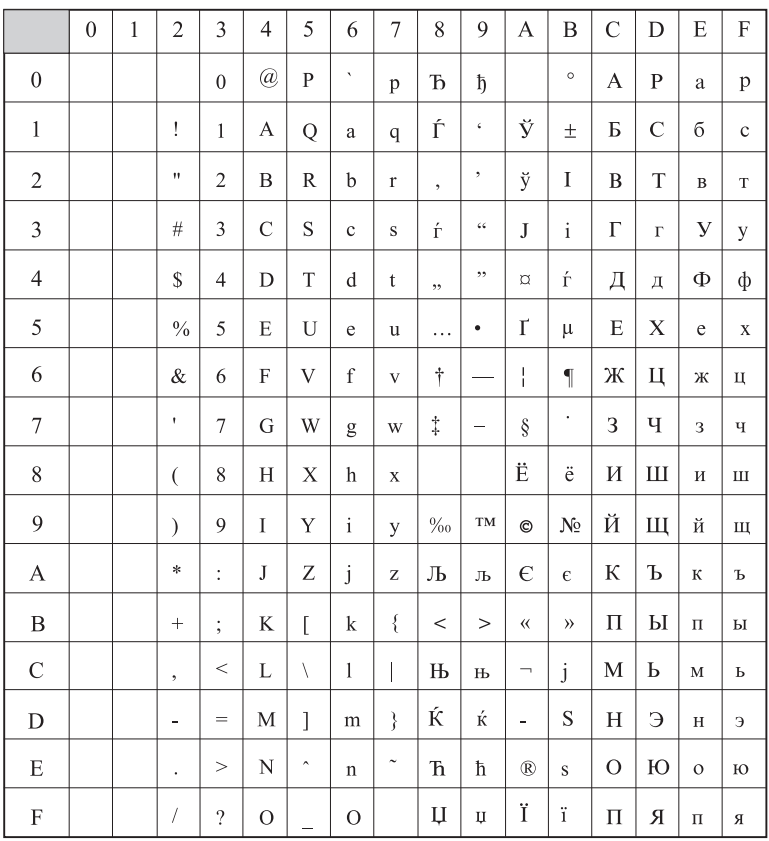

# **East Europe Latin 2-852**

#### ID 852

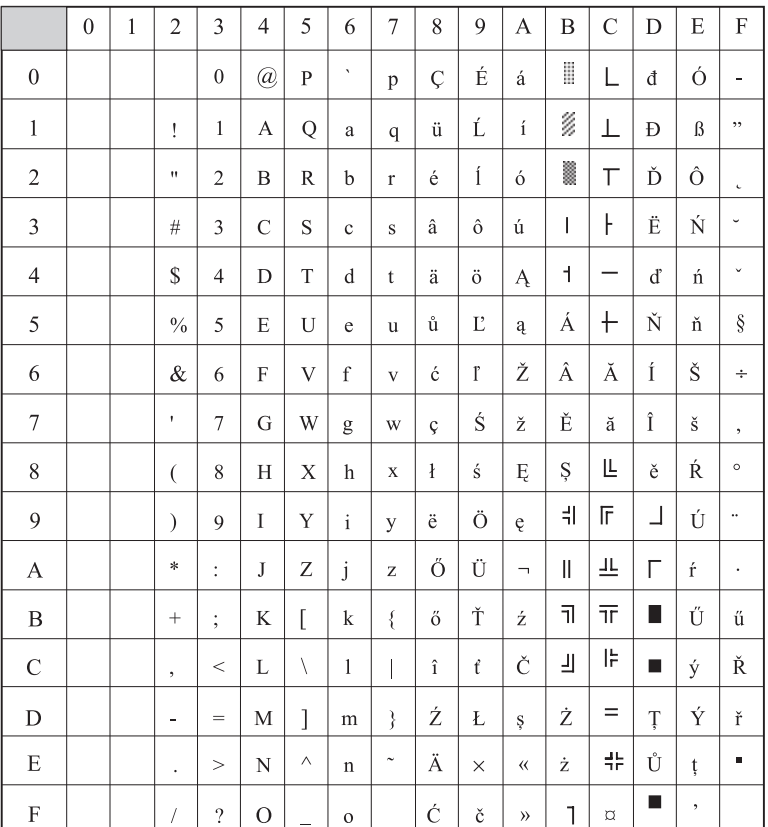

## **Cyrillic 1-855**

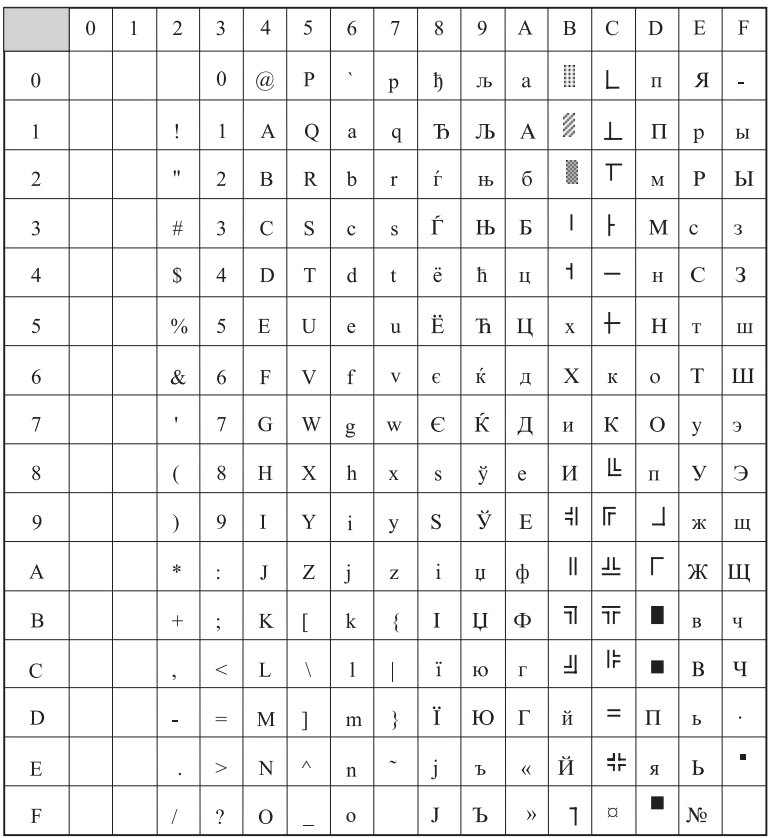

## **Cyrillic 2-866**

ID 866

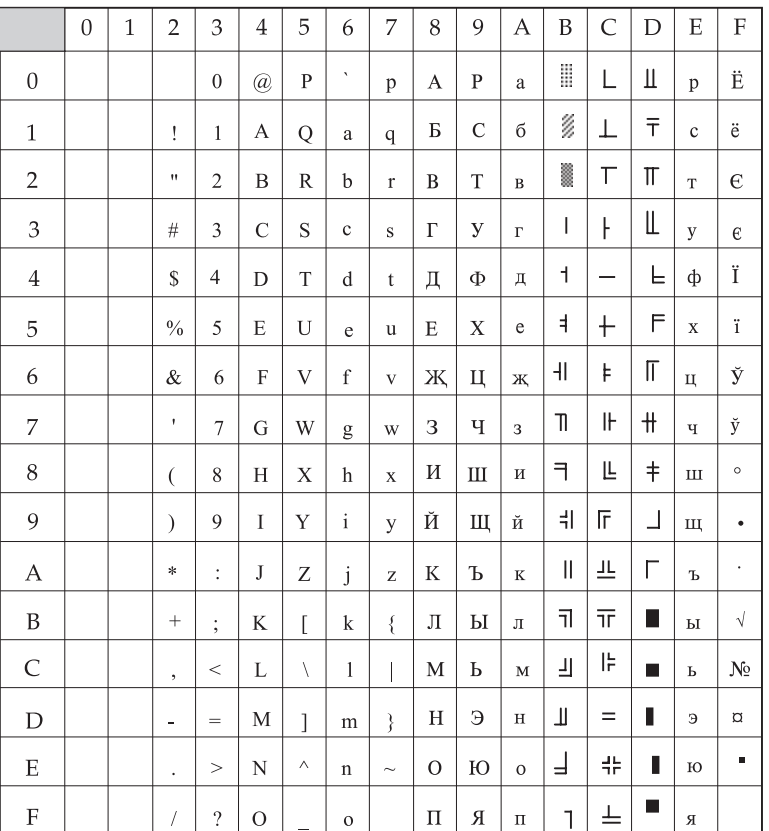

# **Kamenicky (MJK)**

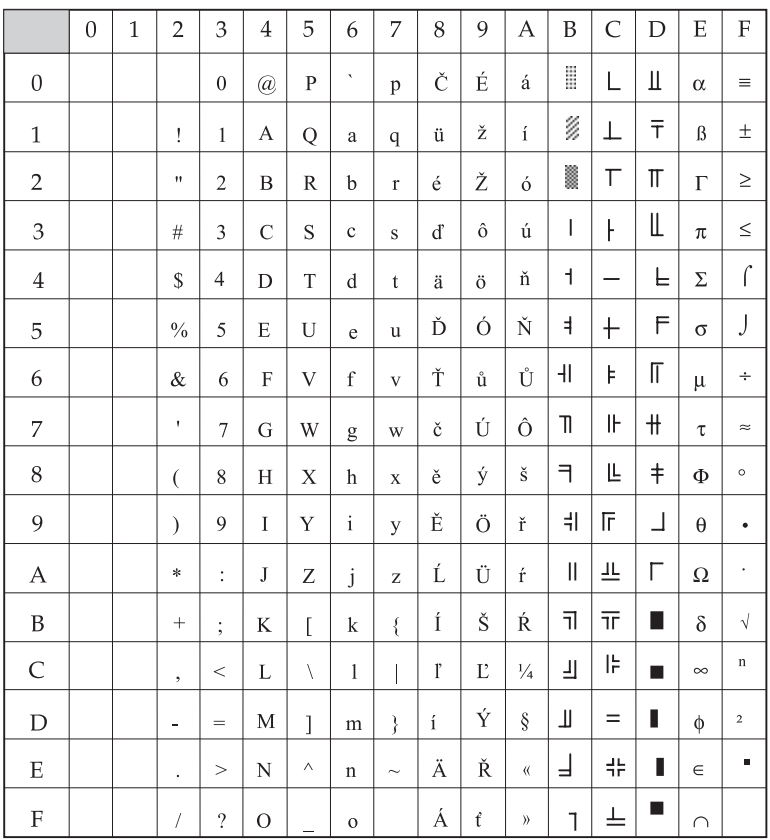

#### **ISO Latin 2**

ID 1015

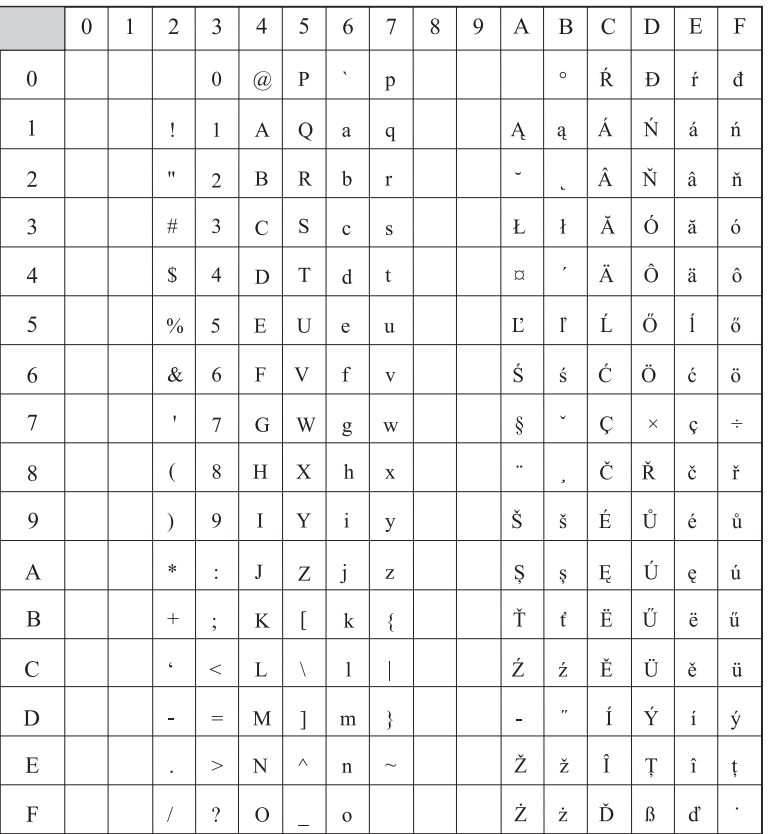

## **Hebrew NC**

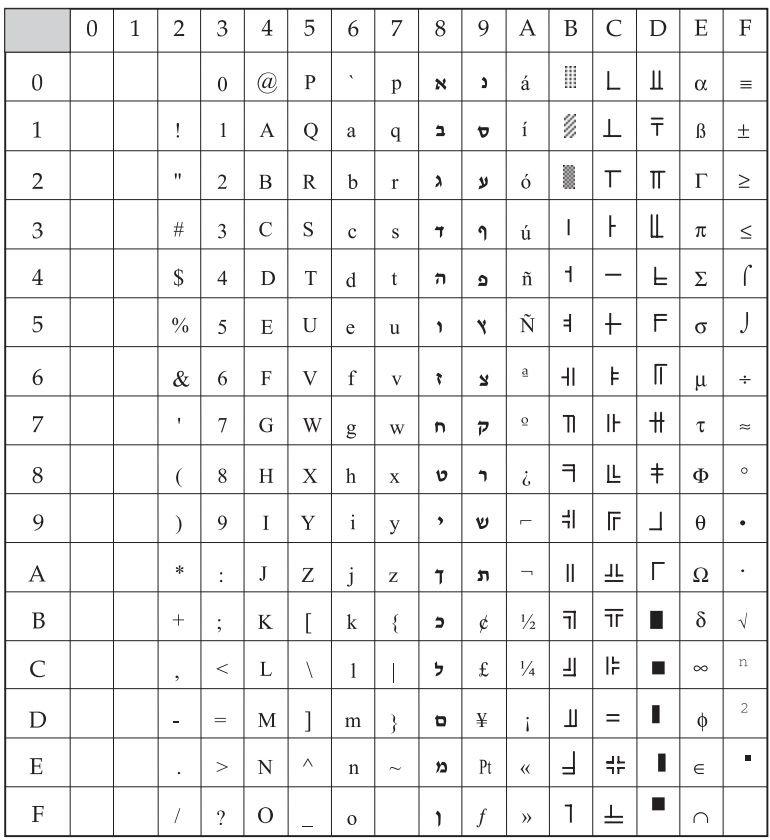

## **Hebrew OC**

ID 1031

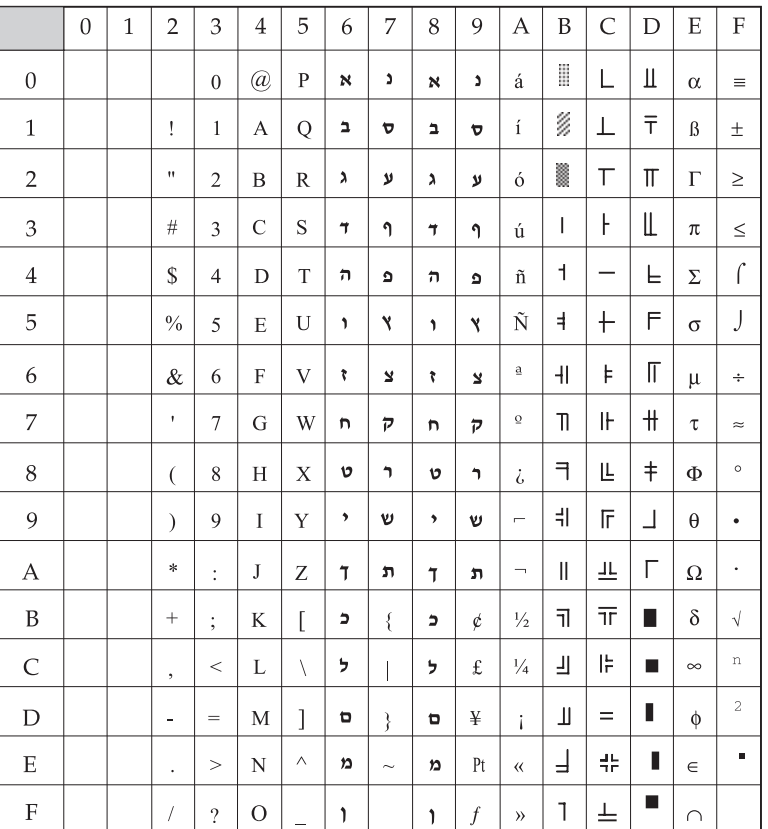

# **Turkey 857**

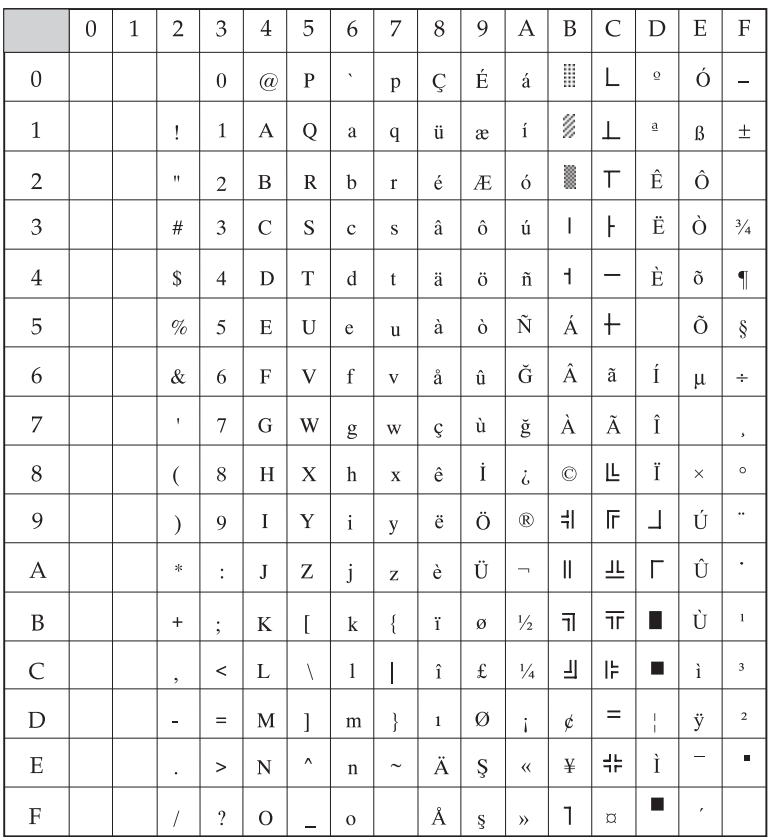

# **Latin 5 (Windows Turkey)**

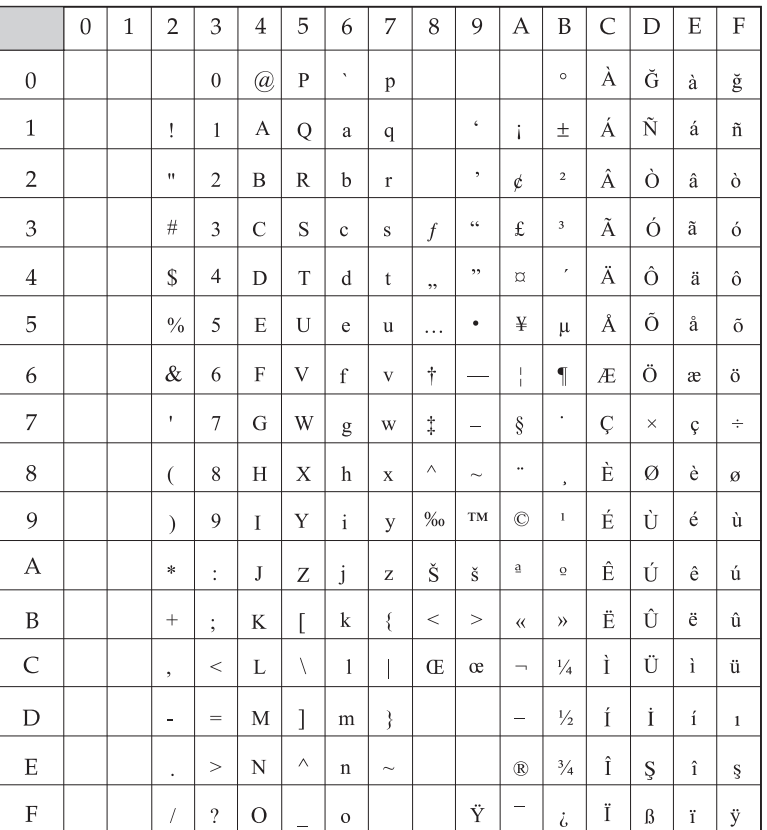

*English*

#### **Windows Hebrew**

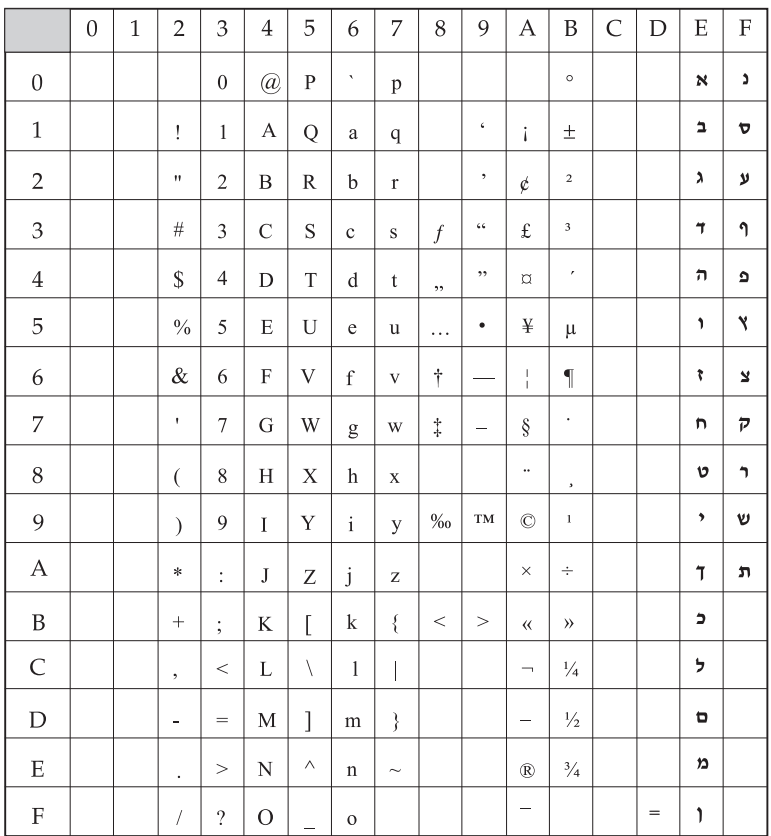

## **Ukrainian**

ID 1027

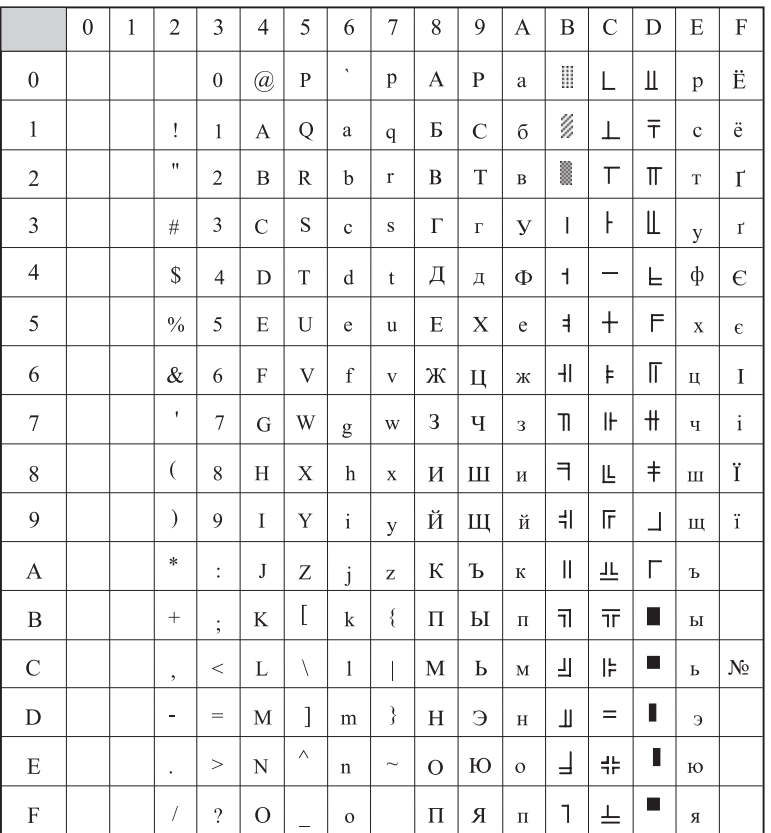

# **Bulgarian**

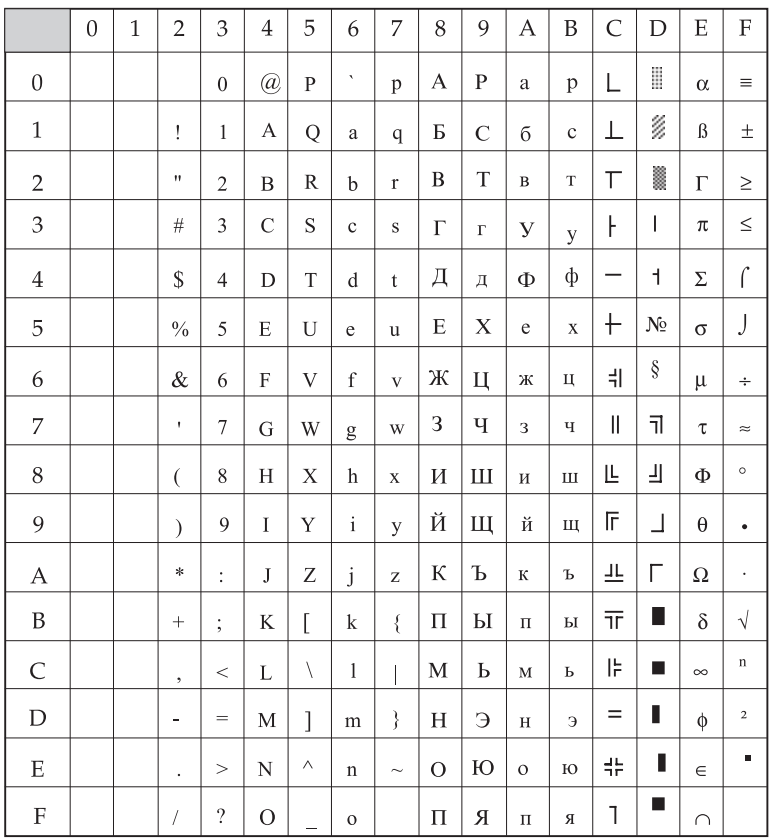
# **ISO Latin 6 (8859/10)**

#### ID 1029

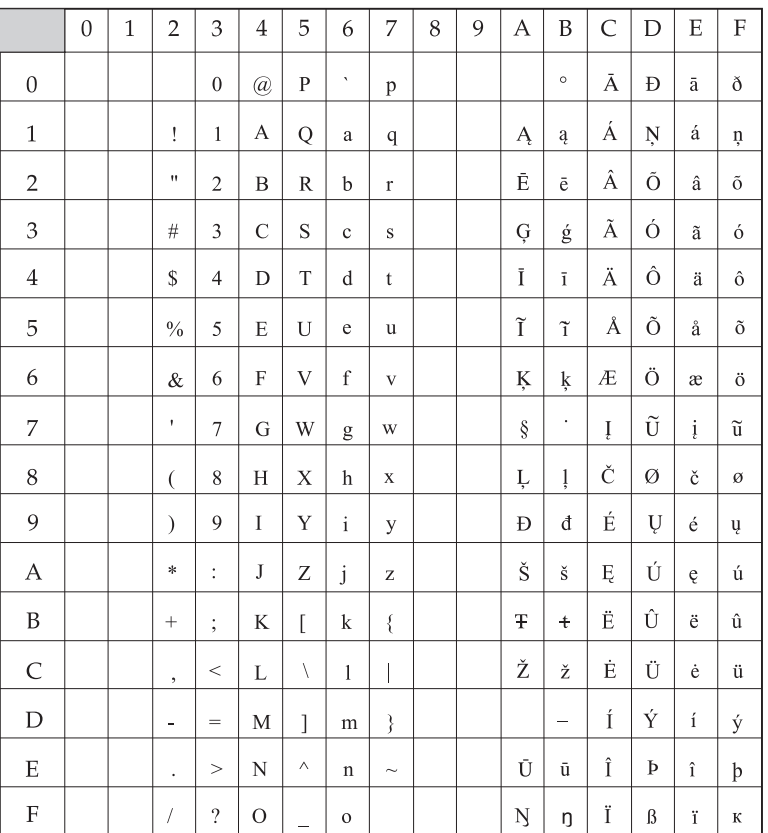

*English*

#### **Windows Baltic**

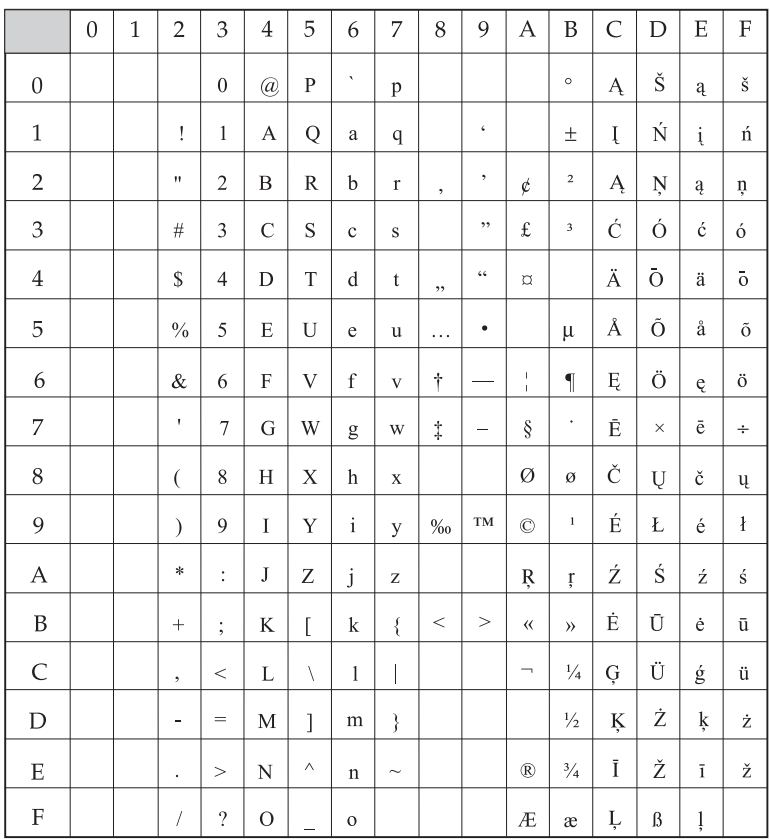

#### **Baltic 774**

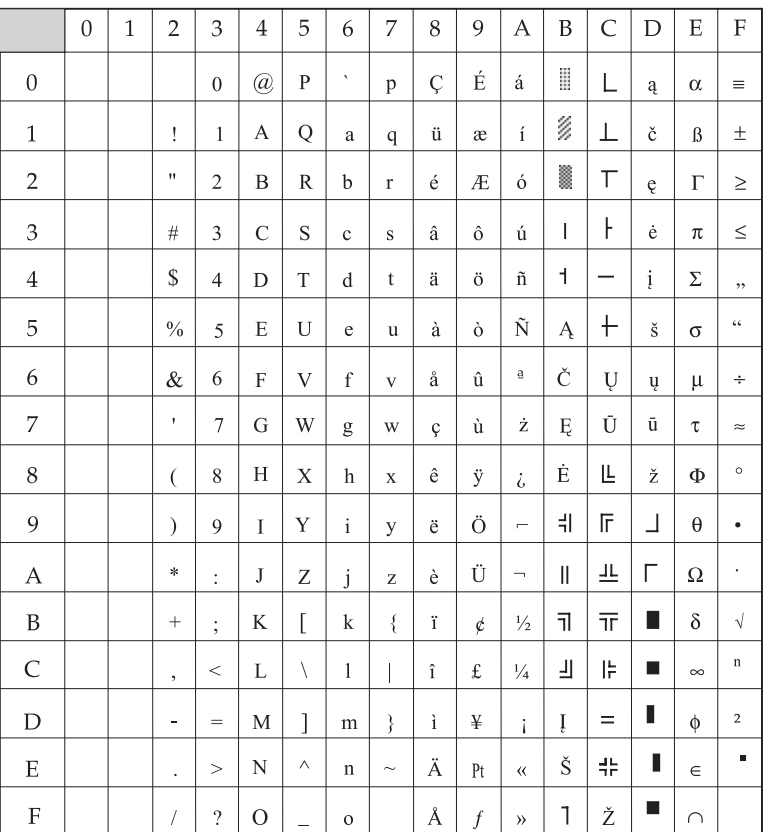

*English*

#### **KBL Lithuanian**

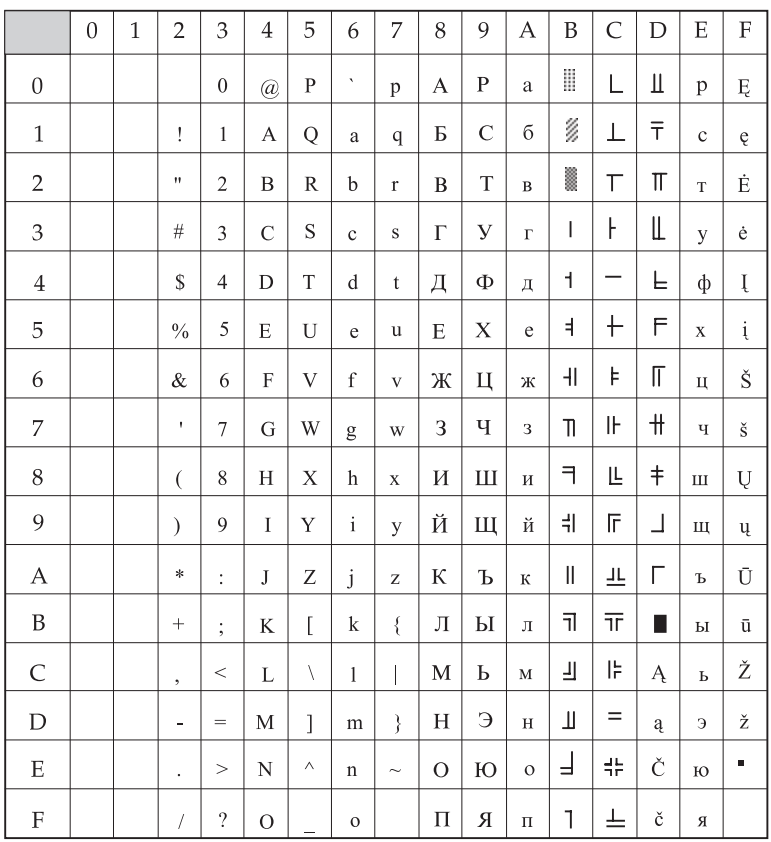

# **Cyrillic Latvian**

ID 1035

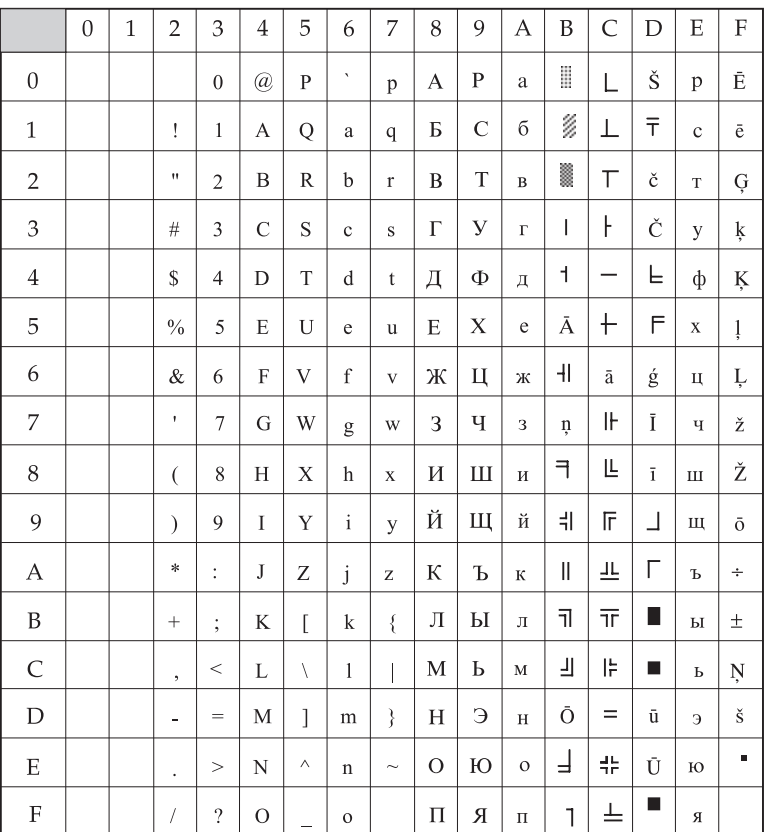

*English*

#### **Roman 8**

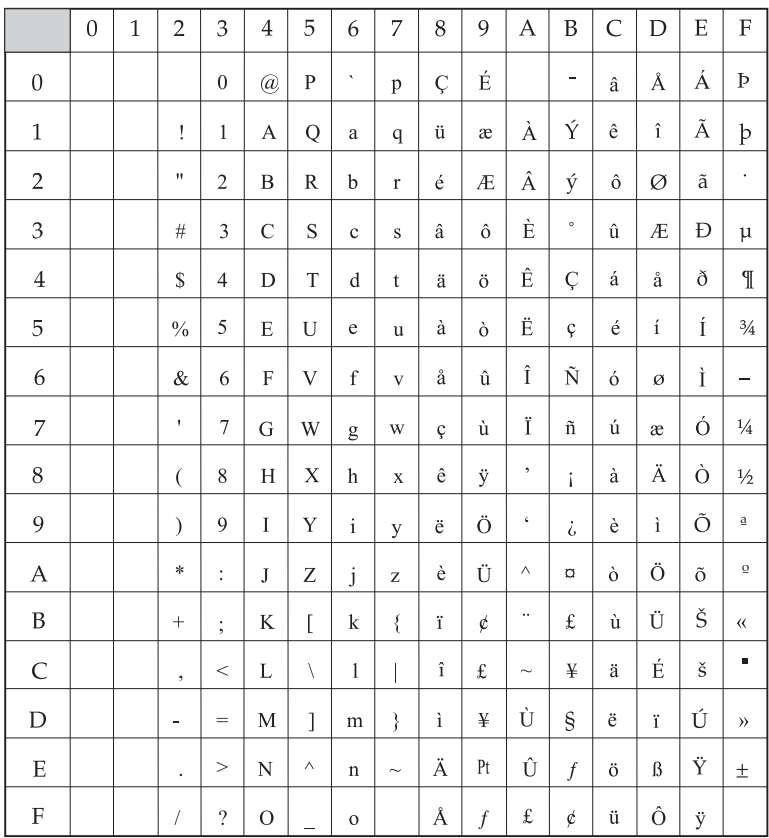

#### **Icelandic 861**

ID 861

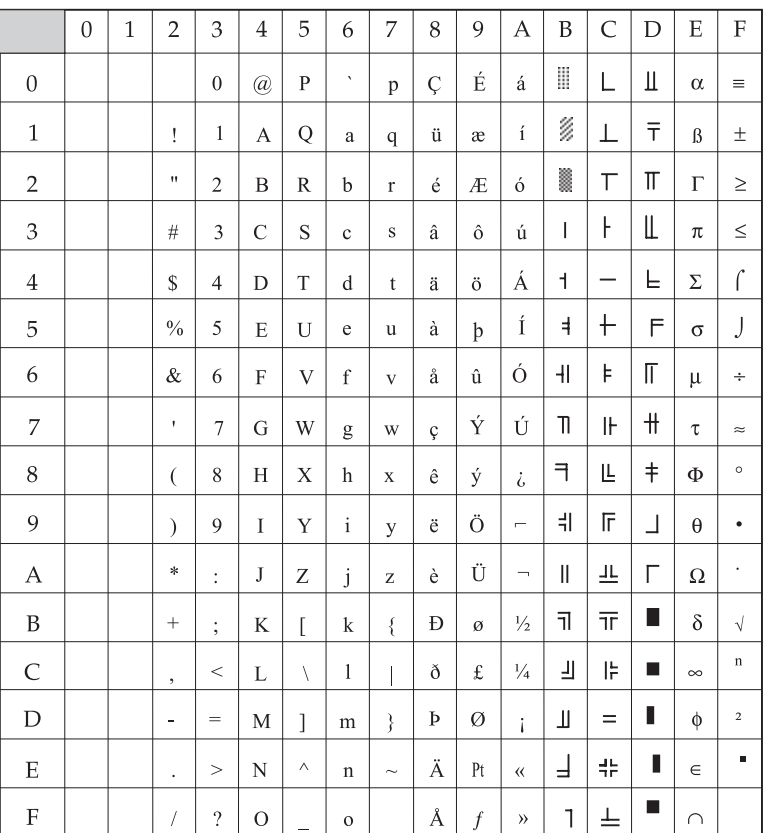

*English*

# **Index**

# **Symbols**

# Graphics Bits [18](#page-25-0) #Serial Bits [21](#page-28-0)

# **A**

Alarm Indicator [13](#page-20-0) ASCII tes[t 10](#page-17-0) Auto C[R 18](#page-25-1) Auto Feed X[T 20](#page-27-0) Auto LF [18](#page-25-2) Auto Path [18](#page-25-3) Auto Selec[t 18](#page-25-4) Automatic line feed [63](#page-70-0)

#### **B**

Backspac[e 67](#page-74-0) Barcode Print Application [70](#page-77-0) Baud Rate [21](#page-28-1) Bi-Directio[n 21](#page-28-2) Busy Line [21](#page-28-3) Busy Time [21](#page-28-4)

#### **C**

Carriage retur[n 67](#page-74-1) Changing paper path [8](#page-15-0) Character Pitc[h 63,](#page-70-1) [67](#page-74-2) Character Set [18,](#page-25-5) [63,](#page-70-2) [67](#page-74-3) Clear buffe[r 67](#page-74-4) Code Page [18](#page-25-6) Composite selection [67](#page-74-5) Config Butto[n 14](#page-21-0) **Connection** Powe[r 4](#page-11-0) Printer cabl[e 4](#page-11-1)

Controls & Indicators Alarm Indicato[r 13](#page-20-0) Config Butto[n 14](#page-21-0) FF/Load Button [14](#page-21-1) Group Butto[n 13](#page-20-1) Item Button [14](#page-21-2) LCD Panel [13](#page-20-2) LF Butto[n 14](#page-21-3) Menu Button [14](#page-21-4) Microfeed Down Butto[n 14](#page-21-3) Microfeed Up Button [14](#page-21-1) On-Line Butto[n 13](#page-20-3) Option Butto[n 14](#page-21-5) Park Button [14](#page-21-6) Path (TOF) Butto[n 14](#page-21-7) Power Indicator [13](#page-20-4) Reset Button [13](#page-20-3) Shift Button [14](#page-21-8) Store Button [14](#page-21-9) Tear Button [14](#page-21-10) Cover Ope[n 24](#page-31-0)

#### **D**

Data Remai[n 24](#page-31-1) Data Word Size [18](#page-25-7) Default Path [18](#page-25-8) Delete [67](#page-74-6) Demo pattern [10](#page-17-1) Diagnostic Test [21](#page-28-5) Dot position  $67$ Double height [63,](#page-70-3) [67](#page-74-8) Double width [63,](#page-70-4) [67](#page-74-9) Downline loadable character generator [63,](#page-70-5) [68](#page-75-0) DSR Signa[l 21](#page-28-6) DTR Signal [21](#page-28-7)

#### **E**

Eject Ja[m 25](#page-32-0) Emulation Mode [18](#page-25-9) Enhanced/Emphasised [64,](#page-71-0) [68](#page-75-1) Epson FX Mode Backspace [67](#page-74-0) Barcode Print Applicatio[n 70](#page-77-0) Carriage return [67](#page-74-1) Character Pitc[h 67](#page-74-2) Character set [67](#page-74-3) Clear buffer [67](#page-74-4) Composite selection [67](#page-74-5) Delet[e 67](#page-74-6) Dot position [67](#page-74-7) Double heigh[t 67](#page-74-8) Double width [67](#page-74-9) Downline loadable character generator [68](#page-75-0) Emphasised/enhance[d 68](#page-75-1) Formatting [68](#page-75-2) Graphic modes [68](#page-75-3) Graphics density [68](#page-75-4) Horizontal tabs [68](#page-75-5) Italics [68](#page-75-6) Line fee[d 68](#page-75-7) Line Spacin[g 69](#page-76-0) Miscellaneous [69](#page-76-1) MSB settin[g 69](#page-76-2) Near Letter Qualit[y 69](#page-76-3) Paper out senso[r 69](#page-76-4) Print head directio[n 69](#page-76-5) Print Suppres[s 69](#page-76-6) Proportional Spacing [69](#page-76-7) Set NLQ Mode [70](#page-77-1) Skip-over perforation [69](#page-76-8) Superscript/subscript [70](#page-77-2) Underlining [70](#page-77-3) Utility/draft mode [70](#page-77-4) Vertical format unit [70](#page-77-5) Vertical tab[s 70](#page-77-6) ESC SI Pitc[h 18](#page-25-10)

# **F**

Feed Jam [25](#page-32-1) FF/Load Button [14](#page-21-1) Form Tear-Of[f 18](#page-25-11) Formatting [64,](#page-71-1) [68](#page-75-2) Front paper fee[d 7](#page-14-0)

# **G**

Graphic mode[s 68](#page-75-3) Graphics [18](#page-25-12) Graphics density [64,](#page-71-2) [68](#page-75-4) Group Button [13](#page-20-1)

#### **H**

Head Thermal [25](#page-32-2) Hex data dump test [10](#page-17-2) Horizontal tabs [64,](#page-71-3) [68](#page-75-5) Host Interfac[e 19](#page-26-0)

#### **I**

I/F Time Ou[t 19](#page-26-1) IBM Mode Automatic line feed [63](#page-70-0) Character Pitc[h 63](#page-70-1) Character Set [63](#page-70-2) Double heigh[t 63](#page-70-3) Double widt[h 63](#page-70-4) Downline loadable character generato[r 63](#page-70-5) Enhanced/Emphasised [64](#page-71-0) Formatting [64](#page-71-1) Graphics density [64](#page-71-2) Horizontal tabs [64](#page-71-3) Indenting [64](#page-71-4) Italics [64](#page-71-5) Line Feed [64](#page-71-6) Line Spacing [64](#page-71-7) Margins [65](#page-72-0) Miscellaneous Command[s 66](#page-73-0) Near Letter Quality [65](#page-72-1) Overscore [65](#page-72-2)

*English*

Paper out sensor [65](#page-72-3) Print Suppress [65](#page-72-4) Proportional Spacin[g 65](#page-72-5) Skip-over perforation [65](#page-72-6) Spacing between characters [65](#page-72-7) Superscript/subscript [65](#page-72-8) Underlining [66](#page-73-1) Utility/draft mode [66](#page-73-2) Vertical tab[s 66](#page-73-3) Impact Mod[e 19](#page-26-2) Indenting [64](#page-71-4) Intr Chr Sub S[t 19](#page-26-3) I-Prim[e 21](#page-28-8) Italics [64,](#page-71-5) [68](#page-75-6) Item Button [14](#page-21-2)

#### **L**

Language Se[t 19](#page-26-4) LCD Pane[l 13](#page-20-2) LF Button [14](#page-21-3) LF Spee[d 19](#page-26-5) Line Feed [64](#page-71-6) Line feed [68](#page-75-7) Line Spacing [19,](#page-26-6) [64,](#page-71-7) [69](#page-76-0) Load Jam [24](#page-31-2)

#### **M**

Margins [65,](#page-72-0) [69](#page-76-9) Menu Button [14](#page-21-4) Menu Items # Graphics Bits [18](#page-25-0) #Serial Bits [21](#page-28-0) Auto C[R 18](#page-25-1) Auto Feed X[T 20](#page-27-0) Auto LF [18](#page-25-2) Auto Path [18](#page-25-3) Auto Selec[t 18](#page-25-4) Baud Rate [21](#page-28-1) Bi-Directio[n 21](#page-28-2) Busy Line [21](#page-28-3) Busy Time [21](#page-28-4)

Character Set [18](#page-25-5) Code Page [18](#page-25-6) Data Word Size [18](#page-25-7) Default Path [18](#page-25-8) Diagnostic Test [21](#page-28-5) DSR Signa[l 21](#page-28-6) DTR Signal [21](#page-28-7) Emulation Mod[e 18](#page-25-9) ESC SI Pitch [18](#page-25-10) Form Tear-Of[f 18](#page-25-11) Graphics [18](#page-25-12) Host Interface [19](#page-26-0) I/F Time Out [19](#page-26-1) Impact Mod[e 19](#page-26-2) Intr Chr Sub St [19](#page-26-3) I-Prim[e 21](#page-28-8) Language Set [19](#page-26-4) LF Spee[d 19](#page-26-5) Line Spacing [19](#page-26-6) OP Func. [19](#page-26-7) Page Lengt[h 19](#page-26-8) Page Width [19](#page-26-9) Parity [21](#page-28-9) Pin 18 [21](#page-28-10) Pitc[h 19](#page-26-10) Ppr Out Overrid[e 19](#page-26-11) Print DEL Code [19](#page-26-12) Print Mode [19](#page-26-13) Print Suppress [19](#page-26-14) Proportional Spacing [20](#page-27-1) Protocol [21](#page-28-11) Rcv. Buffe[r 20](#page-27-2) Registration [20](#page-27-3) Reset Inhibi[t 20](#page-27-4) SI Pitch (10) [20](#page-27-5) SI Pitch (12) [20](#page-27-6) Siz[e 20](#page-27-7) Skip-over perforatio[n 20](#page-27-8) Slashed Letter O [20](#page-27-9) Styl[e 20](#page-27-10) Time Out Prin[t 20](#page-27-11) Ze[ro Character](#page-72-2) [20](#page-27-12)

Microfeed Down Butto[n 14](#page-21-3) Microfeed Up Butto[n 14](#page-21-1) Miscellaneous [69](#page-76-1) Miscellaneous Command[s 66](#page-73-0) MSB settin[g 69](#page-76-2)

#### **N**

Near Letter Qualit[y 65,](#page-72-1) [69](#page-76-3) Non-Recoverable Alarms [25](#page-32-3)

#### **O**

On-Line Button [13](#page-20-3) OP Func. [19](#page-26-7) Option Button [14](#page-21-5) Overscor[e 65](#page-72-2)

#### **P**

Page Lengt[h 19](#page-26-8) Page Widt[h 19](#page-26-9) Paper Changing paper pat[h 8](#page-15-0) Eject Ja[m 25](#page-32-0) Feed Ja[m 25](#page-32-1) Front feed [7](#page-14-0) Load Ja[m 24](#page-31-2) Paper End [24](#page-31-3) Paper Jam [25](#page-32-4) Park Ja[m 25](#page-32-5) Path Change Jam [25](#page-32-6) Rear feed [7](#page-14-1) Top of form [9](#page-16-0) Paper End [24](#page-31-3) Paper Jam [25](#page-32-4) Paper out senso[r 65,](#page-72-3) [69](#page-76-4) Parity [21](#page-28-9) Park Butto[n 14](#page-21-6) Park Ja[m 25](#page-32-5) Path Button [14](#page-21-7) Path Change Jam [25](#page-32-6) Pin 1[8 21](#page-28-10) Pitch [19](#page-26-10)

Power connectio[n 4](#page-11-0) Power Indicator [13](#page-20-4) Ppr Out Override [19](#page-26-11) Print DEL Cod[e 19](#page-26-12) Print head directio[n 65,](#page-72-9) [69](#page-76-5) Print Mode [19](#page-26-13) Print Suppress [19,](#page-26-14) [65,](#page-72-4) [69](#page-76-6) Printer cabl[e 4](#page-11-1) Printer Drivers Windows 3.1x [5](#page-12-0) Windows 95/9[8 5](#page-12-1) Windows NT [6](#page-13-0) Printer emulatio[n 9](#page-16-1) Proportional Spacin[g 20,](#page-27-1) [65,](#page-72-5) [69](#page-76-7) Protoco[l 21](#page-28-11)

#### **R**

Rcv. Buffer [20](#page-27-2) Rear paper feed [7](#page-14-1) Recoverable Alarms Cover Ope[n 24](#page-31-0) Data Remain [24](#page-31-1) Eject Jam [25](#page-32-0) Feed Jam [25](#page-32-1) Load Jam [24](#page-31-2) Paper End [24](#page-31-3) Paper Jam [25](#page-32-4) Park Ja[m 25](#page-32-5) Path Change Jam [25](#page-32-6) Ribbon Ja[m 25](#page-32-7) SP Thermal [25](#page-32-8) Registratio[n 20](#page-27-3) Reset Butto[n 13](#page-20-3) Reset Inhibit [20](#page-27-4) Ribbon Cartridge Installin[g 2](#page-9-0) Replacing [21](#page-28-12) Ribbon Ja[m 25](#page-32-7) Ribbon Ja[m 25](#page-32-7)

# *English*

# **S**

Self Test ASCII tes[t 10](#page-17-0) Demo patter[n 10](#page-17-1) Hex data dump tes[t 10](#page-17-2) Set NLQ Mod[e 70](#page-77-1) Shift Button [14](#page-21-8) Shipping retainers [2](#page-9-1) SI Pitch (10) [20](#page-27-5) SI Pitch (12) [20](#page-27-6) Size [20](#page-27-7) Skip-over perforation [20,](#page-27-8) [65,](#page-72-6) [69](#page-76-8) Slashed Letter O [20](#page-27-9) SP Therma[l 25](#page-32-8) Spacing between characters [65](#page-72-7) Store Butto[n 14](#page-21-9) Styl[e 20](#page-27-10) Superscript/subscript [65,](#page-72-8) [70](#page-77-2)

#### **T**

Tear Button [14](#page-21-10) Time Out Prin[t 20](#page-27-11) TOF Butto[n 14](#page-21-7) Top of form (TOF[\) 9](#page-16-0)

#### **U**

Underlining [66,](#page-73-1) [70](#page-77-3) Unpackin[g 1](#page-8-0) Utility/draft mode [66,](#page-73-2) [70](#page-77-4)

#### **V**

Vertical format unit [70](#page-77-5) Vertical tab[s 66,](#page-73-3) [70](#page-77-6)

#### **Z**

Zero Character [20](#page-27-12)

# **OKI SYSTEMS COMPANIES**

Oki Systems (UK) Limited 550 Dundee Road Slough Trading Estate Slough Berks SL1 4LE

Tel: +44 (0) 1753 819 819 Fax: +44 (0) 1753 819 899

http://www.oki.co.uk

Oki Systems (Ireland) Limited The Square Industrial Complex Tallaght Dublin 24

Tel: +353 (01) 459 8666 Fax: +353 (01) 459 8840

http://www.oki.ie

Hawthorn Business Centre Adelaide Industrial Estate Falcon Road Belfast BT12 6HP

Tel: +44 (01232) 572 355 Fax: +44 (01232) 572 350

http://www.oki.ie